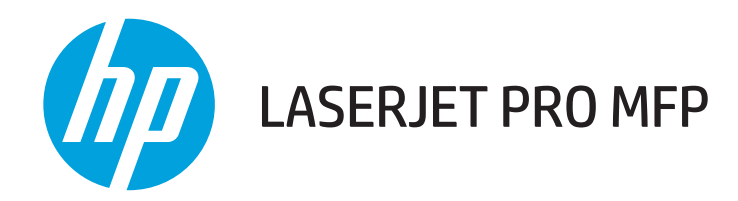

# Gebruikershandleiding

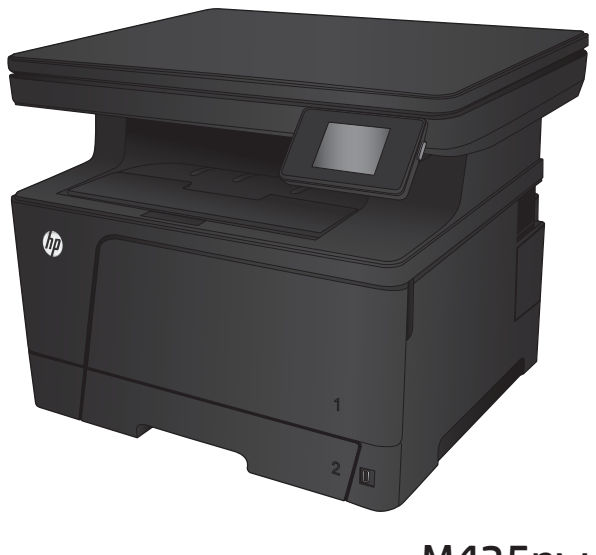

M435nw

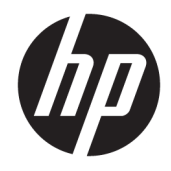

# HP LaserJet Pro MFP M435nw

Gebruikershandleiding

#### Copyright en licentie

© Copyright 2017 HP Development Company, L.P.

Verveelvoudiging, bewerking en vertaling zonder voorafgaande schriftelijke toestemming zijn verboden, behalve zoals toegestaan door het auteursrecht.

De informatie in dit document kan zonder vooraankondiging worden gewijzigd.

De enige garantie voor producten en services van HP wordt uiteengezet in de garantieverklaring die bij dergelijke producten en services wordt geleverd. Niets in deze verklaring mag worden opgevat als een aanvullende garantie. HP is niet aansprakelijk voor technische of redactionele fouten of weglatingen in deze verklaring.

Edition 2, 8/2017

#### Handelsmerken

Adobe® , Adobe Photoshop® , Acrobat® en PostScript® zijn handelsmerken van Adobe Systems Incorporated.

Apple en het Apple-logo zijn handelsmerken van Apple Computer, Inc., geregistreerd in de VS en andere landen/regio's. iPod is een handelsmerk van Apple Computer, Inc. iPod is uitsluitend bedoeld voor legaal of door de rechthebbende geautoriseerd kopiëren. Steel geen muziek.

Bluetooth is een handelsmerk dat eigendom is van de eigenaar en door HP Company onder licentie wordt gebruikt.

Microsoft®, Windows®, Windows® XP en Windows Vista® zijn in de Verenigde Staten gedeponeerde handelsmerken van Microsoft Corporation.

UNIX® is een gedeponeerd handelsmerk van The Open Group.

# Inhoudsopgave

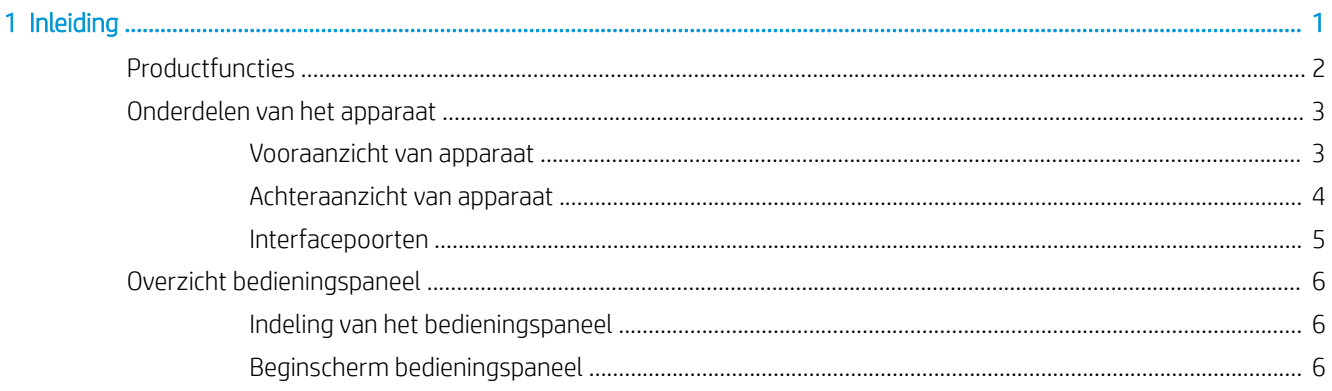

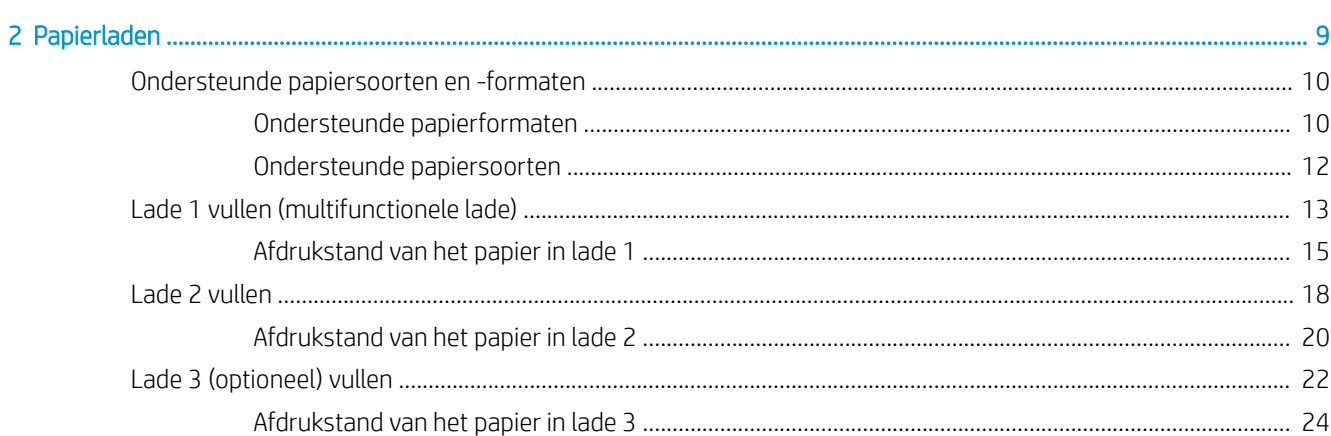

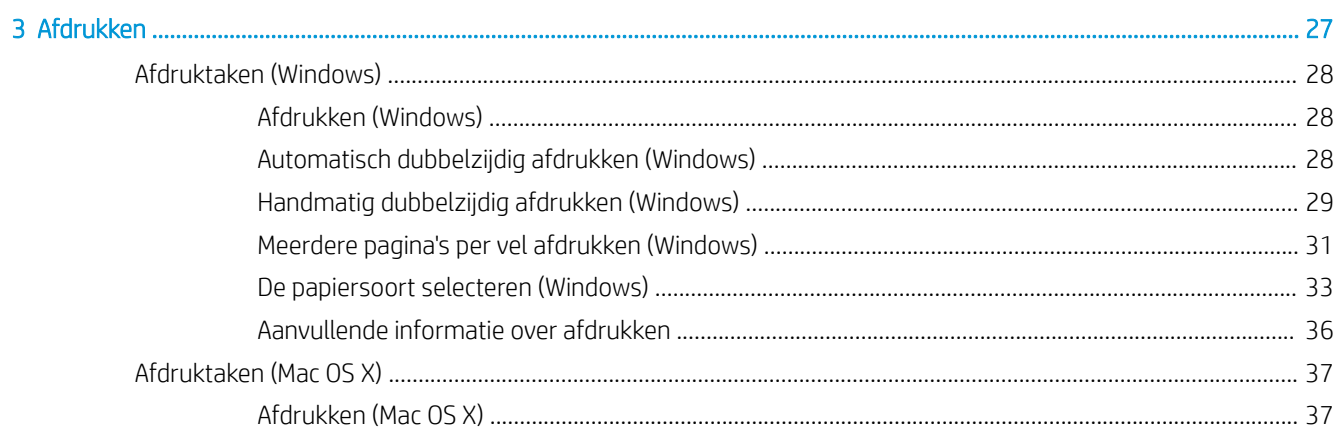

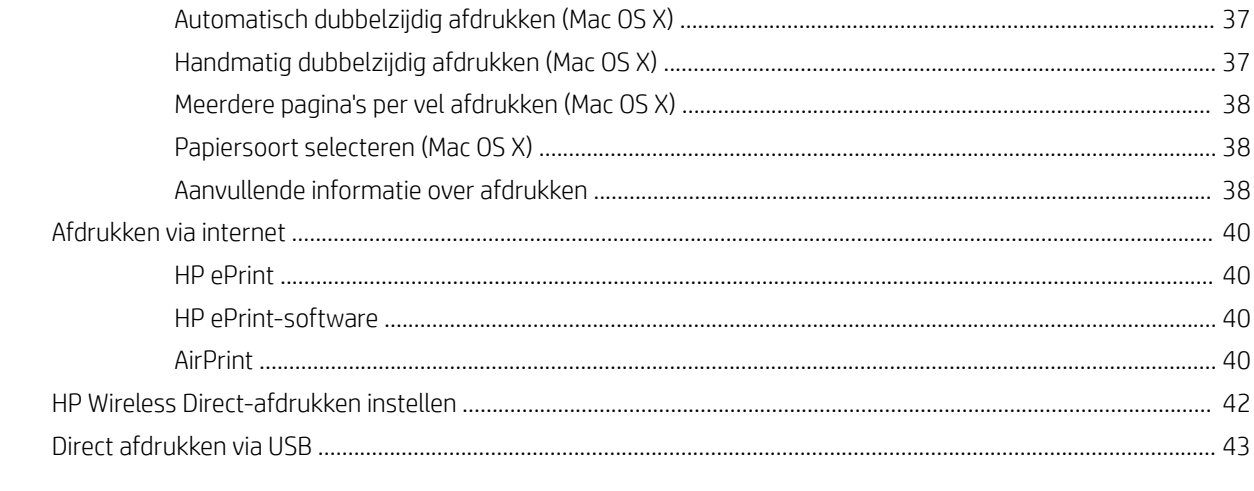

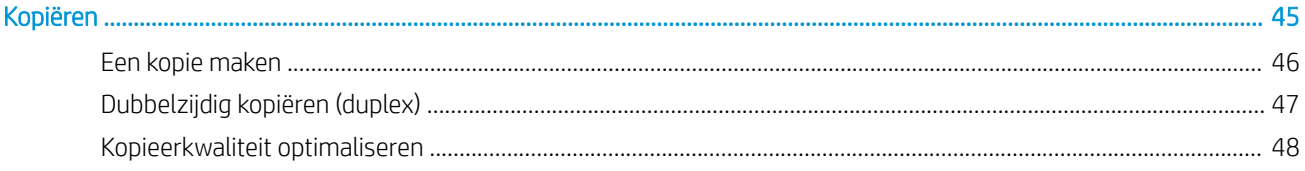

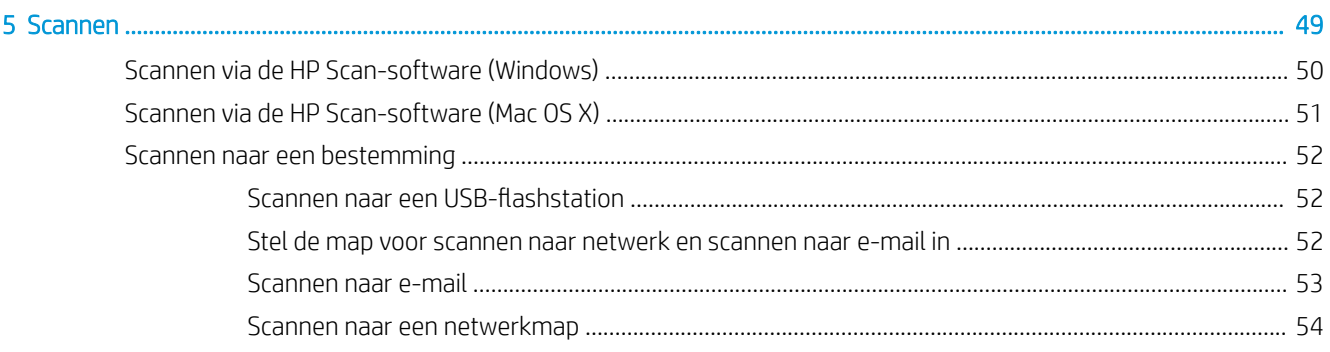

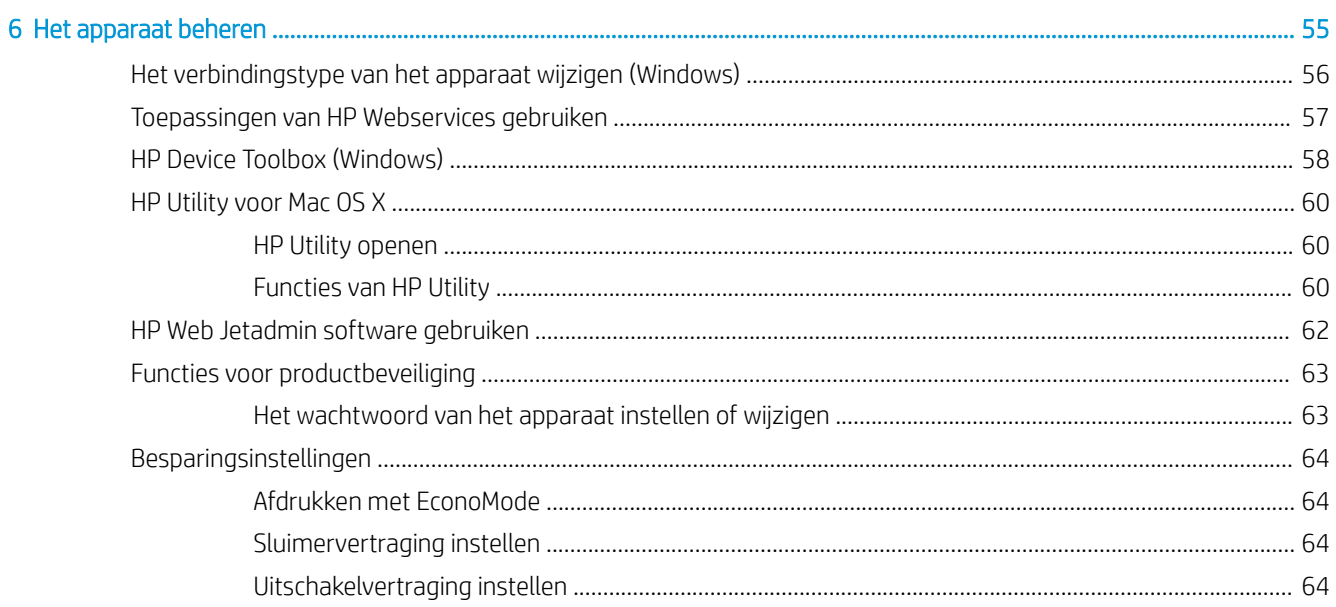

 $\overline{\mathbf{4}}$ 

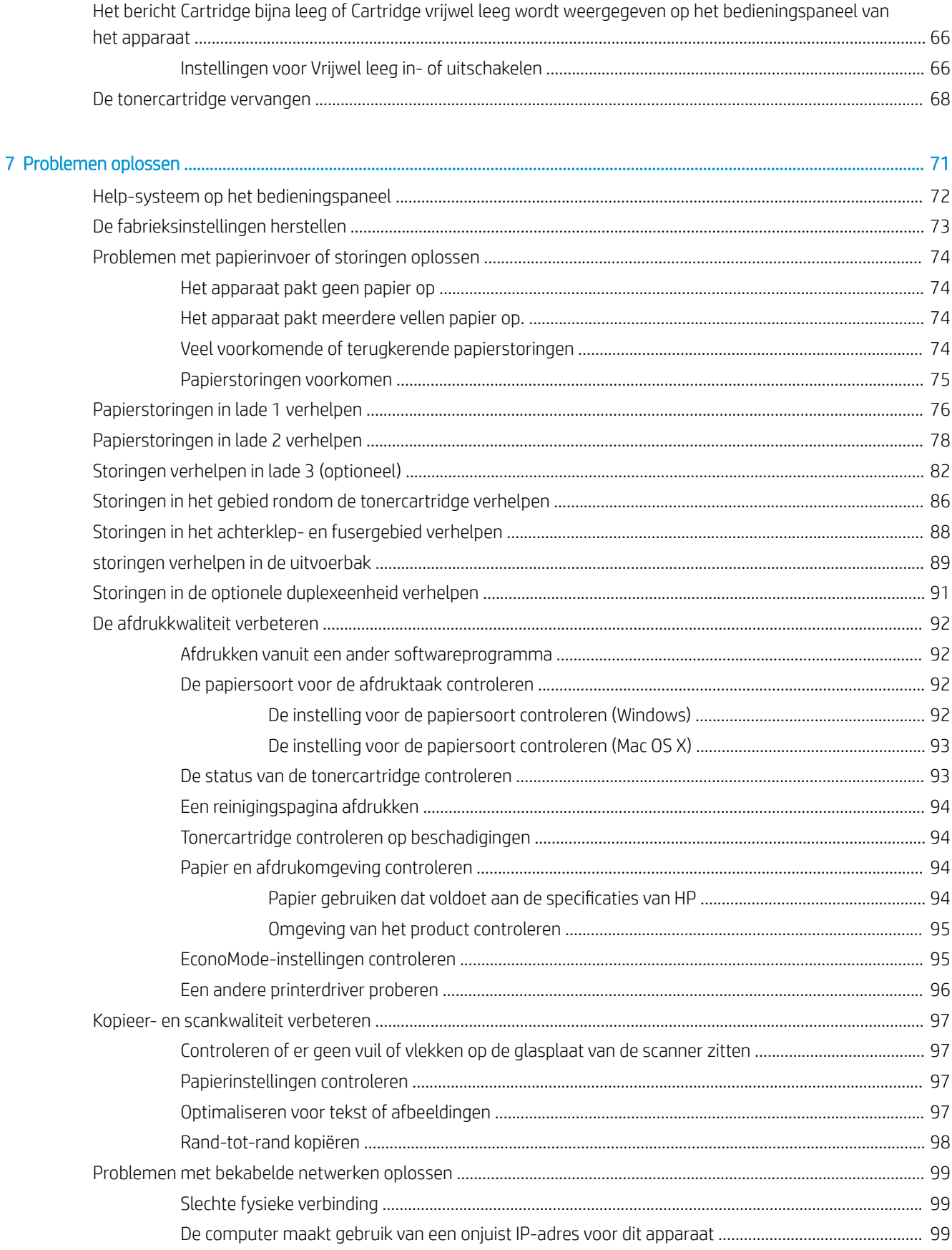

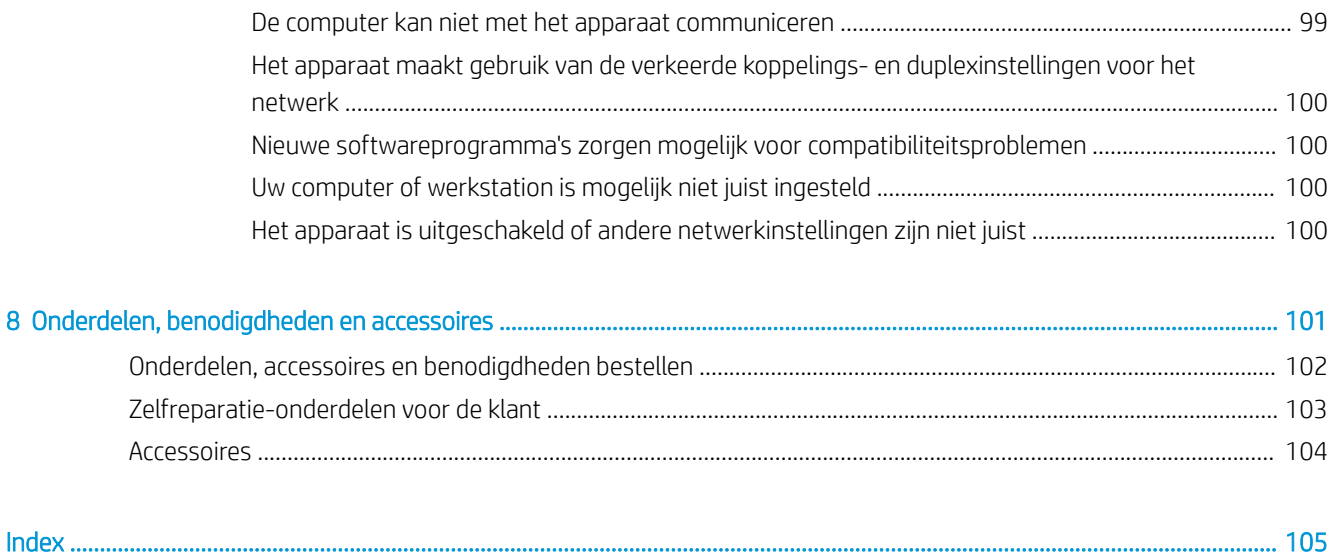

# <span id="page-8-0"></span>1 Inleiding

- [Productfuncties](#page-9-0)
- [Onderdelen van het apparaat](#page-10-0)
- [Overzicht bedieningspaneel](#page-13-0)

#### Voor meer informatie:

Ga naar [www.hp.com/support/ljMFPM435nw](http://www.hp.com/support/ljMFPM435nw).

De uitgebreide Help van HP voor het apparaat omvat de volgende informatie:

- Installeren en configureren
- Leren en gebruiken
- Problemen oplossen
- Software-updates downloaden
- Meepraten op ondersteuningsforums
- Informatie over garantie en wettelijke voorschriften zoeken

# <span id="page-9-0"></span>**Productfuncties**

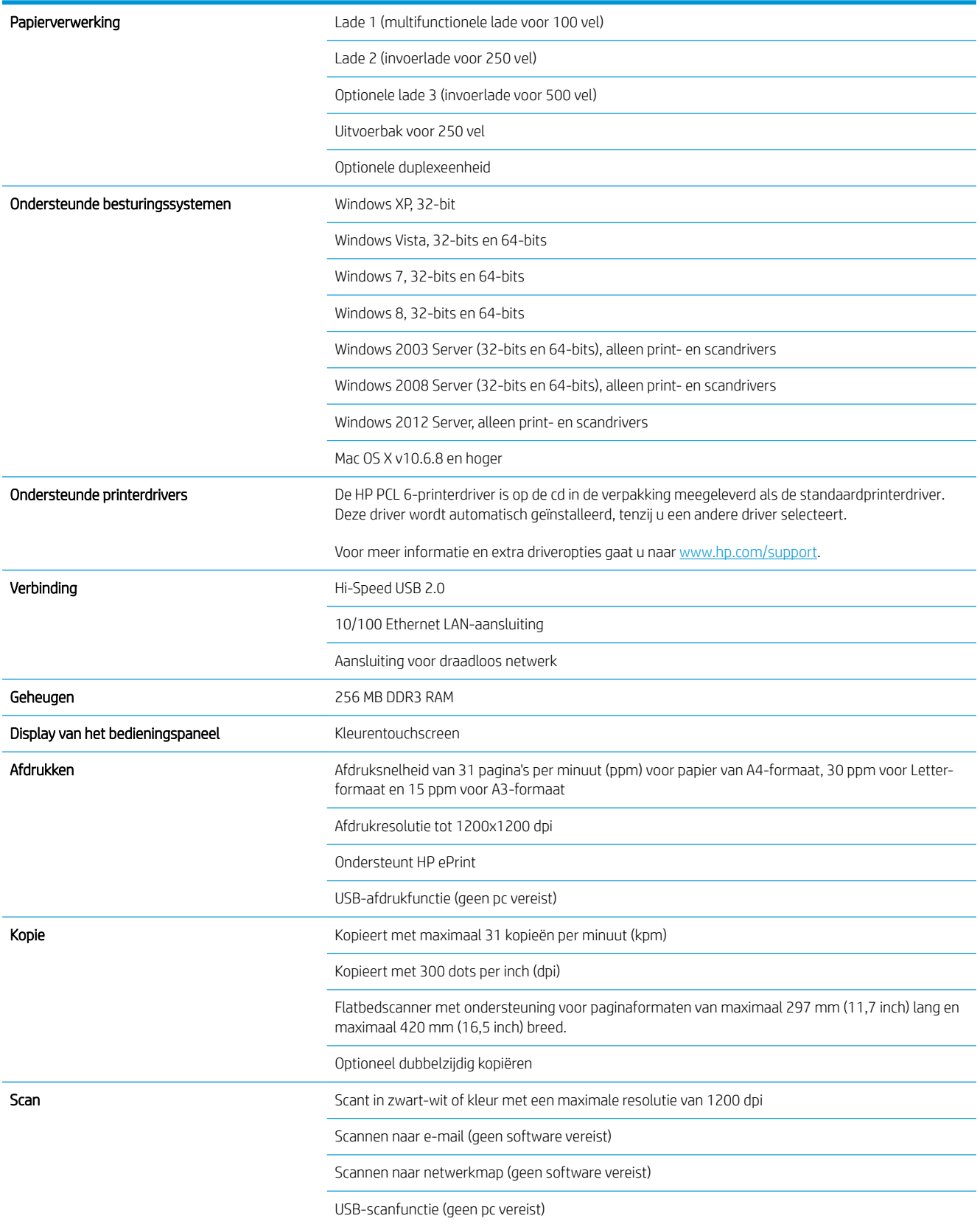

# <span id="page-10-0"></span>Onderdelen van het apparaat

## Vooraanzicht van apparaat

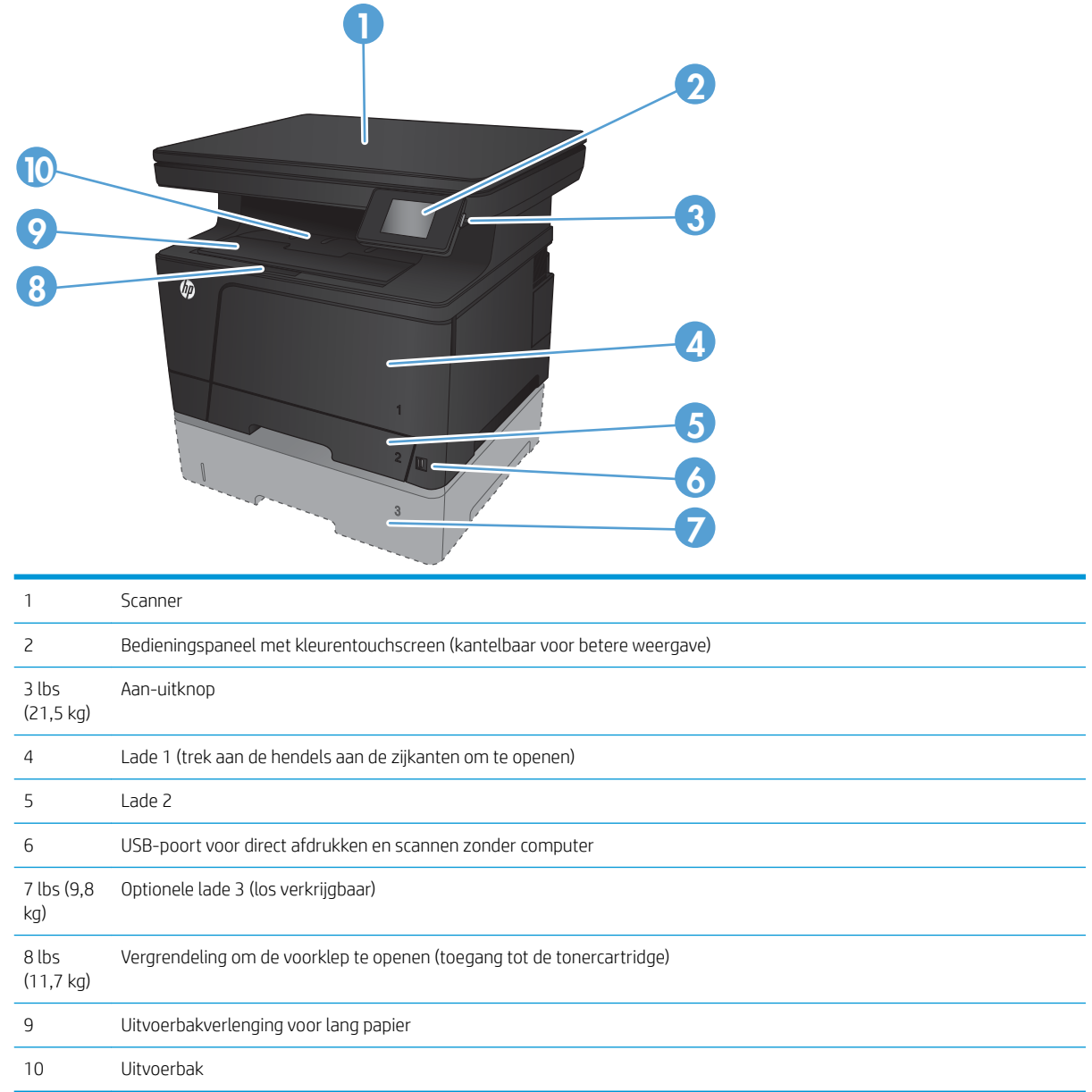

## <span id="page-11-0"></span>Achteraanzicht van apparaat

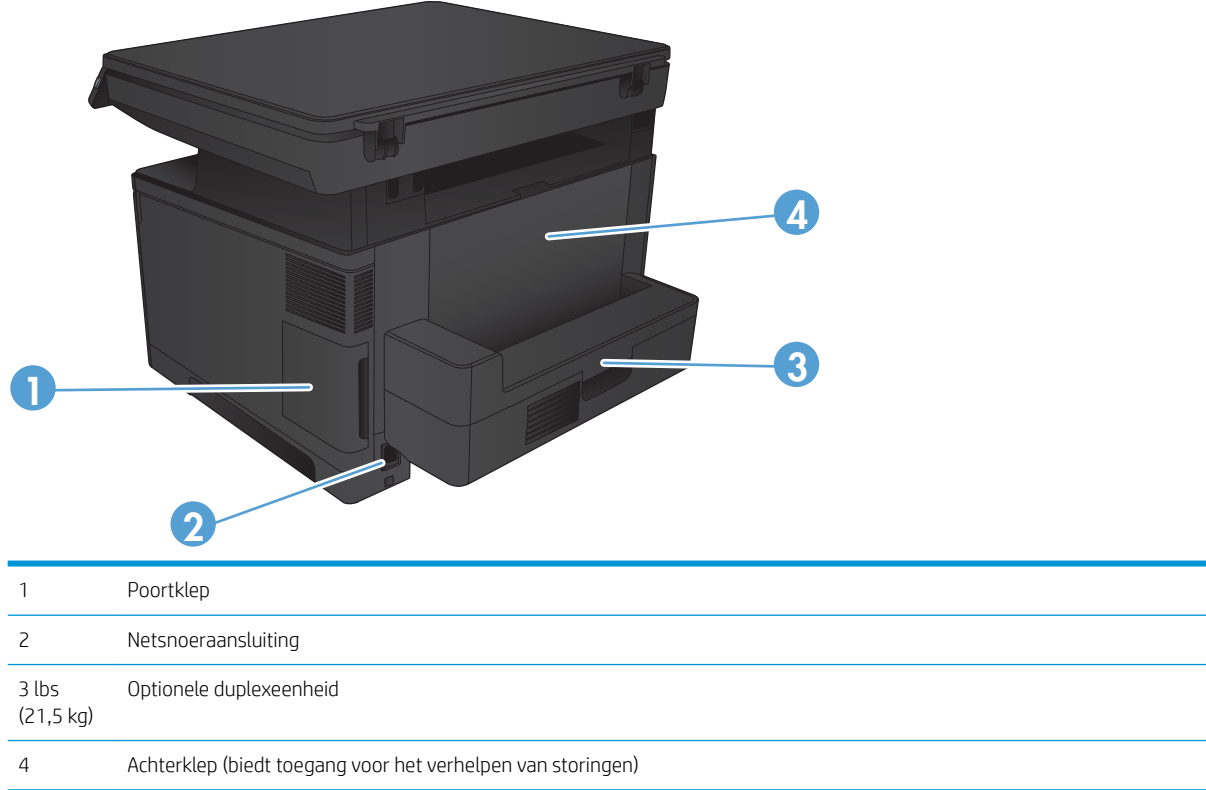

## <span id="page-12-0"></span>Interfacepoorten

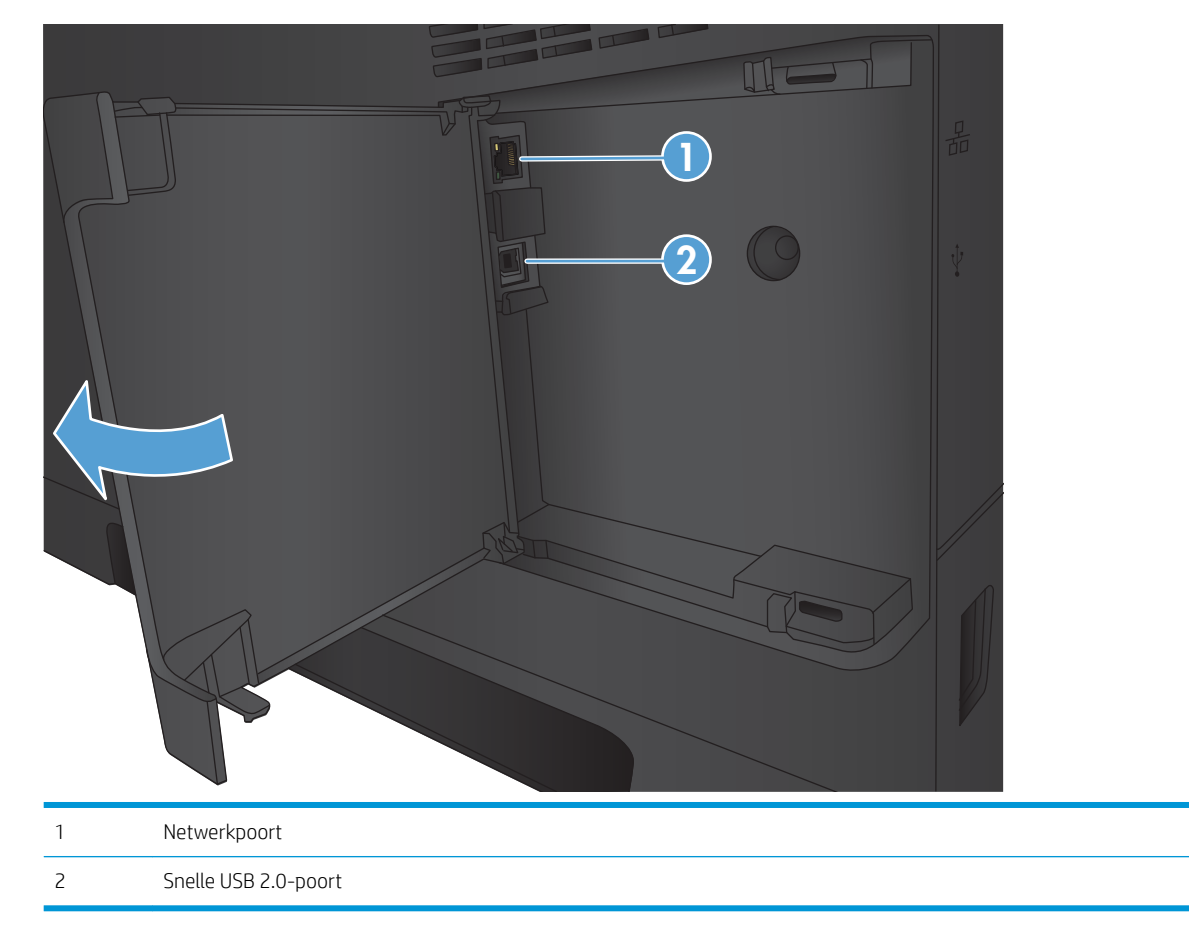

# <span id="page-13-0"></span>Overzicht bedieningspaneel

## Indeling van het bedieningspaneel

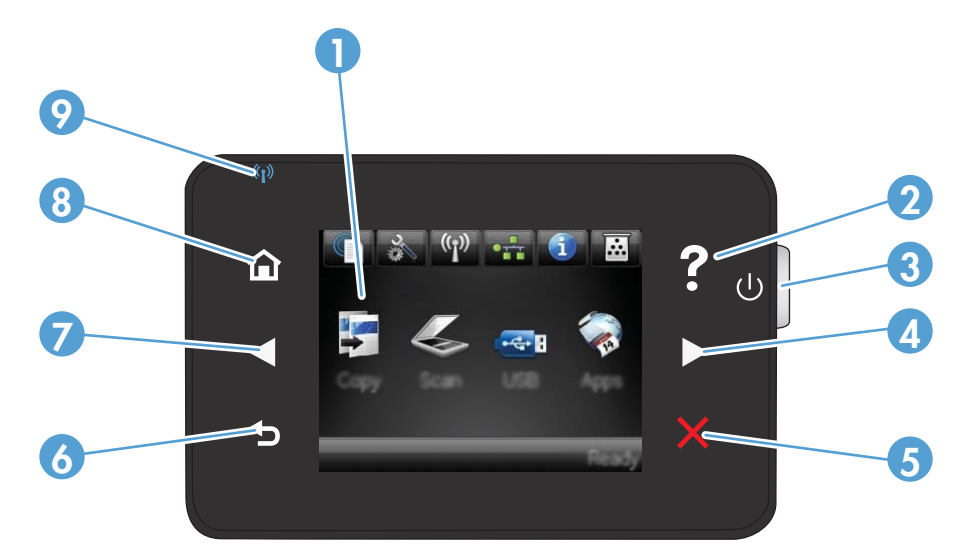

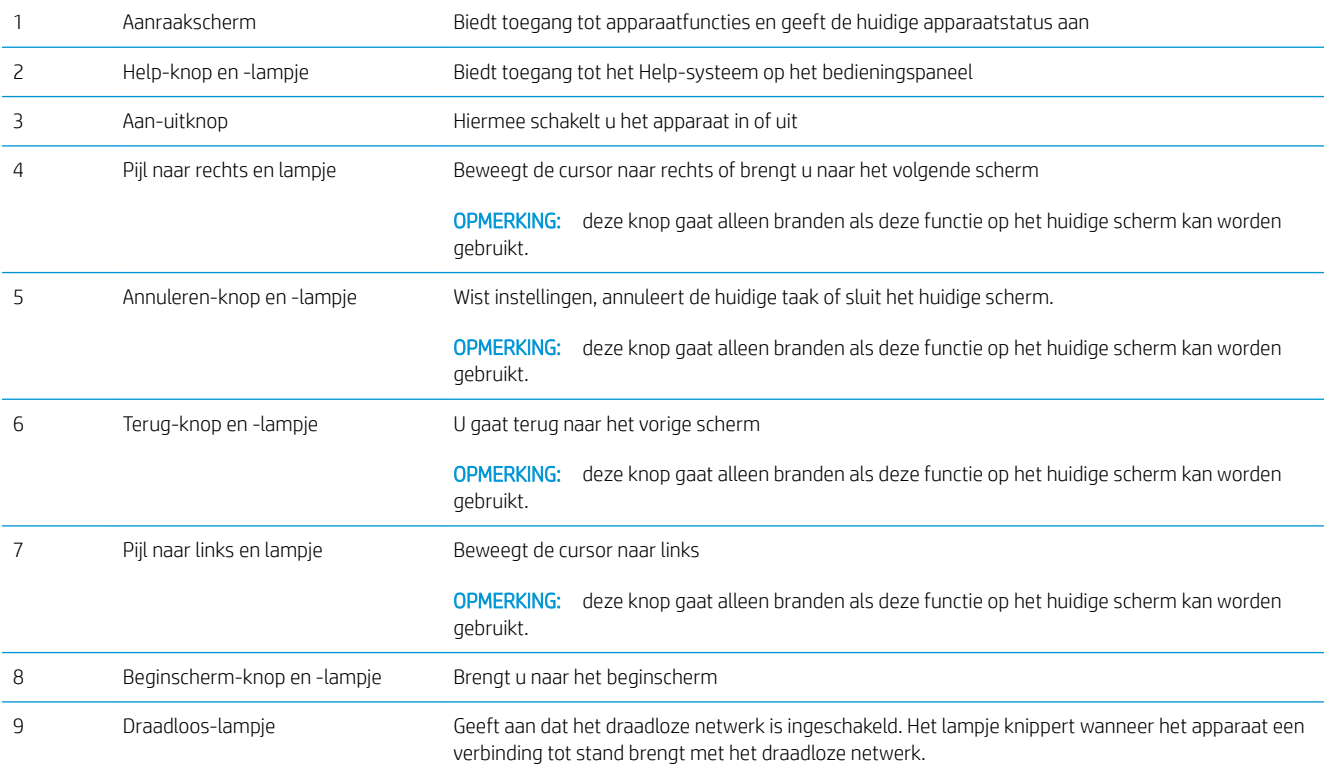

#### Beginscherm bedieningspaneel

Het beginscherm biedt toegang tot apparaatfuncties en geeft de huidige apparaatstatus weer.

<sup>22</sup> OPMERKING: Afhankelijk van de apparaatconfiguratie kunnen de beschikbare functies op het beginscherm variëren. Bij sommige talen heeft het scherm mogelijk ook een andere indeling.

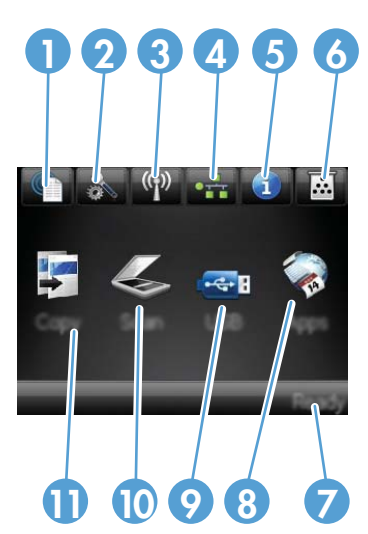

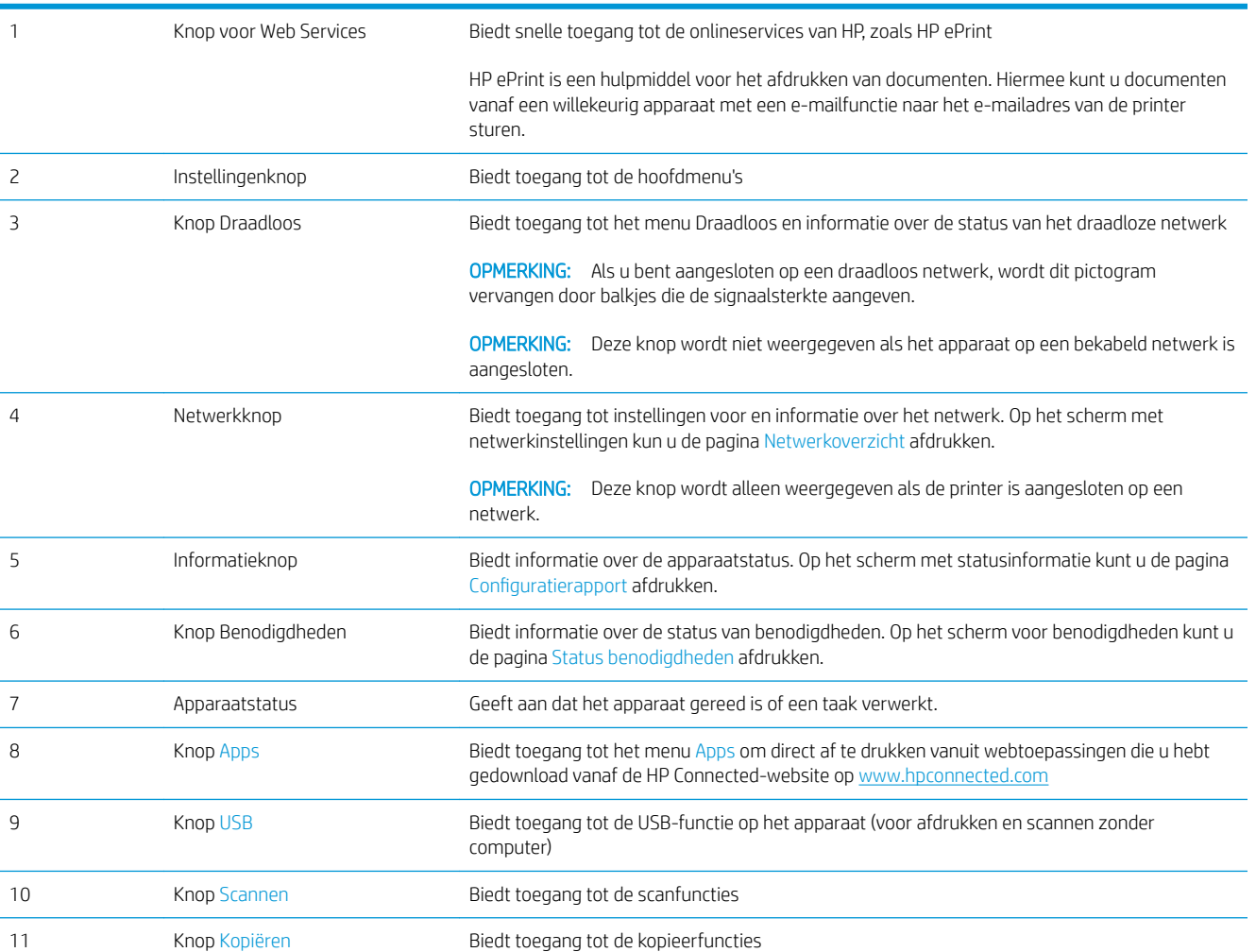

# <span id="page-16-0"></span>2 Papierladen

- [Ondersteunde papiersoorten en -formaten](#page-17-0)
- [Lade 1 vullen \(multifunctionele lade\)](#page-20-0)
- [Lade 2 vullen](#page-25-0)
- [Lade 3 \(optioneel\) vullen](#page-29-0)

#### Voor meer informatie:

Ga naar [www.hp.com/support/ljMFPM435nw](http://www.hp.com/support/ljMFPM435nw).

De uitgebreide Help van HP voor het apparaat omvat de volgende informatie:

- Installeren en configureren
- Leren en gebruiken
- Problemen oplossen
- Software-updates downloaden
- Meepraten op ondersteuningsforums
- Informatie over garantie en wettelijke voorschriften zoeken

## <span id="page-17-0"></span>Ondersteunde papiersoorten en -formaten

- Ondersteunde papierformaten
- [Ondersteunde papiersoorten](#page-19-0)

### Ondersteunde papierformaten

<sup>2</sup> OPMERKING: Voor de beste resultaten selecteert u het juiste papierformaat en de juiste papiersoort in de printerdriver voordat u gaat afdrukken.

#### Tabel 2-1 Ondersteunde papierformaten

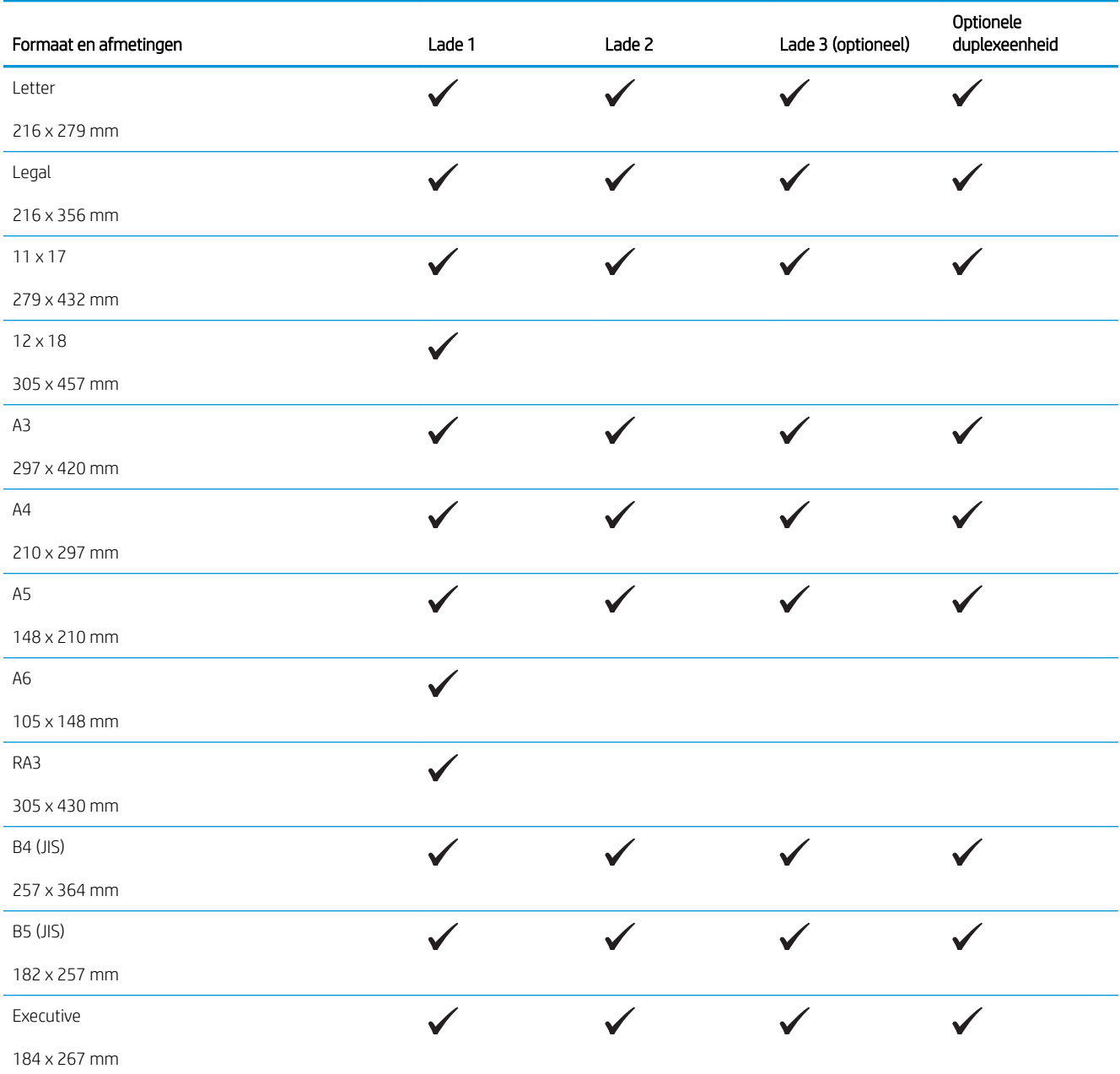

#### Tabel 2-1 Ondersteunde papierformaten (vervolg)

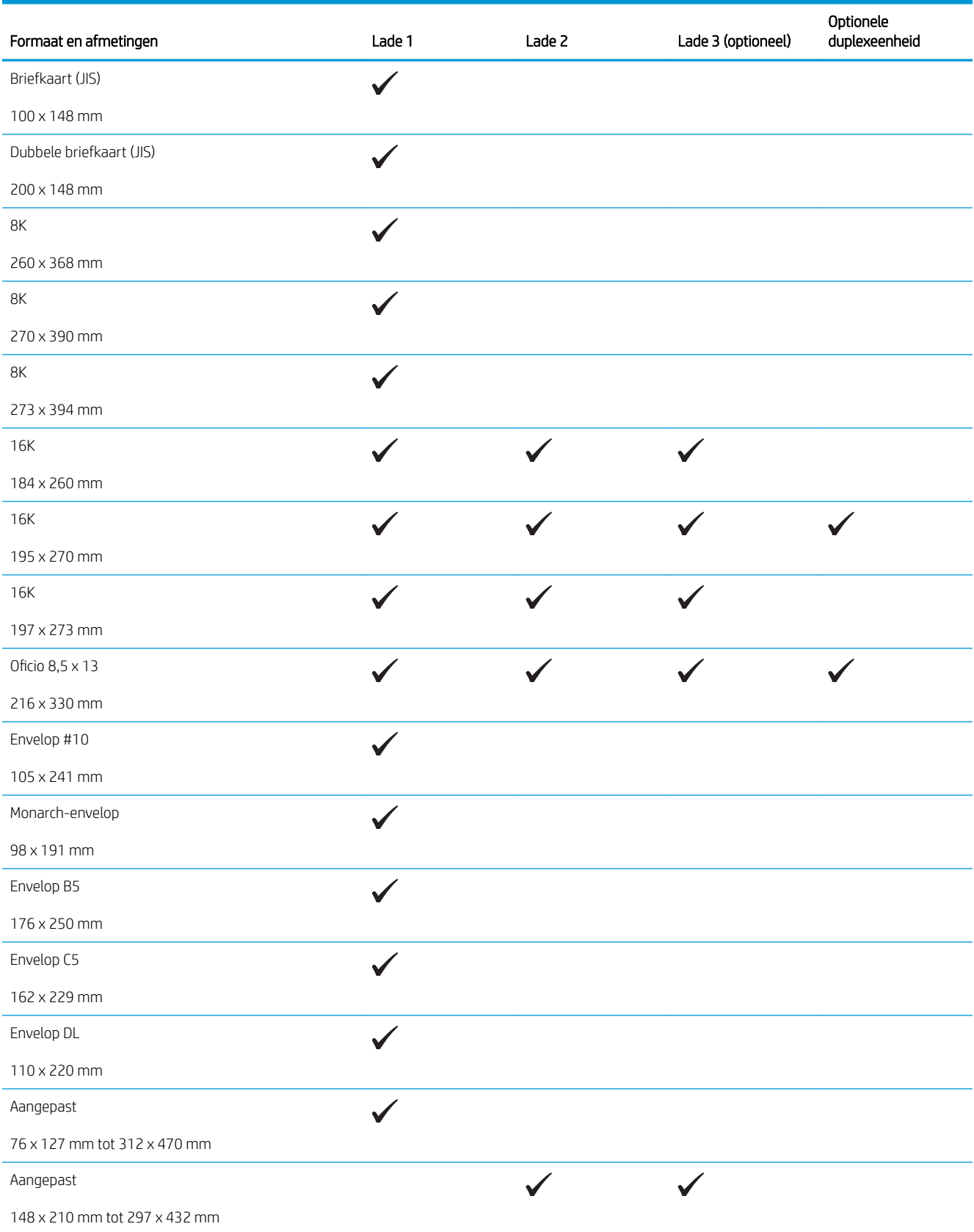

### <span id="page-19-0"></span>Ondersteunde papiersoorten

<sup>2</sup> OPMERKING: Voor de beste resultaten selecteert u het juiste papierformaat en de juiste papiersoort in de printerdriver voordat u gaat afdrukken.

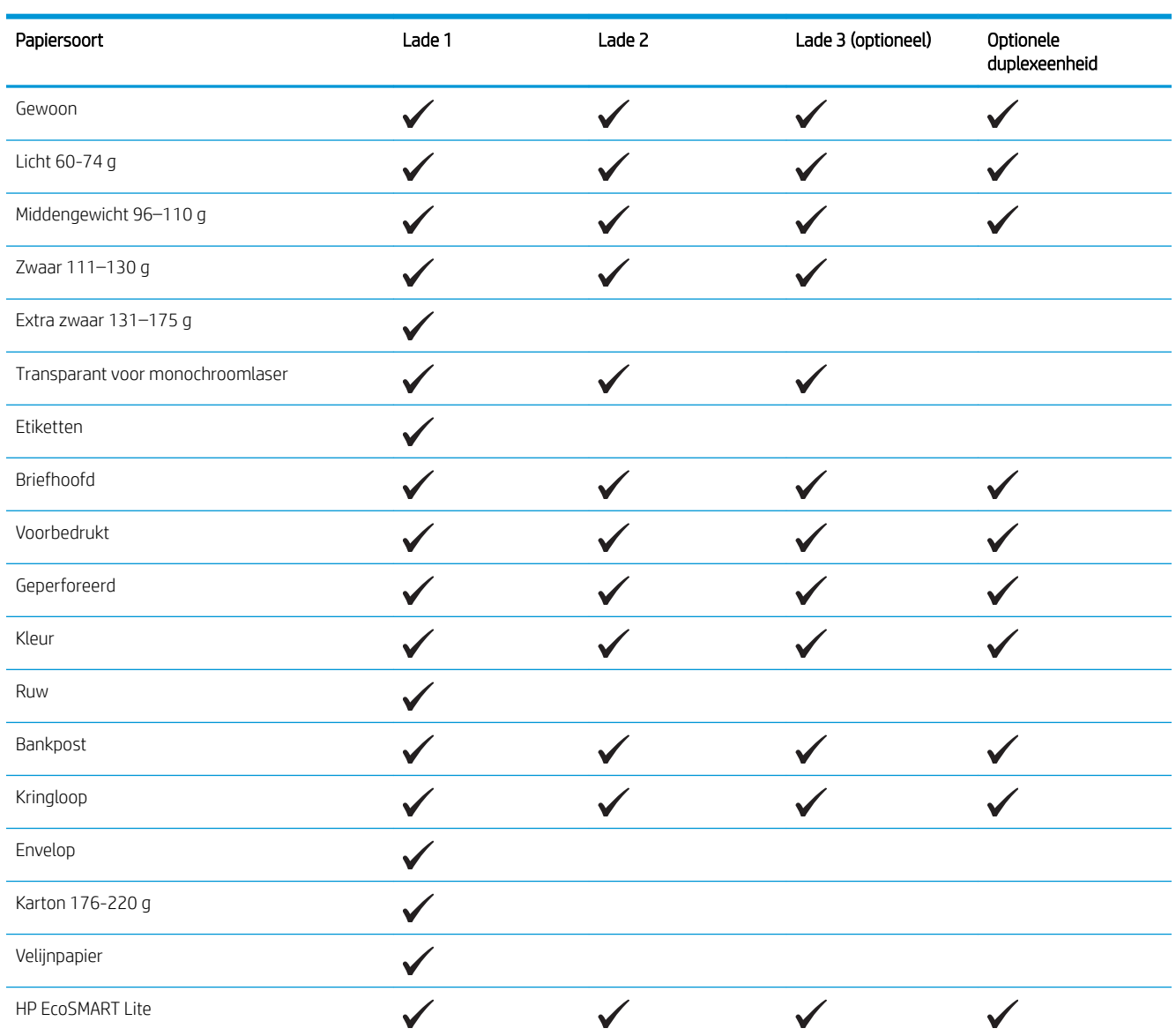

# <span id="page-20-0"></span>Lade 1 vullen (multifunctionele lade)

<sup>2</sup> OPMERKING: In lade 1 kunt u maximaal 100 vel papier, 75 transparanten, 50 etiketvellen of 10 enveloppen plaatsen. De lade ondersteunt losse vellen met een gewicht van 60 - 199 g/m²; etiketten en transparanten van 0,10 tot 0,14 mm dik; enveloppen met een gewicht van 60 tot 90 g/m<sup>2</sup>; en briefkaarten met een gewicht van 135 tot 176 g/m<sup>2</sup>.

Raadpleeg [Afdrukstand van het papier in lade 1 op pagina 15](#page-22-0) voor informatie over de juiste papierrichting voor het plaatsen van papier in deze lade.

1. Open lade 1 door de hendels aan beide kanten van de lade naar beneden te trekken.

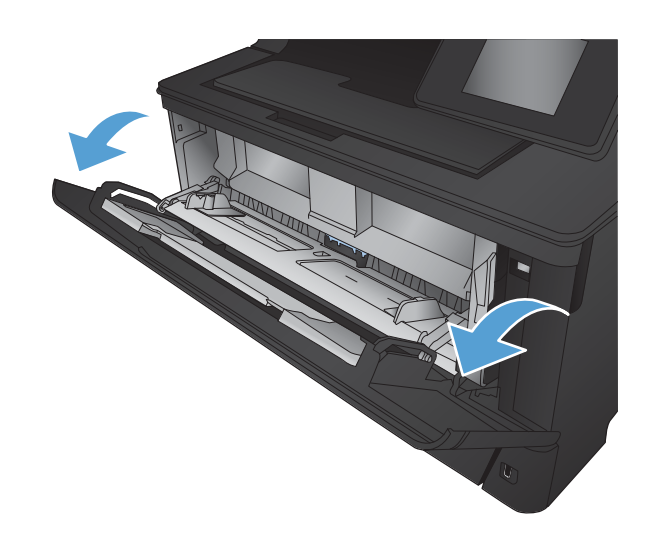

2. Trek het verlengstuk van de lade uit.

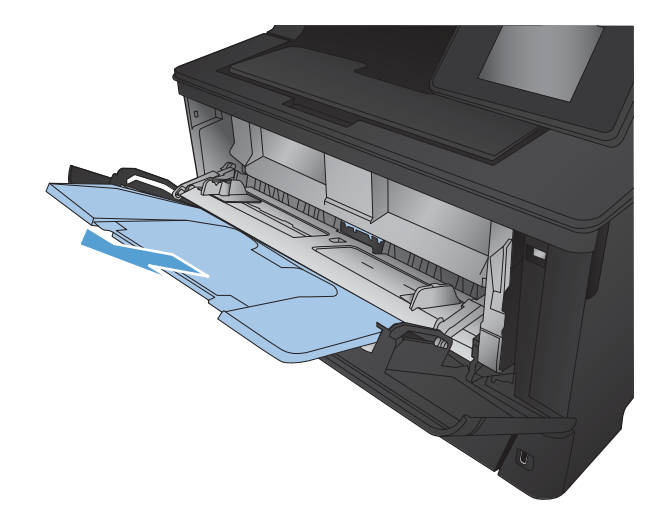

3. Voor lang papier klapt u het verlengstuk van de lade uit om het papier te ondersteunen.

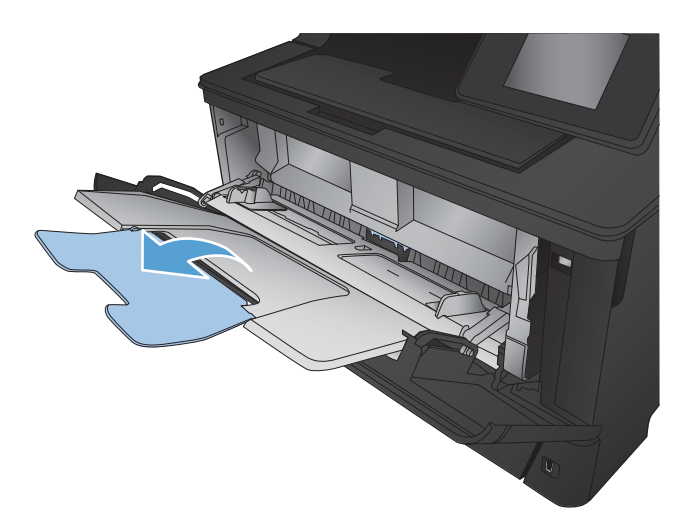

4. Open de papiergeleiders.

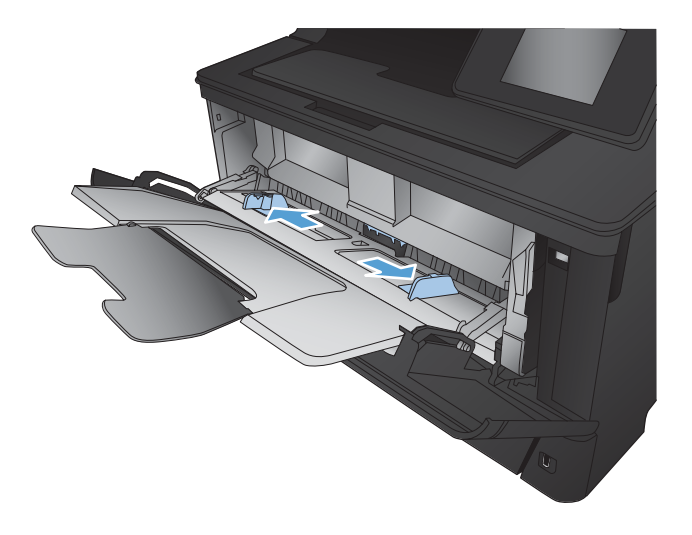

<span id="page-22-0"></span>5. Plaats het papier in de lade. Let erop dat het papier onder de tabs past en niet boven de maximale papier hoogte-indicator komt

De richting waarin u het papier in de lade moet plaatsen is afhankelijk van het papierformaat. Zie Afdrukstand van het papier in lade 1 <u>op pagina 15</u> voor meer informatie.

6. Stel de papierlengtegeleiders zodanig bij dat deze de papierstapel net aanraken, maar het papier niet buigen.

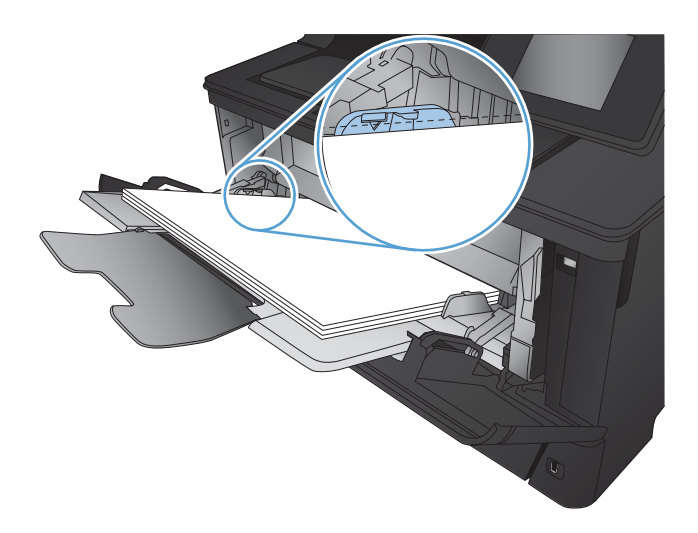

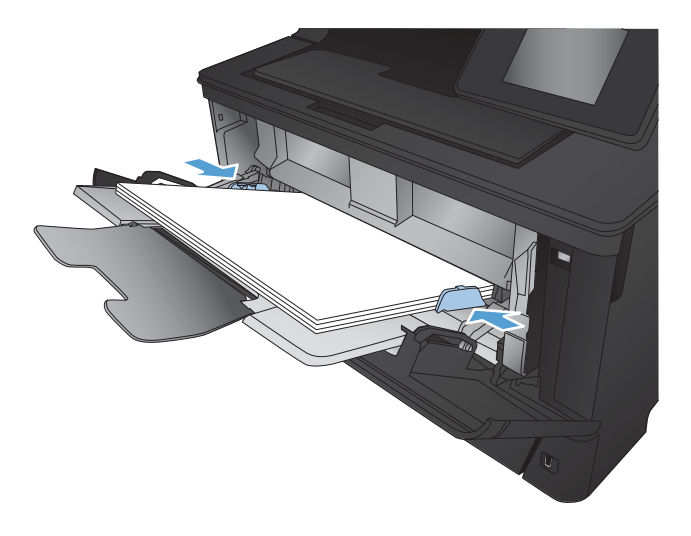

<sup>2</sup> OPMERKING: Ter voorkoming van storingen mag tijdens het afdrukken geen papier in lade 1 worden geplaatst. Sluit lade 1 niet terwijl de printer aan het afdrukken is.

### Afdrukstand van het papier in lade 1

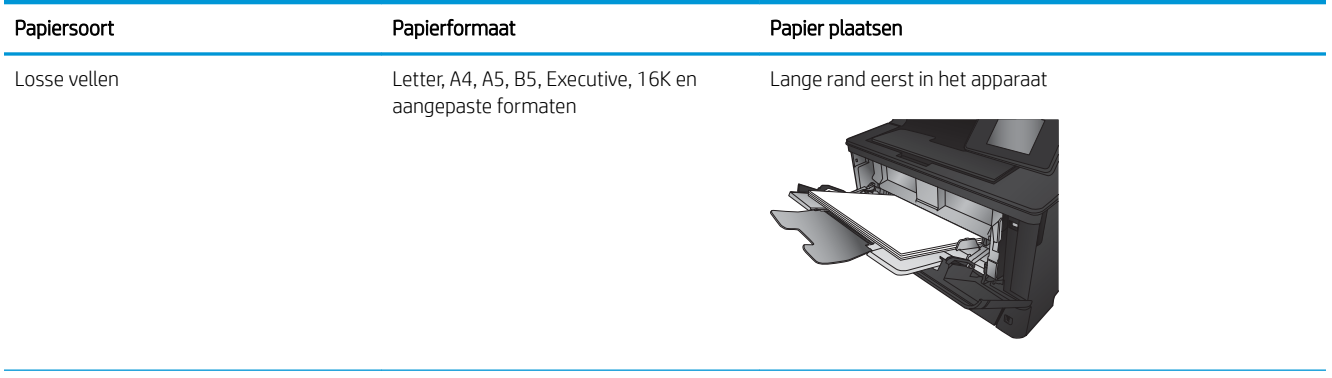

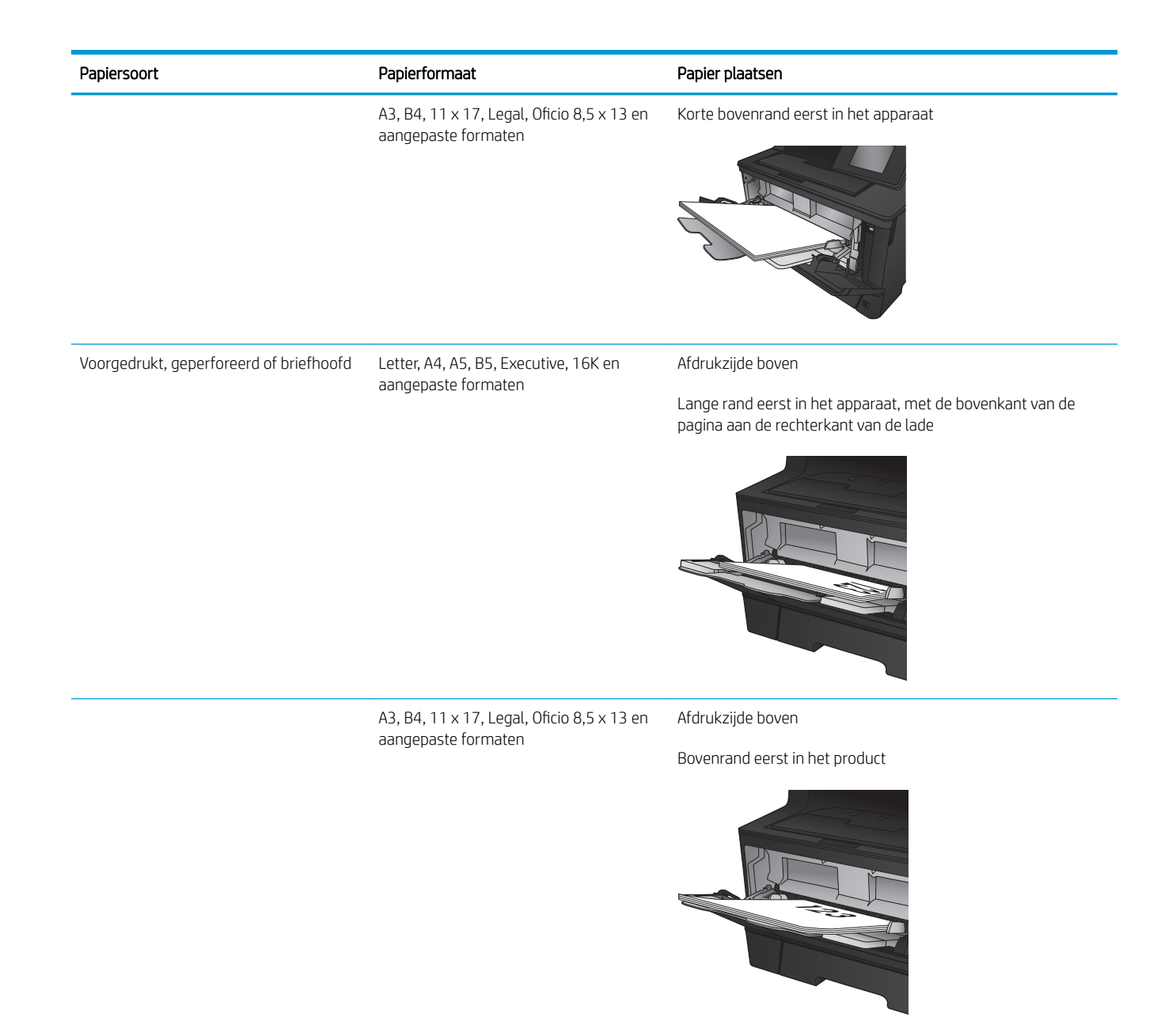

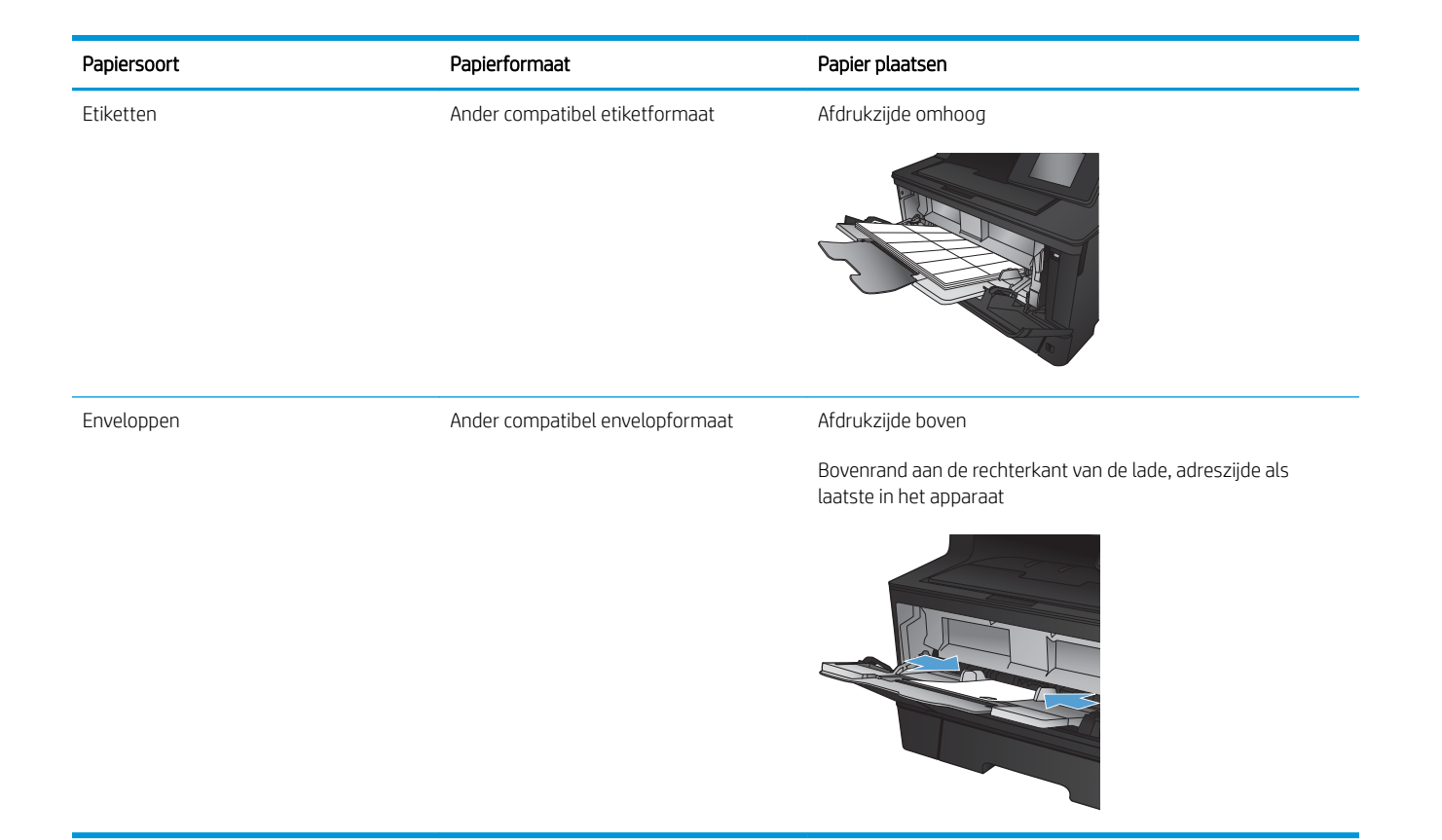

## <span id="page-25-0"></span>Lade 2 vullen

Lade 2 kan maximaal 250 vel papier met een gewicht van 75 g/m<sup>2</sup> bevatten. Als het papier zwaarder is, kan de lade minder vellen bevatten. Plaats niet te veel papier in de lade. De lade ondersteunt losse vellen met een gewicht van 60 - 120 g/m<sup>2</sup>.

Raadpleeg [Afdrukstand van het papier in lade 2 op pagina 20](#page-27-0) voor informatie over de juiste papierrichting voor het plaatsen van papier in deze lade.

**A VOORZICHTIG:** Druk vanuit lade 2 geen enveloppen, etiketten of niet-ondersteunde papierformaten af. Druk op deze soorten papier alleen af via lade 1.

1. Trek de lade uit en iets omhoog om de lade volledig uit het apparaat te verwijderen.

> OPMERKING: Open de lade niet als deze in gebruik is.

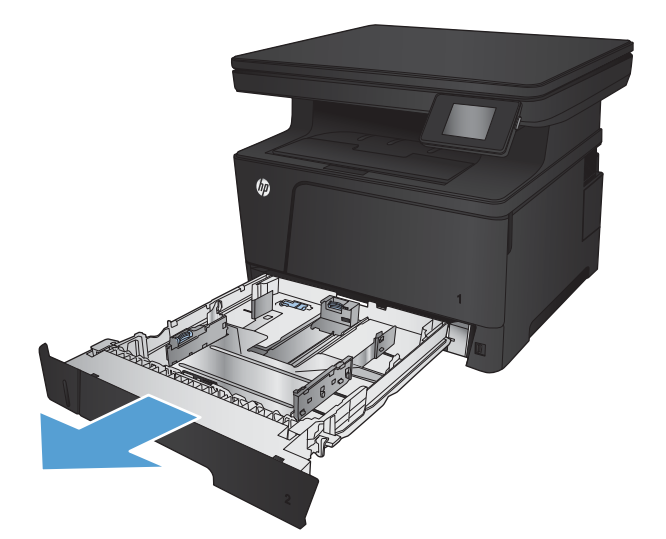

2. Knijp de ontgrendeling op de linkergeleider samen en schuif de geleiders aan de zijkanten naar de juiste positie voor het papierformaat.

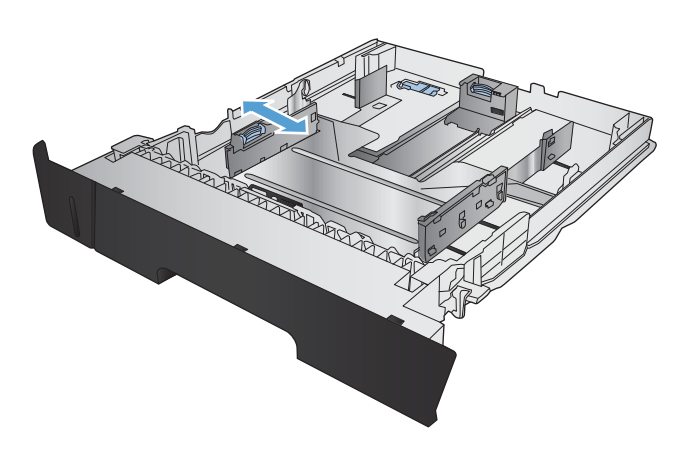

3. Als u papier van het formaat B4, A3, 11 x 17, Legal of Oficio 8,5 x 13 plaatst, ontgrendel dan de geleider in de achterste lade met behulp van de schuifvergrendeling aan de achterkant van de lade.

4. Stel de lengte van de lade in op het juiste papierformaat.

5. Plaats het papier in de lade. Zorg ervoor dat de geleiders de stapel papier net raken, maar het papier niet buigen.

> De richting waarin u het papier in de lade moet plaatsen is afhankelijk van het papierformaat. Zie [Afdrukstand van het papier in lade 2](#page-27-0) [op pagina 20](#page-27-0) voor meer informatie.

OPMERKING: Plaats niet te veel papier in de lade om storingen te voorkomen. Let erop dat de bovenkant van de stapel niet boven de maximalehoogte-indicator uitkomt.

OPMERKING: Als de lade niet goed wordt ingesteld, kan tijdens het afdrukken een foutbericht verschijnen of kan het papier vastlopen.

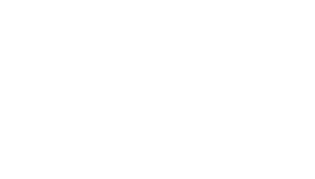

**CONTRACTOR DE CARDINAL COMPANY DE CARDINAL COMPANY EN CARDINAL COMPANY EN CARDINAL COMPANY EN CARDINAL COMPANY** 

**CONSTRUCTION CONTROLLER** 

POSTAGE AND THE REAL PROPERTY OF

<span id="page-27-0"></span>6. Schuif de lade volledig terug in het apparaat.

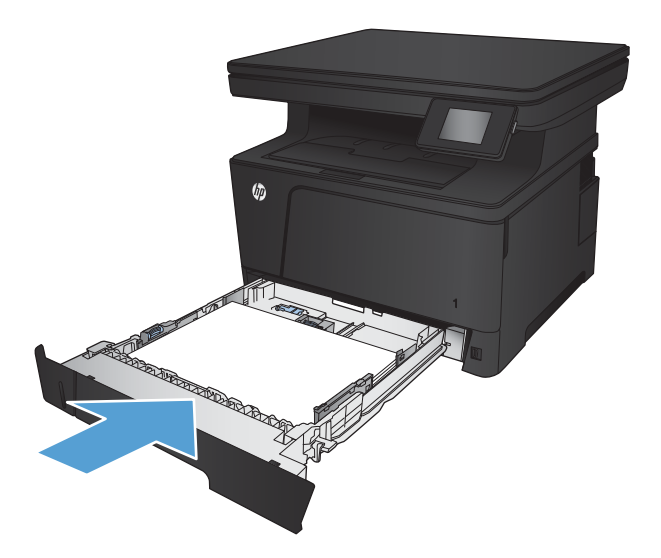

- 7. Wijzig op het bedieningspaneel het type en formaat in dat van het papier in de lade.
	- a. Raak in het beginscherm van het bedieningspaneel de knop Instellingen aan.
	- b. Open de volgende menu's:

Systeeminstellingen

Papierinstellingen

Lade 2

- c. Raak Papierformaat aan en selecteer het juiste formaat.
- d. Raak Papiersoort aan en selecteer de juiste soort.

#### Afdrukstand van het papier in lade 2

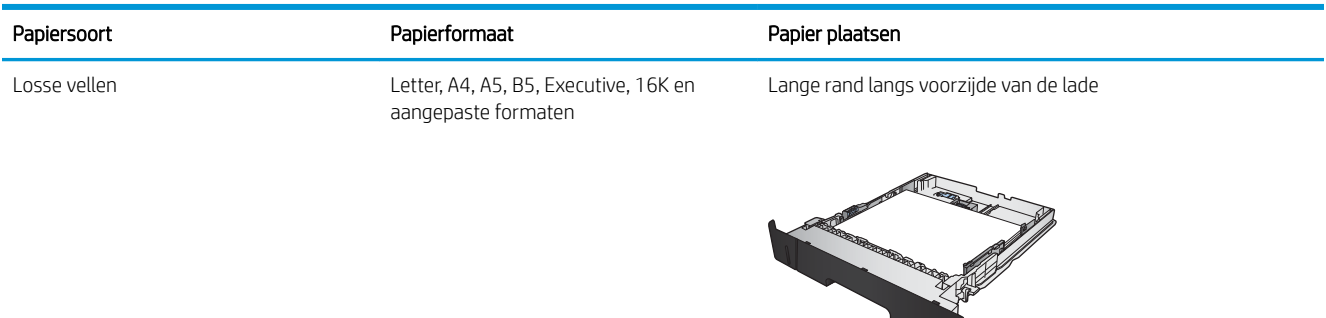

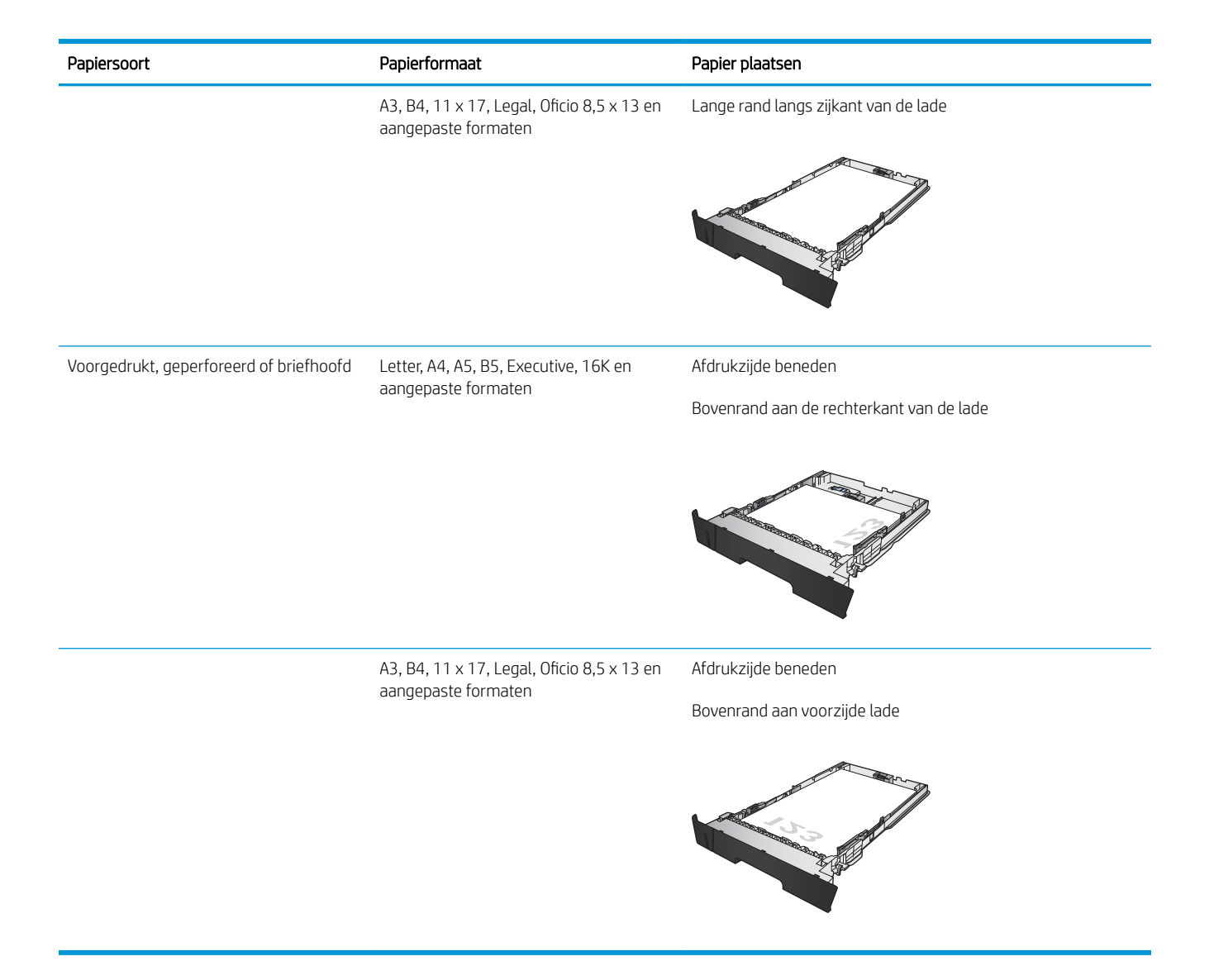

## <span id="page-29-0"></span>Lade 3 (optioneel) vullen

Optionele lade 3 kan maximaal 500 vel papier met een gewicht van 75 g/m<sup>2</sup> bevatten. Als het papier zwaarder is, kan de lade minder vellen bevatten. Plaats niet te veel papier in de lade. De lade ondersteunt losse vellen met een gewicht van 60 - 120 g/m<sup>2</sup>.

Raadpleeg [Afdrukstand van het papier in lade 3 op pagina 24](#page-31-0) voor informatie over de juiste papierrichting voor het plaatsen van papier in deze lade.

<sup>2</sup> OPMERKING: Druk vanuit lade 3 geen enveloppen, etiketten of niet-ondersteunde papierformaten af. Druk op deze soorten papier alleen af via lade 1.

1. Trek de lade uit en iets omhoog om de lade volledig uit het apparaat te verwijderen.

> OPMERKING: Open de lade niet als deze in gebruik is.

2. Knijp de ontgrendeling op de linkergeleider samen en schuif de geleiders aan de zijkanten naar de juiste positie voor het papierformaat.

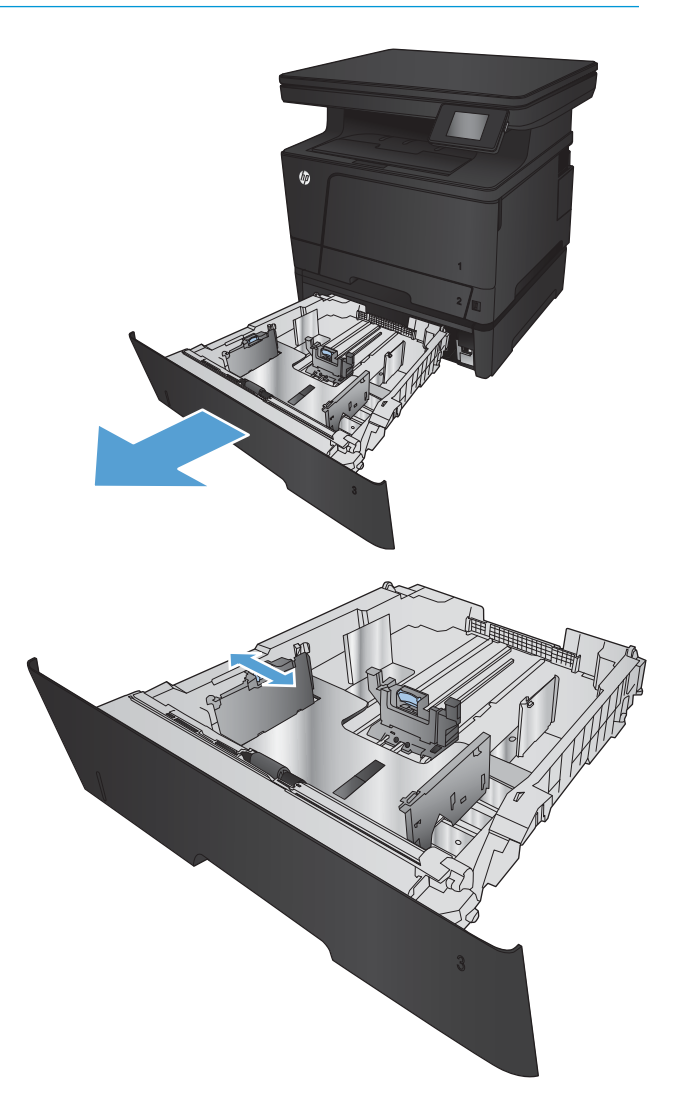

3. Stel de papierlengte in op het juiste papierformaat.

4. Plaats het papier in de lade. Zorg ervoor dat de geleiders de stapel papier net raken, maar het papier niet buigen.

> De richting waarin u het papier in de lade moet plaatsen is afhankelijk van het papierformaat. Zie [Afdrukstand van het papier in lade 3](#page-31-0) <u>op pagina 24</u> voor meer informatie.

OPMERKING: Plaats niet te veel papier in de lade om storingen te voorkomen. Let erop dat de bovenkant van de stapel niet boven de maximalehoogte-indicator uitkomt.

OPMERKING: Als de lade niet goed wordt ingesteld, kan tijdens het afdrukken een foutbericht verschijnen of kan het papier vastlopen.

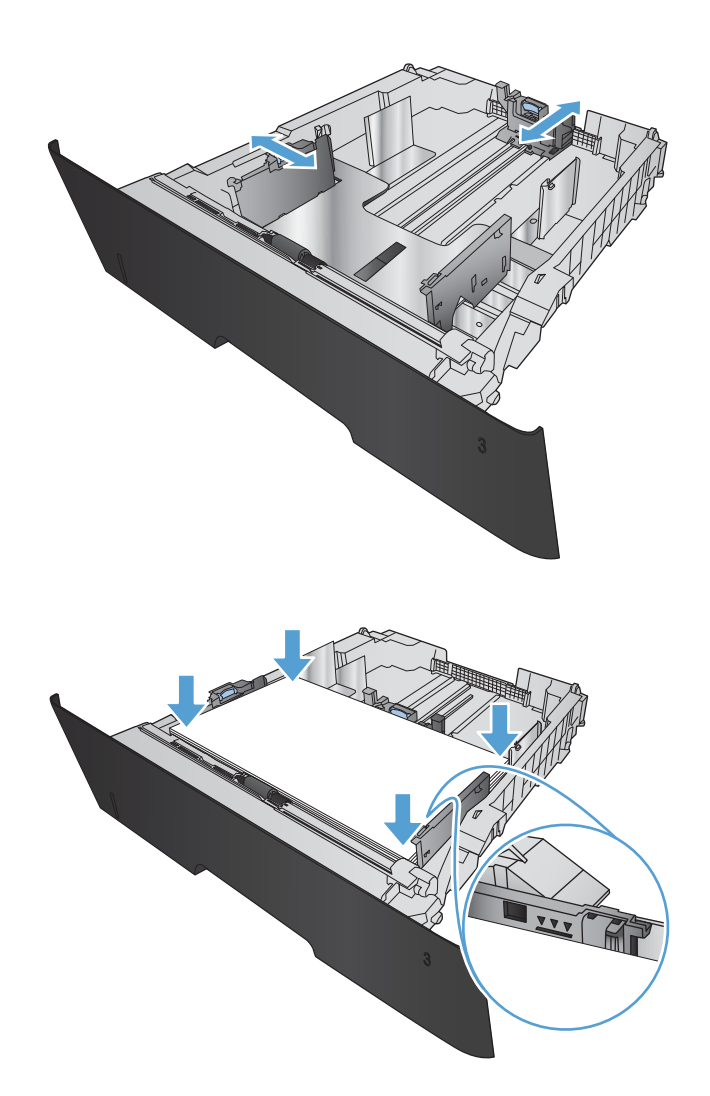

<span id="page-31-0"></span>5. Schuif de lade volledig terug in het apparaat.

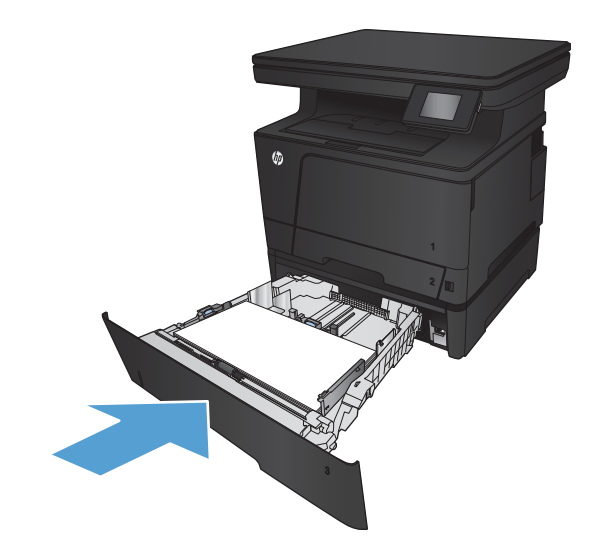

- 6. Wijzig op het bedieningspaneel het type en formaat in dat van het papier in de lade.
	- a. Raak in het beginscherm van het bedieningspaneel de knop Instellingen aan.
	- b. Open de volgende menu's:

Systeeminstellingen

Papierinstellingen

Lade 3

- c. Raak Papierformaat aan en selecteer het juiste formaat.
- d. Raak Papiersoort aan en selecteer de juiste soort.

### Afdrukstand van het papier in lade 3

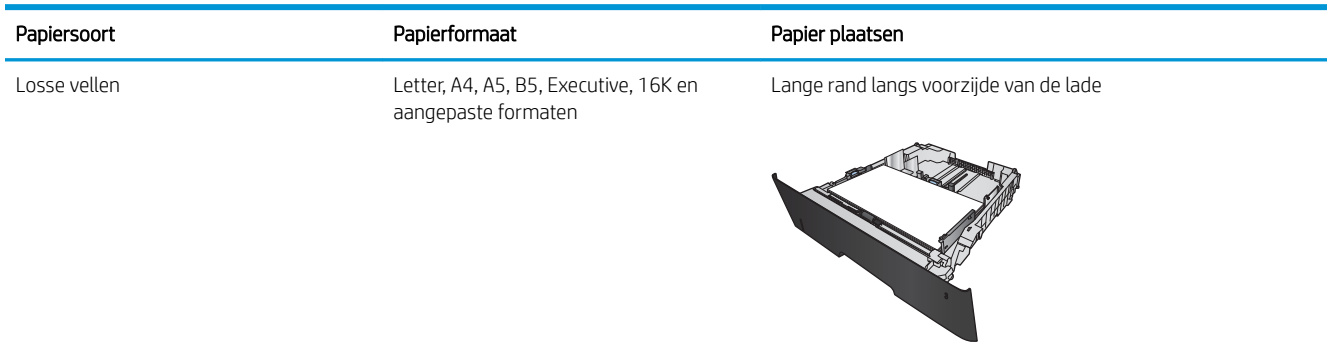

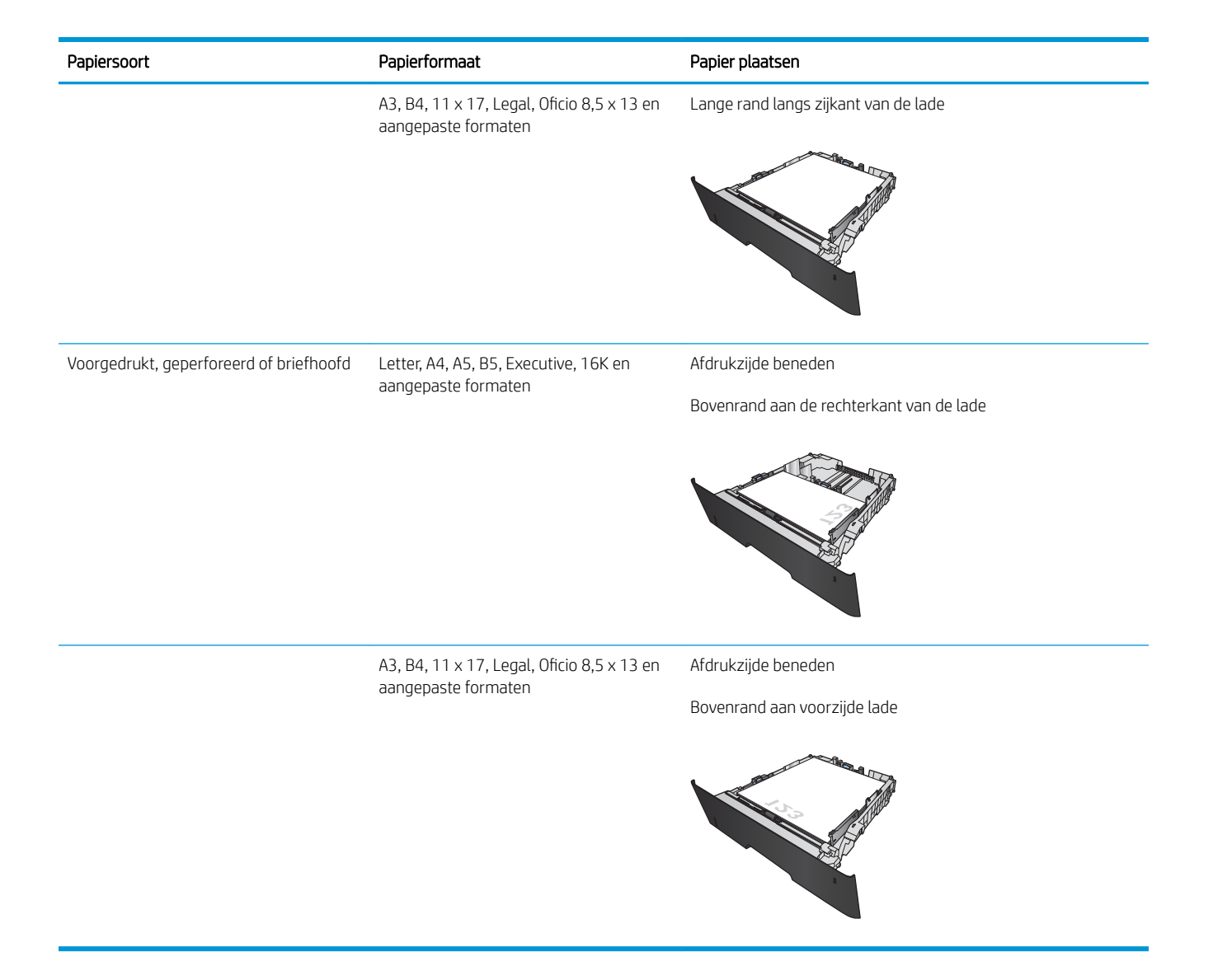

# <span id="page-34-0"></span>3 Afdrukken

- [Afdruktaken \(Windows\)](#page-35-0)
- [Afdruktaken \(Mac OS X\)](#page-44-0)
- [Afdrukken via internet](#page-47-0)
- [HP Wireless Direct-afdrukken instellen](#page-49-0)
- [Direct afdrukken via USB](#page-50-0)

#### Voor meer informatie:

Ga naar [www.hp.com/support/ljMFPM435nw](http://www.hp.com/support/ljMFPM435nw).

De uitgebreide Help van HP voor het apparaat omvat de volgende informatie:

- Installeren en configureren
- Leren en gebruiken
- Problemen oplossen
- Software-updates downloaden
- Meepraten op ondersteuningsforums
- Informatie over garantie en wettelijke voorschriften zoeken

## <span id="page-35-0"></span>Afdruktaken (Windows)

- Afdrukken (Windows)
- Automatisch dubbelzijdig afdrukken (Windows)
- [Handmatig dubbelzijdig afdrukken \(Windows\)](#page-36-0)
- [Meerdere pagina's per vel afdrukken \(Windows\)](#page-38-0)
- [De papiersoort selecteren \(Windows\)](#page-40-0)
- [Aanvullende informatie over afdrukken](#page-43-0)

#### Afdrukken (Windows)

De volgende procedure beschrijft het standaardafdrukproces voor Windows.

- 1. Selecteer de afdrukoptie vanuit het programma.
- 2. Selecteer het apparaat in de lijst met printers en klik of tik vervolgens op de knop Eigenschappen of Voorkeuren om de printerdriver te openen.

**THERKING:** De naam van de knop verschilt per softwareprogramma.

- 3. Klik of tik op de tabbladen in de printerdriver om de beschikbare opties te configureren.
- 4. Klik of tik op de knop OK om terug te gaan naar het dialoogvenster Afdrukken. Geef op dit scherm het aantal af te drukken exemplaren op.
- 5. Klik of tik op de knop OK om de taak af te drukken.

#### Automatisch dubbelzijdig afdrukken (Windows)

Gebruik deze procedure voor apparaten met een automatische duplexeenheid. Als er op het apparaat geen automatische duplexeenheid is geïnstalleerd of als u op papiersoorten wilt afdrukken die de duplexeenheid niet ondersteunt, kunt u handmatig dubbelzijdig afdrukken.

- 1. Selecteer de **afdrukoptie** vanuit het programma.
- 2. Selecteer het apparaat in de lijst met printers en klik of tik vervolgens op de knop Eigenschappen of Voorkeuren om de printerdriver te openen.

OPMERKING: De naam van de knop verschilt per softwareprogramma.

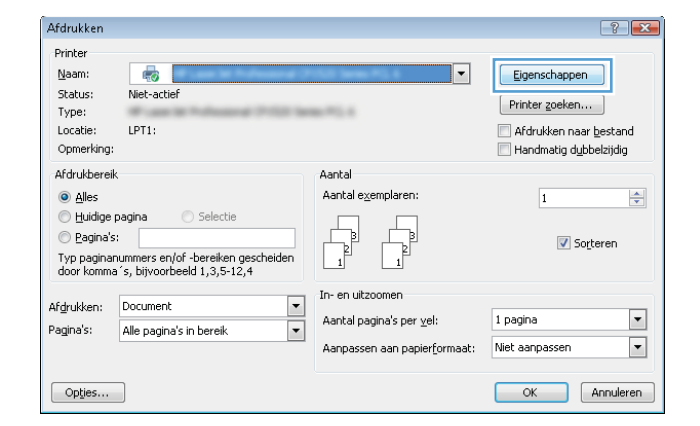
3. Klik of tik op het tabblad Afwerking.

4. Schakel het selectievakje Dubbelzijdig afdrukken in. Klik op de knop **OK** om het dialoogvenster Documenteigenschappen te sluiten.

5. Klik in het dialoogvenster Afdrukken op de knop OK om de taak af te drukken.

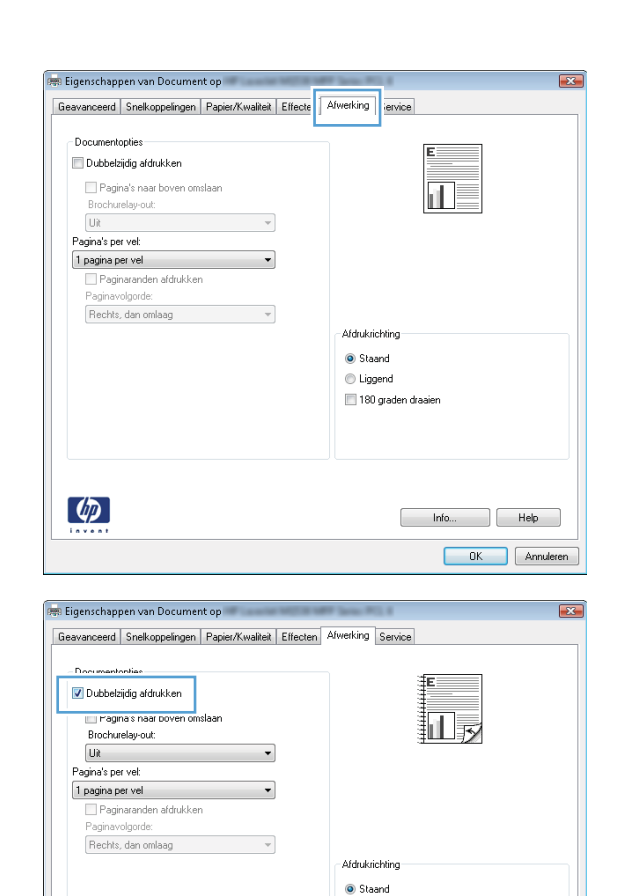

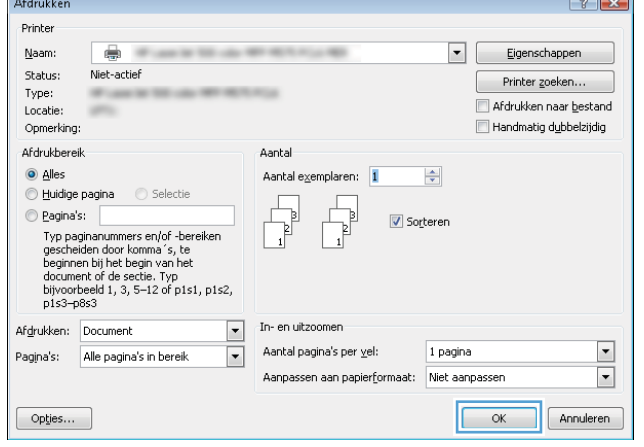

C Liggend 180 graden draaien

> $\begin{tabular}{|c|c|c|c|} \hline & Info... & & Hebp \\ \hline \end{tabular}$ annuleren

 $\lbrack \phi \rbrack$ 

### Handmatig dubbelzijdig afdrukken (Windows)

Gebruik deze procedure voor apparaten waar geen automatische duplexeenheid op is geïnstalleerd, of om af te drukken op papier dat de duplexeenheid niet ondersteunt.

- 1. Selecteer de afdrukoptie vanuit het programma.
- 2. Selecteer het apparaat in de lijst met printers en klik of tik vervolgens op de knop Eigenschappen of Voorkeuren om de printerdriver te openen.

OPMERKING: De naam van de knop verschilt per softwareprogramma.

3. Klik of tik op het tabblad Afwerking.

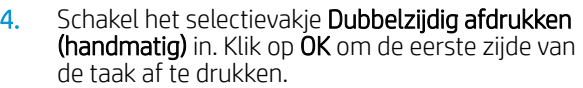

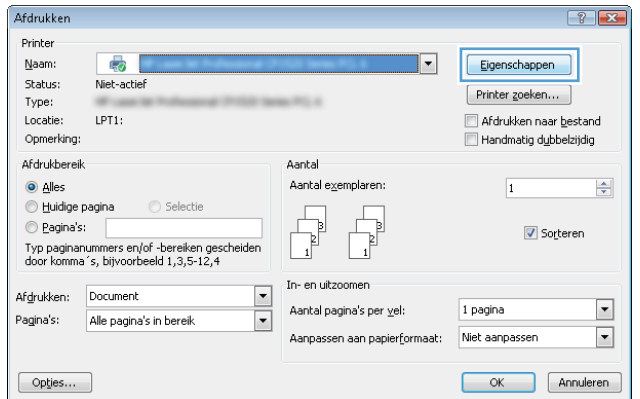

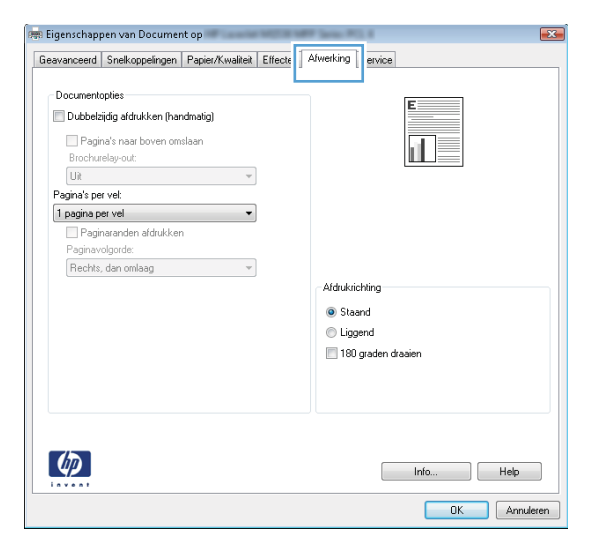

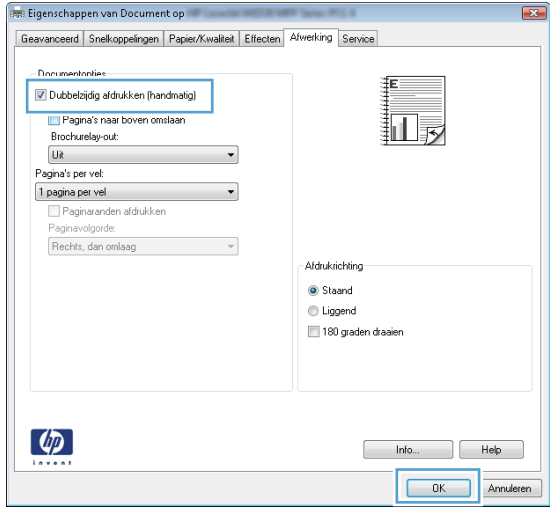

5. Haal de bedrukte stapel uit de uitvoerbak en plaats die met de bedrukte zijde omlaag in lade 1.

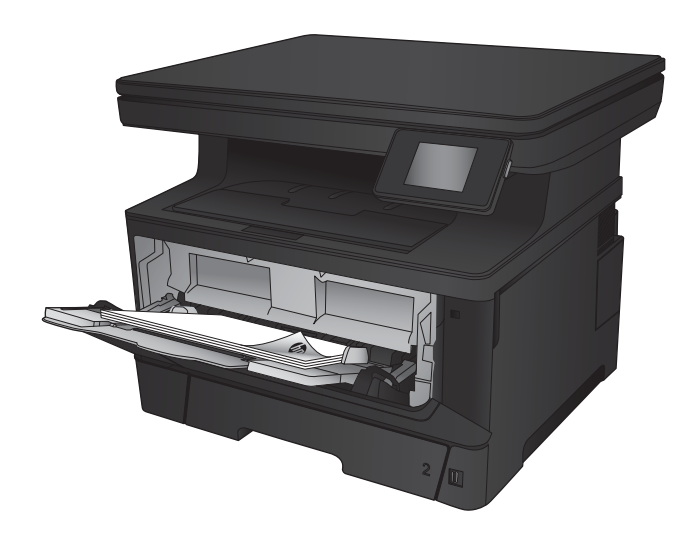

6. Raak, wanneer u hierom wordt gevraagd, de desbetreffende knop op het bedieningspaneel aan om door te gaan.

### Meerdere pagina's per vel afdrukken (Windows)

- 1. Selecteer de afdrukoptie vanuit het programma.
- 2. Selecteer het apparaat in de lijst met printers en klik of tik vervolgens op de knop Eigenschappen of Voorkeuren om de printerdriver te openen.

OPMERKING: De naam van de knop verschilt per softwareprogramma.

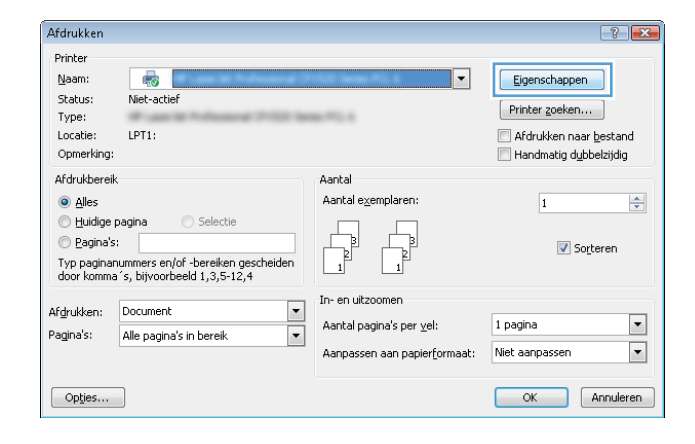

3. Klik of tik op het tabblad Afwerking.

- **PRI Eigenschappen van Document op** Geavanceerd Snelkoppelingen Papier/Kwaliteit Effects Afwerking Documentopties Dubbelzijdig afdrukken (handmatig) Pagina's naar boven omslaan  $\overline{\mathbf{u}}$ Brochurelay-out:<br>Uit  $\mathcal{L}_{\text{max}}$  and  $\mathcal{L}_{\text{max}}$ ium<br>
Pagina's per vel:<br>
1 pagina per vel<br>
ille Paginaranden afdrukken<br>
Paginaranden afdrukken<br>
Paginaranden afdrukken Paginavolgorde Rechts, dan omlaag van verwys van de verwys van de verwys van verwys van verwys van verwys van verwys van verwys van verwys van verwys van verwys van verwys van verwys van verwys van verwys van verwys van verwys van verwys -<br>Afdrukrichting  $\odot$  Staand  $\bigcirc$  Liggend 180 graden draaien  $\lbrack \varphi \rbrack$  $\begin{tabular}{|c|c|c|c|} \hline & Info... & \multicolumn{3}{|c|}{\quad} & Help \\ \hline \end{tabular}$ OK Annuleren **But Eigenschappen van Document op**  $\sqrt{23}$ Geavanceerd | Snelkoppelingen | Papier/Kwaliteit | Effecten | Afwerking | Service - Documentopties  $\boxed{\mathbb{Z}}$  Dubbelzijdig afdrukken (handmatig) Pagina's naar boven omslaan 扣長  $\overline{\mathsf{Brochwelay-out:}}$  $\Box$  $\sim$ Pagina's per vel:<br>1 pagina per vel  $\ddot{\phantom{0}}$ 2 pagina's per vel T 6 pagina's per vel<br>9 pagina's per vel<br>16 pagina's per ve -<br>Afdrukrichting Staand iggend 180 graden draaien  $\lceil \phi \rceil$  $\begin{tabular}{|c|c|c|c|} \hline & & Info... & & Help \\ \hline \end{tabular}$
- 4. Selecteer het aantal pagina's per vel in het vervolgkeuzemenu Pagina's per vel.

OK Annuleren

5. Selecteer de juiste opties voor Paginaranden afdrukken, Paginavolgorde en Afdrukstand. Klik op de knop OK om het dialoogvenster Documenteigenschappen te sluiten.

6. Klik in het dialoogvenster Afdrukken op de knop OK om de taak af te drukken.

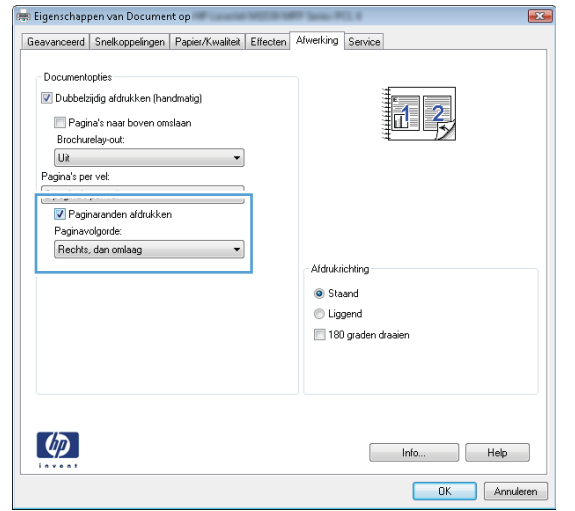

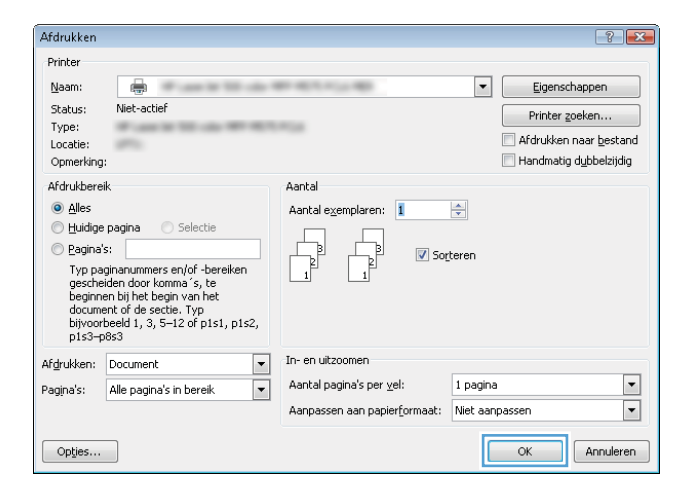

### De papiersoort selecteren (Windows)

- 1. Selecteer de afdrukoptie vanuit het programma.
- 2. Selecteer het apparaat in de lijst met printers en klik of tik vervolgens op de knop Eigenschappen of Voorkeuren om de printerdriver te openen.

OPMERKING: De naam van de knop verschilt per softwareprogramma.

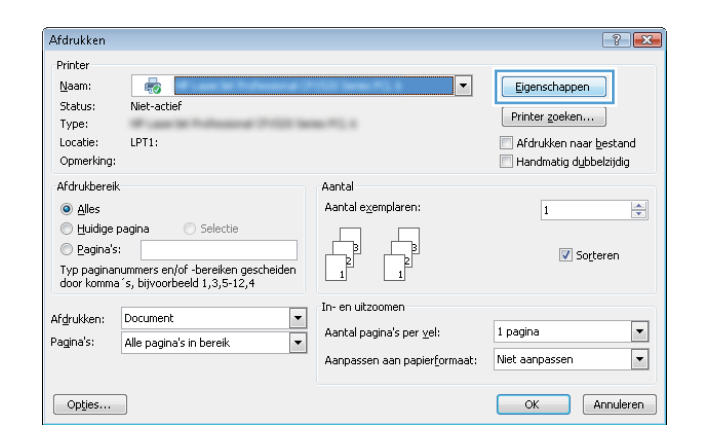

3. Klik of tik op het tabblad Papier/Kwaliteit.

- 4. Klik in de vervolgkeuzelijst Papiersoort op de optie Meer....
	-
- **By Eigenschappen van Document op The Top** Geavanceerd Snelkoppelinge Fapier/Kwaliteit | ffecten Afwerking Service Papieropties<br>Papierformater  $8,5 \times 14$  inch Legal <u>.</u> 河 Aangepast... Papierbron:  $\ddot{\phantom{0}}$ Automatisch selecteren  $Pa<sub>F</sub>$ .<br>Iersoort Onbekend  $\ddot{\phantom{1}}$ -<br>Afdrukkwaliteit Speciale pagina's onde pogense.<br>Dmslagbladen<br>Pagina's op ander papier afdrukken FastRes 1200  $\left\lfloor \cdot \right\rfloor$ EconoMode<br>[kan inkt besparen] Instellingen...  $\left(\phi\right)$  $\begin{tabular}{|c|c|c|c|} \hline & Info... & \multicolumn{3}{|c|}{\quad} & Help \\ \hline \end{tabular}$

OK Annuleren

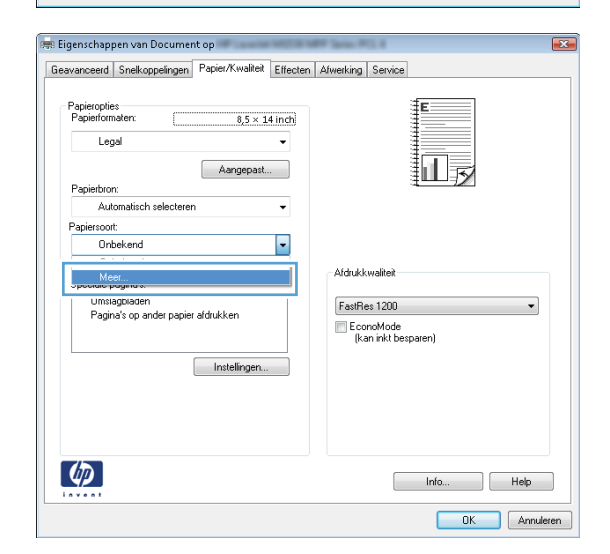

Type is:  $\sqrt{8}$ E-Type is: 96g x = <del>بال بات ال</del> Fi-Presentatie 96-130g Brochure 131-175g ்<br><del>ப</del>ிர•Overig ОK Annuleren

5. Vouw de lijst Type is: uit. opties

6. Vouw de categorie met papiersoorten uit die het best overeenkomt met het papier dat u gebruikt.

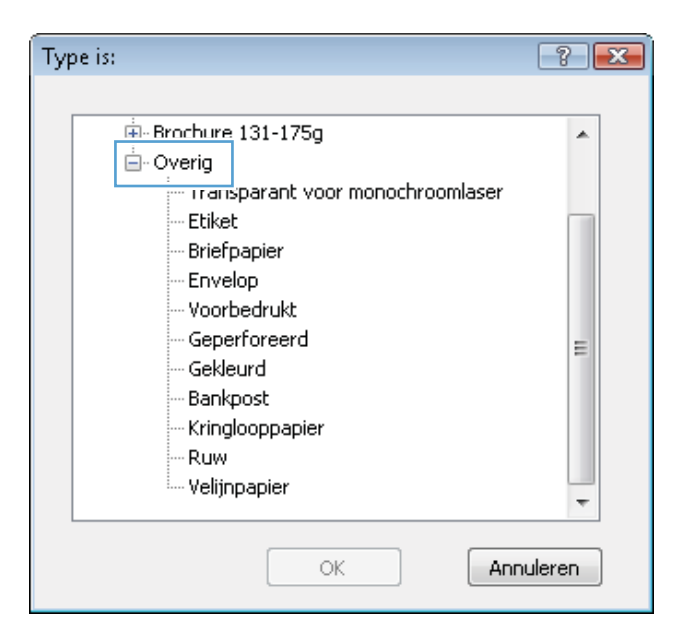

Type is:  $\boxed{?}$   $\boxed{\mathbf{x}}$ 中·Brochure 131-175g Â 白· Overig <u>- Transpara</u>nt voor monochroomlaser **Etiket Brierpapier** Envelop Voorbedrukt Geperforeerd Ξ Gekleurd Bankpost Kringlooppapier Ruw --- Velijnpapier ٠ OK Annuleren Afdrukker  $\boxed{?}$   $\boxed{\mathbf{x}}$ **Printer** Eigenschappen Naam:  $\mathbb{R}$ Status: Niet-actie Printer <u>z</u>oeken... Type: Afdrukken naar bestand Locatie: Handmatig dubbelzijdig Opmerking Afdrukbereik Aantal  $\odot$  Alles Aantal e nnlaren<sup>.</sup> I  $\Rightarrow$ Huidige pagina Selectie e Pagina's: Sorteren Pagnass:<br>Typ paginanummers en/of -bereiken<br>gescheiden door komma´s, te<br>beginnen bij het begin van het<br>document of de sectie. Typ<br>bijvoorbeeld 1, 3, 5–12 of p1s1, p1s2,<br>p1s3–p8s3 In- en uitzoomer

 $\boxed{\cdot}$ 

 $\overline{\phantom{a}}$ 

Aantal pagina's per yel:

Afgrukken: Document

Opties...

Pagina's: Alle pagina's in bereik

7. Selecteer de papiersoort die u gebruikt en klik op de knop OK.

8. Klik op de knop OK om het dialoogvenster Documenteigenschappen te sluiten. Klik in het dialoogvenster **Afdrukken** op de knop **OK** om de taak af te drukken.

 $\begin{array}{|c|c|} \hline \quad\quad & \mathsf{OK} \end{array}$ 

1 pagina

Aanpassen aan papierformaat: Niet aanpassen

 $\boxed{\blacksquare}$ 

 $\overline{\phantom{a}}$ 

Annuleren

### Aanvullende informatie over afdrukken

Ga naar [www.hp.com/support voor de](http://www.hp.com/support) ondersteuningspagina voor dit apparaat en voor meer informatie over het uitvoeren van bepaalde afdruktaken, zoals:

- Afdruksnelkoppelingen of voorinstellingen maken en gebruiken
- Selecteer het papierformaat of gebruik een aangepast papierformaat
- Afdrukstand maken
- Een brochure maken
- Een document schalen zodat het past op een bepaald papierformaat
- De eerste of laatste pagina's van het document op ander papier afdrukken
- Watermerken op een document afdrukken

# Afdruktaken (Mac OS X)

- Afdrukken (Mac OS X)
- Automatisch dubbelzijdig afdrukken (Mac OS X)
- Handmatig dubbelzijdig afdrukken (Mac OS X)
- [Meerdere pagina's per vel afdrukken \(Mac OS X\)](#page-45-0)
- [Papiersoort selecteren \(Mac OS X\)](#page-45-0)
- [Aanvullende informatie over afdrukken](#page-45-0)

#### Afdrukken (Mac OS X)

De volgende procedure beschrijft het standaardafdrukproces voor Mac OS X.

- 1. Klik op de optie Afdrukken in het menu Bestand.
- 2. Selecteer het apparaat in het menu Printer.
- 3. Open de vervolgkeuzelijst van het menu of klik op Details weergeven en selecteer andere menu's om de afdrukinstellingen aan te passen.
- 4. Klik op de knop Afdrukken.

### Automatisch dubbelzijdig afdrukken (Mac OS X)

**BY** OPMERKING: Deze functie is beschikbaar als u de HP-printerdriver installeert. Mogelijk is de functie niet beschikbaar als u AirPrint gebruikt.

- 1. Klik op de optie Afdrukken in het menu Bestand.
- 2. Selecteer het apparaat in het menu Printer.
- 3. Open de vervolgkeuzelijst van het menu of klik op Details weergeven en klik vervolgens op het menu Layout.
- 4. Selecteer een bindoptie in de vervolgkeuzelijst Dubbelzijdig.
- 5. Klik op de knop Afdrukken.

### Handmatig dubbelzijdig afdrukken (Mac OS X)

**TV OPMERKING:** Deze functie is beschikbaar als u de HP-printerdriver installeert. Mogelijk is de functie niet beschikbaar als u AirPrint gebruikt.

- 1. Klik op de optie Afdrukken in het menu Bestand.
- 2. Selecteer dit apparaat in het menu Printer.
- 3. Open de vervolgkeuzelijst van het menu of klik op **Details weergeven** en klik vervolgens op het menu Handmatig dubbelzijdig.
- <span id="page-45-0"></span>4. Klik op het vak Handmatig dubbelzijdig en selecteer een bindoptie.
- 5. Klik op de knop Afdrukken.
- 6. Ga naar het apparaat en verwijder alle lege vellen uit lade 1.
- 7. Haal de bedrukte stapel uit de uitvoerbak en plaats die met de bedrukte zijde omlaag in de invoerlade.
- 8. Raak, wanneer u hierom wordt gevraagd, de desbetreffende knop op het bedieningspaneel aan om door te gaan.

### Meerdere pagina's per vel afdrukken (Mac OS X)

- 1. Klik op de optie Afdrukken in het menu Bestand.
- 2. Selecteer het apparaat in het menu Printer.
- 3. Open de vervolgkeuzelijst van het menu of klik op Details weergeven en klik vervolgens op het menu Layout.
- 4. Selecteer in de vervolgkeuzelijst Pagina's per vel het aantal pagina's dat u op elk vel wilt afdrukken.
- 5. Selecteer in het gedeelte Lay-outrichting de volgorde en positie van de pagina's op het vel.
- 6. Selecteer in het menu Randen het soort rand dat u rond elke pagina op het vel wilt afdrukken.
- 7. Klik op de knop Afdrukken.

#### Papiersoort selecteren (Mac OS X)

- 1. Klik op de optie Afdrukken in het menu Bestand.
- 2. Selecteer het apparaat in het menu Printer.
- 3. Open de vervolgkeuzelijst van het menu of klik op Details weergeven en klik vervolgens op het menu Afwerking.
- 4. Selecteer een papiersoort in de vervolgkeuzelijst Papiersoort.
- 5. Klik op de knop Afdrukken.

#### Aanvullende informatie over afdrukken

Ga naar [www.hp.com/support voor de](http://www.hp.com/support) ondersteuningspagina voor dit apparaat en voor meer informatie over het uitvoeren van bepaalde afdruktaken, zoals:

- Afdruksnelkoppelingen of voorinstellingen maken en gebruiken
- Selecteer het papierformaat of gebruik een aangepast papierformaat
- Afdrukstand maken
- Een brochure maken
- Een document schalen zodat het past op een bepaald papierformaat
- De eerste of laatste pagina's van het document op ander papier afdrukken
- Watermerken op een document afdrukken

### Afdrukken via internet

Er zijn verscheidene opties beschikbaar voor afdrukken op afstand via internet. Ga voor meer informatie over deze opties naar de ondersteuningspagina voor dit apparaat.

#### HP ePrint

Gebruik HP ePrint om documenten af te drukken door ze als e-mailbijlage vanaf een willekeurig apparaat met een e-mailfunctie naar het e-mailadres van het apparaat te sturen.

Voor het gebruik van HP ePrint moet het apparaat aan deze eisen voldoen:

- Het apparaat moet zijn verbonden met een vast of draadloos netwerk en over een internetverbinding beschikken.
- HP-webservices moet zijn ingeschakeld op het apparaat en het apparaat moet zijn geregistreerd bij HP Connected.
	- 1. Raak in het beginscherm van het bedieningspaneel de knop Webservices om aan.
	- 2. Raak de knop Webservices activeren aan. Het apparaat schakelt Webservices in en drukt vervolgens een informatiepagina af.

Op de informatiepagina staat de printercode die u gebruikt om uw HP-product bij HP Connected te registreren.

3. Ga naar [www.hpconnected.com](http://www.hpconnected.com) om een HP ePrint-account te maken en voltooi het installatieproces.

Ga naar [www.hp.com/support](http://www.hp.com/support) om extra ondersteuningsinformatie voor uw apparaat te bekijken.

#### HP ePrint-software

Met de HP ePrint-software kunt u vanaf een desktop of laptop gemakkelijk afdrukken naar een apparaat met HP ePrint-functionaliteit. Nadat u de software hebt geïnstalleerd, kiest u in de toepassing die u op dat moment gebruikt de optie Afdrukken en selecteert u vervolgens HP ePrint in de lijst met geïnstalleerde printers. Met deze software kunt u gemakkelijk de apparaten met HP ePrint-functionaliteit vinden die zijn geregistreerd bij uw HP Connected-account. Het HP-doelapparaat kan op uw bureau staan of op een externe locatie, zoals in een andere vestiging of waar dan ook ter wereld.

In Windows biedt de HP ePrint-software ook ondersteuning voor de traditionele vorm van afdrukken, waarbij er vanaf een IP-adres rechtstreeks wordt afgedrukt naar een lokale PostScript®-printer in het netwerk.

Ga naar [www.hp.com/go/eprintsoftware](http://www.hp.com/go/eprintsoftware) als u drivers wilt downloaden of meer informatie wilt lezen.

<del>■</del> OPMERKING: De HP ePrint-software voor Mac is een PDF-workflowprogramma en technisch gezien geen printerdriver. HP ePrint-software voor Mac biedt alleen ondersteuning voor afdrukpaden via HP Connected en niet voor het rechtstreeks afdrukken naar lokale netwerkprinters.

#### **AirPrint**

Direct afdrukken met AirPrint van Apple wordt ondersteund op iOS 4.2 en later. Gebruik AirPrint om direct op het apparaat af te drukken vanaf een iPad, iPhone (3GS of later), of iPod touch (derde generatie of later) in de volgende toepassingen:

- **Mail**
- Foto's
- Safari
- iBooks
- Externe toepassingen selecteren.

U kunt AirPrint alleen gebruiken als het apparaat is verbonden met hetzelfde draadloze netwerk als waarmee het Apple-apparaat is verbonden. Ga voor meer informatie over het gebruik van AirPrint en welke HP-apparaten compatibel zijn met AirPrint naar [www.hp.com/go/airprint.](http://www.hp.com/go/airprint)

**OPMERKING:** AirPrint ondersteunt geen USB-verbindingen.

# HP Wireless Direct-afdrukken instellen

De functie HP Wireless Direct-afdrukken maakt het mogelijk om vanaf een draadloos mobiel apparaat direct op een HP Wireless Direct-product af te drukken zonder eerst verbinding te maken met een bestaand netwerk of met internet. Gebruik HP Wireless Direct om draadloos af te drukken vanaf de volgende apparaten:

- iPhone, iPad of iPod touch met Apple AirPrint of de mobiele app HP ePrint
- Mobiele apparaten met Android of Symbian met de toepassing HP ePrint Home & Biz
- Laptops met Windows of Mac OS X kunnen via HP Wireless Direct verbinding maken en afdrukken met behulp van printerdrivers van HP of Apple AirPrint

Ga voor meer informatie over HP Wireless Direct naar [www.hp.com/go/wirelessprinting](http://www.hp.com/go/wirelessprinting) en klik op HP Wireless Direct.

Voer de volgende stappen uit om het HP Wireless Direct in te stellen vanaf het bedieningspaneel.

- 1. Raak in het beginscherm van het bedieningspaneel de knop Draadloos (n) aan.
- 2. Open de volgende menu's:
	- Menu Draadloos
	- Wireless Direct-instellingen
	- Wireless Direct aan/uit
- 3. Raak de menuoptie Aan aan.

# Direct afdrukken via USB

- 1. Plaats het USB-flashstation in de USB-poort van het apparaat.
- 2. Het menu USB-flashstation wordt geopend. Raak de pijlknoppen aan om door de opties te bladeren.
	- Documenten afdrukken
	- Foto's bekijken en afdrukken
	- Scannen naar USB-station
- 3. Om een document af te drukken, raakt u het scherm Documenten afdrukken aan en vervolgens de naam van de map op het USB-station waarin het document is opgeslagen. Raak het overzichtsscherm aan zodra dit wordt geopend om de instellingen desgewenst aan te passen. Raak de knop Afdrukken aan om het document af te drukken.
- 4. Om foto's af te drukken, raakt u het scherm Foto's bekijken en afdrukken aan en vervolgens de voorbeeldweergave van elke foto die u wilt afdrukken. Raak de knop Gereed aan. Raak het overzichtsscherm aan zodra dit wordt geopend om de instellingen desgewenst aan te passen. Raak de knop Afdrukken aan om de foto's af te drukken.
- 5. Haal de afgedrukte taak op uit de uitvoerbak en verwijder het USB-flashstation.

# 4 Kopiëren

- [Een kopie maken](#page-53-0)
- [Dubbelzijdig kopiëren \(duplex\)](#page-54-0)
- [Kopieerkwaliteit optimaliseren](#page-55-0)

#### Voor meer informatie:

Ga naar [www.hp.com/support/ljMFPM435nw](http://www.hp.com/support/ljMFPM435nw).

De uitgebreide Help van HP voor het apparaat omvat de volgende informatie:

- Installeren en configureren
- Leren en gebruiken
- Problemen oplossen
- Software-updates downloaden
- Meepraten op ondersteuningsforums
- Informatie over garantie en wettelijke voorschriften zoeken

# <span id="page-53-0"></span>Een kopie maken

- 1. Plaats het document op de glasplaat van de scanner volgens de indicatoren op het apparaat.
- <sup>2</sup> OPMERKING: Voor de beste resultaten plaatst u klein papier (letter, A4 of kleiner) met de lange zijde van het papier langs de linkerkant van de glasplaat van de scanner.
- 2. Raak in het beginscherm van het bedieningspaneel de knop Kopiëren aan.
- 3. Raak de pijlknoppen aan om het aantal exemplaren te wijzigen of raak het weergegeven nummer aan en geef het aantal exemplaren op.
- 4. Raak de knop Kopiëren starten aan om het kopiëren te starten.

# <span id="page-54-0"></span>Dubbelzijdig kopiëren (duplex)

- 1. Plaats het document op de glasplaat van de scanner volgens de indicatoren op het apparaat.
- <sup>2</sup> OPMERKING: Voor de beste resultaten plaatst u klein papier (letter, A4 of kleiner) met de lange zijde van het papier langs de linkerkant van de glasplaat van de scanner.
- 2. Raak in het beginscherm van het bedieningspaneel de knop Kopiëren aan.
- 3. Raak de knop Instellingen aan.
- 4. Ga naar de knop Dubbelzijdig en raak deze aan.
- 5. Raak de pijlknoppen aan om door de opties te bladeren en raak vervolgens een optie aan om deze te selecteren.
- 6. Raak de knop Kopiëren starten aan om het kopiëren te starten.
- 7. U wordt gevraagd het volgende originele document te plaatsen. Plaats het document en raak vervolgens de knop OK aan.
- 8. Herhaal dit proces totdat u de laatste pagina hebt gescand. Raak de knop Gereed aan om het afdrukken van de kopieën te voltooien.

# <span id="page-55-0"></span>Kopieerkwaliteit optimaliseren

Gebruik het bedieningspaneel van het apparaat om de kopieerkwaliteit voor verschillende soorten documenten te optimaliseren. De volgende instellingen voor kopieerkwaliteit zijn beschikbaar:

- Automatische selectie: Gebruik deze instelling als u de kwaliteit van de kopie niet erg belangrijk vindt. Dit is de standaardinstelling.
- Gemengd: Gebruik deze instelling voor documenten met zowel tekst als afbeeldingen.
- Tekst: Gebruik deze instelling voor documenten die voornamelijk uit tekst bestaan.
- Afbeelding: Gebruik deze instelling voor documenten die voornamelijk uit afbeeldingen bestaan.
- 1. Plaats het document op de glasplaat van de scanner volgens de indicatoren op het apparaat.
- 2. Raak in het beginscherm van het bedieningspaneel de knop Kopiëren aan.
- 3. Raak de knop Instellingen aan, blader vervolgens naar de knop Optimaliseren en raak deze aan. Raak de pijlknoppen aan om door de opties te bladeren en raak vervolgens een optie aan om deze te selecteren.
- 4. Raak de knop Kopiëren starten aan om het kopiëren te starten.

# 5 Scannen

- [Scannen via de HP Scan-software \(Windows\)](#page-57-0)
- [Scannen via de HP Scan-software \(Mac OS X\)](#page-58-0)
- [Scannen naar een bestemming](#page-59-0)

#### Voor meer informatie:

Ga naar [www.hp.com/support/ljMFPM435nw](http://www.hp.com/support/ljMFPM435nw).

De uitgebreide Help van HP voor het apparaat omvat de volgende informatie:

- Installeren en configureren
- Leren en gebruiken
- Problemen oplossen
- Software-updates downloaden
- Meepraten op ondersteuningsforums
- Informatie over garantie en wettelijke voorschriften zoeken

# <span id="page-57-0"></span>Scannen via de HP Scan-software (Windows)

Gebruik de HP Scan-software om te beginnen met scannen via software op uw computer. U kunt de gescande afbeelding opslaan als een bestand, verzenden via e-mail of verzenden naar een andere softwaretoepassing.

- 1. Plaats het document op de glasplaat van de scanner volgens de indicatoren op het apparaat.
- <sup>2</sup> OPMERKING: Voor de beste resultaten plaatst u klein papier (letter, A4 of kleiner) met de lange zijde van het papier langs de linkerkant van de glasplaat van de scanner.
- 2. Klik op Starten en vervolgens op Programma's (of Alle programma's in Windows XP).
- 3. Klik op HP en vervolgens op HP Scan.
- 4. Selecteer een scansnelkoppeling en pas desgewenst de instellingen aan.
- 5. Klik op Scan.

**BY** OPMERKING: Klik op Geavanceerde instellingen voor toegang tot meer opties.

Klik op Nieuwe snelkoppeling maken om een set met aangepaste instellingen te maken en deze op te slaan in de lijst met snelkoppelingen.

# <span id="page-58-0"></span>Scannen via de HP Scan-software (Mac OS X)

Gebruik de HP Scan-software om te beginnen met scannen via software op uw computer.

- 1. Plaats het document op de glasplaat van de scanner volgens de indicatoren op het apparaat.
- <sup>22</sup> OPMERKING: Voor de beste resultaten plaatst u klein papier (letter, A4 of kleiner) met de lange zijde van het papier langs de linkerkant van de glasplaat van de scanner.
- 2. Open HP Scan, in de map HP in de map Programma's.
- 3. Volg de aanwijzingen op het scherm om het document te scannen.
- 4. Klik nadat alle pagina's zijn gescand op de knop Gereed om de pagina's als een bestand op te slaan.

# <span id="page-59-0"></span>Scannen naar een bestemming

- Scannen naar een USB-flashstation
- Stel de map voor scannen naar netwerk en scannen naar e-mail in
- [Scannen naar e-mail](#page-60-0)
- [Scannen naar een netwerkmap](#page-61-0)

#### Scannen naar een USB-flashstation

1. Plaats het document op de glasplaat van de scanner volgens de indicatoren op het apparaat.

- 2. Plaats een USB-flashstation in de USB-poort.
- 3. Raak in het beginscherm van het bedieningspaneel de knop Scannen aan.
- 4. Raak het scherm Scannen naar USB-station aan.
- 5. Raak de knop Scannen aan om het bestand te scannen en op te slaan. Het apparaat maakt een map genaamd HPSCANS op het USB-station. Hierin wordt het bestand onder een automatisch gegenereerde naam opgeslagen in PDF- of JPG-indeling.
- **BY** OPMERKING: Raak het overzichtsscherm aan zodra dit wordt geopend om de instellingen desgewenst aan te passen.

U kunt ook de mapnaam wijzigen.

#### Stel de map voor scannen naar netwerk en scannen naar e-mail in

Om deze scanfuncties te gebruiken, moet het apparaat zijn verbonden met een netwerk. Deze scanfuncties zijn niet beschikbaar voordat u ze geconfigureerd hebt. Om deze functies te configureren, gebruikt u de wizard Scannen naar netwerkmap (Windows) en Scannen naar e-mail instellen (Windows), die in de HP programmagroep voor het product zijn geïnstalleerd als onderdeel van de volledige installatie van de software. U kunt deze functie ook instellen met de geïntegreerde webserver van HP. Volg de volgende instructies als u de scanfuncties wilt configureren met behulp van de geïntegreerde webserver van HP.

- 1. Raak in het beginscherm van het bedieningspaneel de netwerkknop og aan om het IP-adres te zoeken.
- 2. Open de geïntegreerde webserver van HP door het IP-adres van het apparaat in te voeren in de adresregel van uw webbrowser.

**BY OPMERKING:** U heeft ook toegang tot de geïntegreerde webserver van HP via de HP Device Toolbox voor Windows of de HP Utility voor Mac OS X.

- 3. Klik op het tabblad Scannen.
- 4. Selecteer Instellingen netwerkmap in het menu aan de linkerzijde van het scherm.
- 5. Klik op de knop Nieuw om een nieuwe map te maken.
- 6. Vul de velden op dit scherm in.

**W** OPMERKING: Voor de beste resultaten plaatst u klein papier (letter, A4 of kleiner) met de lange zijde van het papier langs de linkerkant van de glasplaat van de scanner.

- <span id="page-60-0"></span>7. Klik op de knop Opslaan en testen onder aan het scherm om de instellingen op te slaan en te testen.
- 8. Klik op de koppeling **Instellingen voor scannen naar e-mail** in het menu aan de linkerzijde van het scherm.
- 9. Klik op de koppeling Uitgaande e-mailprofielen en klik daarna op de knop Nieuw.
- 10. Vul de velden op dit scherm in. Vraag uw netwerkbeheerder of uw internetserviceprovider om de informatie van de SMTP-server. Als er voor de SMTP-server authenticatie is vereist, hebt u ook de SMTPgebruikersnaam en het wachtwoord nodig.
- 11. Klik op de knop Opslaan en testen onder aan het scherm om de instellingen op te slaan en te testen.
- 12. U kunt contactpersonen toevoegen aan het e-mailadresboek of de standaardinstellingen voor e-mail configureren. Deze stappen zijn optioneel. Klik op de koppeling e-mailadresboek en de koppelingen voor Emailopties aan de linkerzijde van het scherm om deze functies in te stellen.

#### Scannen naar e-mail

Via het bedieningspaneel van het apparaat kunt u een bestand scannen en rechtstreeks naar een e-mailadres verzenden. Het gescande bestand wordt als bijlage naar het geselecteerde e-mailadres verzonden.

- <sup>2</sup> OPMERKING: Om deze functie te gebruiken, moet het apparaat zijn verbonden met een netwerk en moet de functie Scannen naar e-mail zijn geconfigureerd met behulp van de wizard Scannen naar e-mail instellen (Windows) of de geïntegreerde webserver van HP.
	- 1. Plaats het document op de glasplaat van de scanner volgens de indicatoren op het apparaat.
	- 2. Raak in het beginscherm van het bedieningspaneel de knop Scannen aan.
	- 3. Raak Scannen naar e-mail aan.
	- 4. Raak Een e-mail versturen aan.
	- 5. Selecteer het Van-adres dat u wilt gebruiken. Dit wordt ook het profiel voor uitgaande e-mail genoemd.
		- **EX OPMERKING:** Toets de PIN in als de PIN-functie is ingesteld en raak de knop OK aan. Er is echter geen PIN vereist om deze functie te gebruiken.
	- 6. Raak de knop Aan aan en kies het adres of de groep waar u het bestand heen wilt sturen. Raak de knop Gereed aan wanneer u klaar bent.
	- 7. Raak de knop Onderwerp aan indien u een onderwerp wilt toevoegen
	- 8. Raak de knop Volgende aan.
	- 9. Op het bedieningspaneel wordt een overzicht van de scaninstellingen weergegeven.
		- Als u de instellingen wilt wijzigen, raakt u de knop Instellingen aan en voert u de gewenste wijzigingen door.
		- Als de instellingen correct zijn, gaat u verder met de volgende stap.
	- 10. Druk op de knop Scannen om de scantaak te starten.

### <span id="page-61-0"></span>Scannen naar een netwerkmap

Via het bedieningspaneel van het apparaat kunt u een document scannen en dit in een map op het netwerk opslaan.

<sup>2</sup> OPMERKING: Om deze functie te gebruiken, moet het apparaat zijn verbonden met een netwerk en moet de functie Scannen naar netwerkmap zijn geconfigureerd met behulp van de wizard Scannen naar netwerkmap (Windows) of de geïntegreerde webserver van HP.

1. Plaats het document op de glasplaat van de scanner volgens de indicatoren op het apparaat.

Plaats het document op de glasplaat van de scanner volgens de indicatoren op het apparaat.

- 2. Raak in het beginscherm van het bedieningspaneel de knop Scannen aan.
- 3. Raak Scannen naar netwerkmap aan.
- 4. Selecteer in de lijst met netwerkmappen de map waarin u het document wilt opslaan.
- 5. Op het bedieningspaneel wordt een overzicht van de scaninstellingen weergegeven.
	- Als u de instellingen wilt wijzigen, raakt u de knop Instellingen aan en voert u de gewenste wijzigingen door.
	- Als de instellingen correct zijn, gaat u verder met de volgende stap.
- 6. Druk op de knop Scannen om de scantaak te starten.

# 6 Het apparaat beheren

- [Het verbindingstype van het apparaat wijzigen \(Windows\)](#page-63-0)
- [Toepassingen van HP Webservices gebruiken](#page-64-0)
- [HP Device Toolbox \(Windows\)](#page-65-0)
- **[HP Utility voor Mac OS X](#page-67-0)**
- [HP Web Jetadmin software gebruiken](#page-69-0)
- [Functies voor productbeveiliging](#page-70-0)
- [Besparingsinstellingen](#page-71-0)
- [Het bericht Cartridge bijna leeg of Cartridge vrijwel leeg wordt weergegeven op het bedieningspaneel van](#page-73-0)  [het apparaat](#page-73-0)
- [De tonercartridge vervangen](#page-75-0)

#### Voor meer informatie:

Ga naar [www.hp.com/support/ljMFPM435nw](http://www.hp.com/support/ljMFPM435nw).

De uitgebreide Help van HP voor het apparaat omvat de volgende informatie:

- Installeren en configureren
- Leren en gebruiken
- Problemen oplossen
- Software-updates downloaden
- Meepraten op ondersteuningsforums
- Informatie over garantie en wettelijke voorschriften zoeken

# <span id="page-63-0"></span>Het verbindingstype van het apparaat wijzigen (Windows)

Indien u het apparaat niet hoeft te gebruiken en u de manier waarop het is aangesloten wilt wijzigen, kunt u de snelkoppeling Uw HP apparaat opnieuw configureren op uw computer gebruiken om de verbinding in te wijzigen. Zo kunt u bijvoorbeeld het apparaat opnieuw configureren om een ander draadloos adres te gebruiken, verbinding te maken met een bekabeld of een draadloos netwerk of over te schakelen van een netwerkverbinding naar een USB-verbinding. U kunt de configuratie wijzigen zonder de apparaat-cd-rom te plaatsen. Nadat u het type verbinding heeft geselecteerd dat u wilt instellen, gaat het programma rechtstreeks naar dat gedeelte van de installatieprocedure dat moet worden aangepast.

### <span id="page-64-0"></span>Toepassingen van HP Webservices gebruiken

Er zijn verschillende innovatieve toepassingen beschikbaar voor dit apparaat, die u rechtstreeks van internet kunt downloaden. Voor meer informatie en om deze toepassingen te downloaden gaat u naar de HP Connectedwebsite op [www.hpconnected.com.](http://www.hpconnected.com)

Als u deze functie wilt gebruiken, dient het apparaat te zijn aangesloten op een computer of netwerk met internetverbinding. HP-webservices dient te zijn ingeschakeld op het apparaat. U schakelt HP-webservices als volgt in:

- 1. Raak in het beginscherm van het bedieningspaneel de knop Webservices om aan.
- 2. Raak de knop Webservices inschakelen aan.

Nadat u een toepassing vanaf de HP Connected-website hebt gedownload, is deze beschikbaar in het menu Toepassingen in het bedieningspaneel van het apparaat. Dit proces schakelt zowel de HP Webservices als het menu Toepassingen in.

# <span id="page-65-0"></span>HP Device Toolbox (Windows)

Gebruik de HP Device Toolbox voor Windows om de status van het apparaat te controleren of om apparaatinstellingen op uw computer weer te geven of te wijzigen. Met dit hulpmiddel opent u de geïntegreerde webserver van HP.

**OPMERKING:** Dit hulpprogramma is alleen beschikbaar als u tijdens de installatie van het apparaat een volledige installatie hebt uitgevoerd. Sommige functies zijn mogelijk niet beschikbaar, afhankelijk van hoe het apparaat is aangesloten.

- 1. Klik op de knop Start en vervolgens op Programma's.
- 2. Klik op uw HP productgroep en vervolgens op het item HP Device Toolbox.

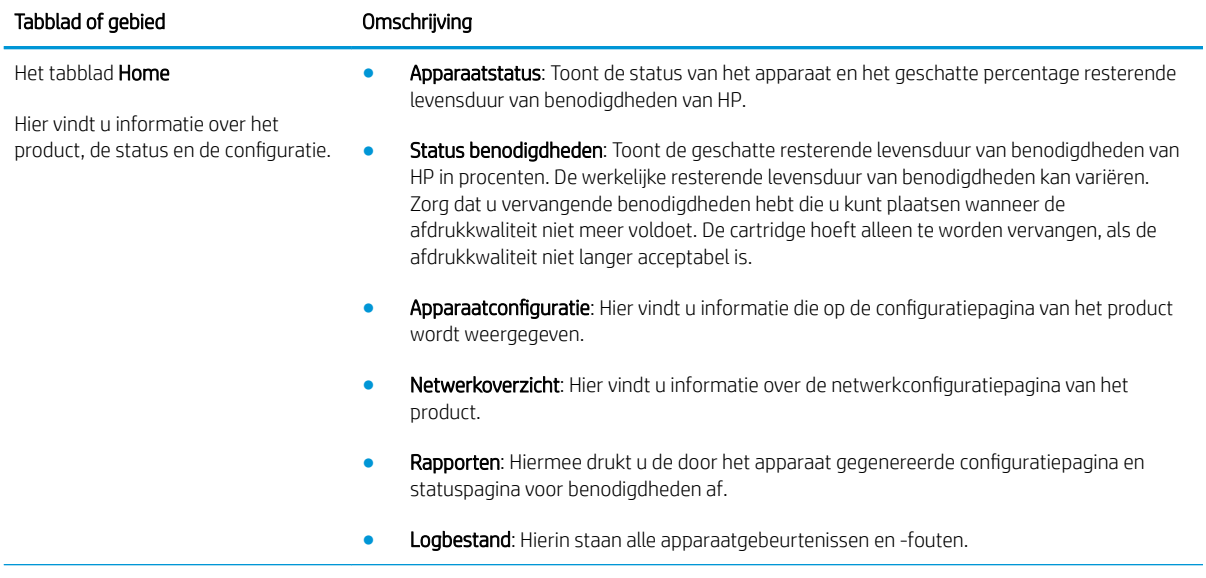

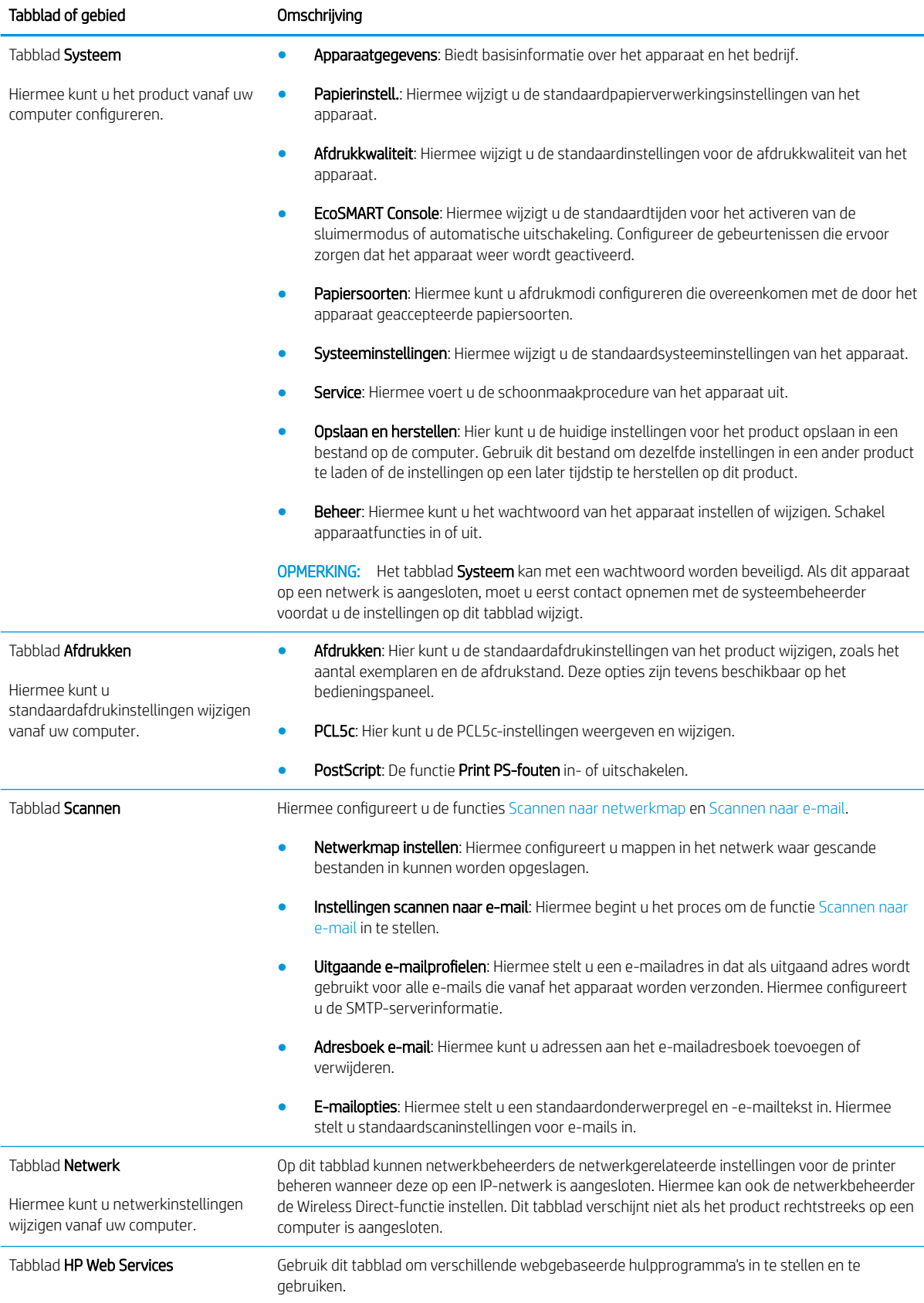

# <span id="page-67-0"></span>HP Utility voor Mac OS X

Gebruik de HP Utility voor Mac OS X om de status van het apparaat te controleren of de apparaatinstellingen van uw computer weer te geven of te wijzigen.

U kunt gebruikmaken van de HP Utility als het apparaat beschikt over een USB-kabel of als het is aangesloten op een TCP/IP-netwerk.

#### HP Utility openen

- 1. Open het menu Apple op de computer, klik op het menu Systeemvoorkeuren en vervolgens op het pictogram Afdrukken en faxen of Afdrukken en scannen.
- 2. Selecteer het apparaat aan de linkerzijde van het scherm.
- 3. Klik op de knop Opties en benodigdheden.
- 4. Klik op het tabblad Utility.
- 5. Klik op de knop Printer Utility openen.

#### Functies van HP Utility

De HP Utility-werkbalk bevindt zich boven aan elke pagina. De werkbalk bevat de volgende items:

- Apparaten: Klik op deze knop om Mac-producten die zijn gevonden door de HP Utility, weer te geven of te verbergen in het menu Printers aan de linkerzijde van het scherm.
- Alle instellingen: Klik op deze knop om terug te keren naar de startpagina van de HP Utility.
- **HP-ondersteuning**: Klik op deze knop om een browser te openen en naar de HP-ondersteuningspagina voor het product te gaan.
- Benodigdheden: Klik op deze knop om de HP SureSupply-website te openen.
- Registratie: Klik op deze knop om de registratiepagina van HP te openen.
- Recycling: Klik op deze knop om de website van het HP Planet Partners-recyclingprogramma te openen.

HP Utility bestaat uit pagina's die u kunt openen door in de lijst Alle instellingen te klikken. In de volgende tabel staat beschreven welke taken u kunt uitvoeren met HP Utility.

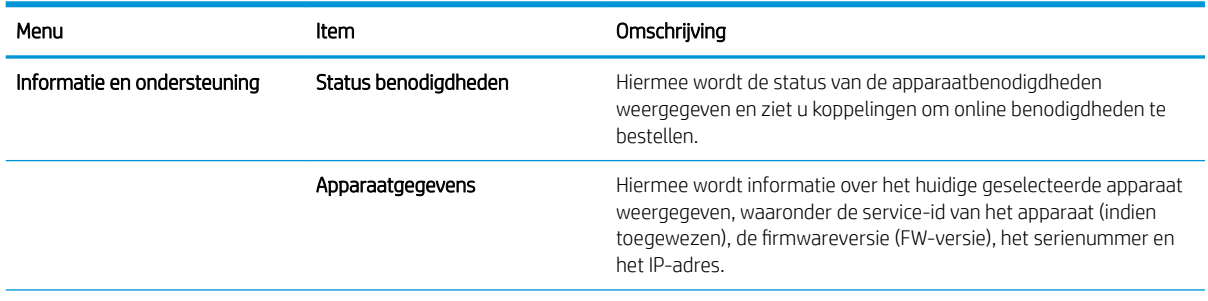

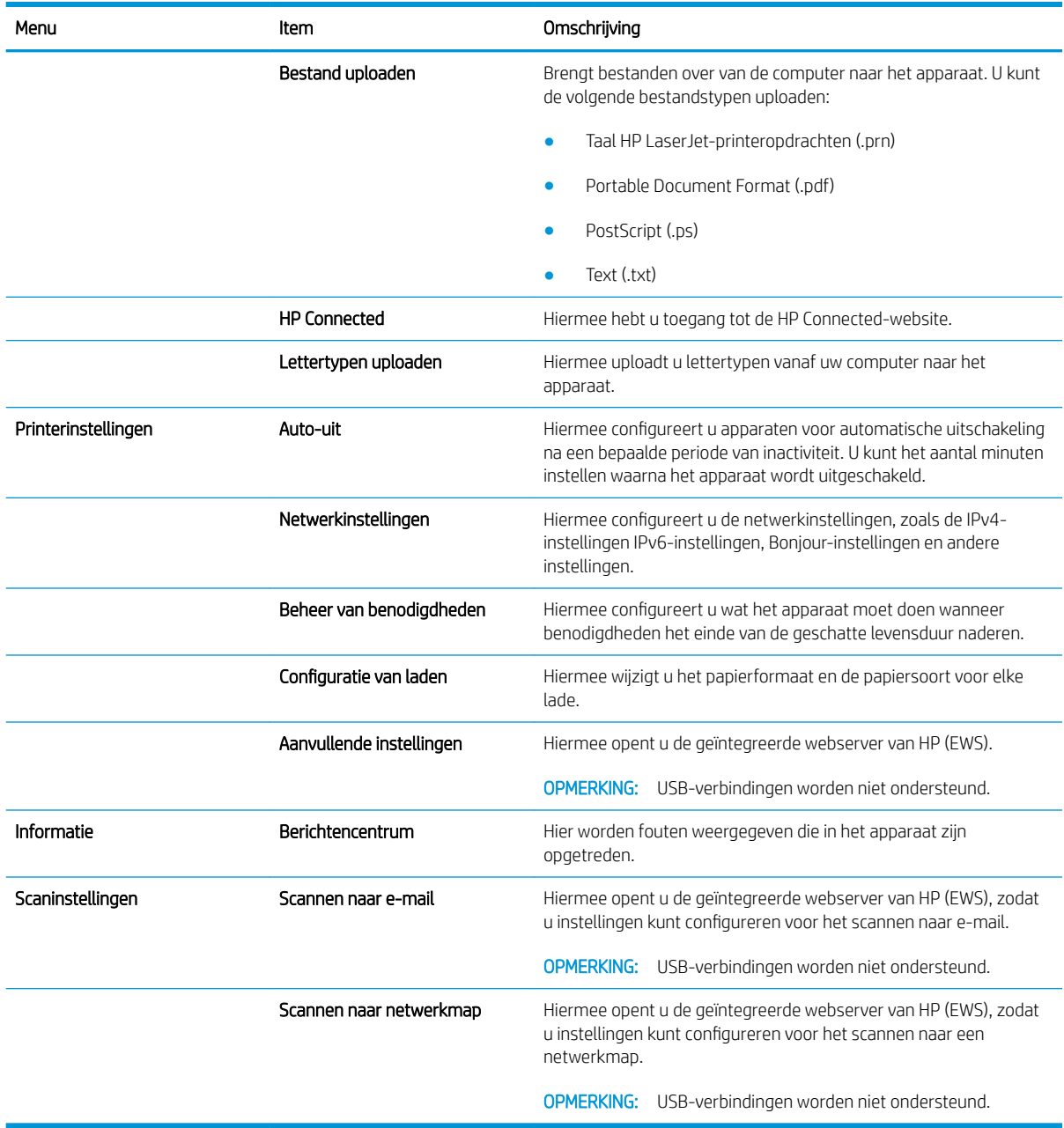

# <span id="page-69-0"></span>HP Web Jetadmin software gebruiken

HP Web Jetadmin is een bekroond, toonaangevend hulpprogramma voor het efficiënt beheren van een groot scala aan HP-apparaten binnen een netwerk, inclusief printers, multifunctionele apparaten en digitale verzendapparatuur. Met deze oplossing kunt u op afstand installeren, onderhouden, problemen oplossen en uw afdruk- en beeldvormingsomgeving beschermen - om zo uiteindelijk de productiviteit van uw bedrijf te vergroten door u te helpen tijd te besparen, de kosten te beheersen en uw investering te beschermen.

Er worden regelmatig updates voor HP Web Jetadmin uitgegeven om ondersteuning te bieden voor specifieke apparaatfuncties. Ga naar [www.hp.com/go/webjetadmin](http://www.hp.com/go/webjetadmin) en klik op de koppeling Zelfhulp en documentatie voor meer informatie over updates.

### <span id="page-70-0"></span>Functies voor productbeveiliging

Het apparaat ondersteunt beveiligingsstandaarden en aanbevolen protocollen om het apparaat te beveiligen, belangrijke gegevens op uw netwerk te beschermen en het beheer en onderhoud van het apparaat te vereenvoudigen.

Ga naar [www.hp.com/go/secureprinting](http://www.hp.com/go/secureprinting) voor gedetailleerde informatie over de beveiligde beeldbewerkings- en afdrukoplossingen van HP. Op deze website vindt u koppelingen naar witboeken en documenten met veelgestelde vragen over beveiligingsfuncties.

### Het wachtwoord van het apparaat instellen of wijzigen

Gebruik de geïntegreerde webserver om een wachtwoord in te stellen of om een bestaand wachtwoord voor een apparaat in een netwerk te wijzigen.

- 1. Raak in het beginscherm van het bedieningspaneel de netwerkknop og aan om het IP-adres te zoeken.
- 2. Open de geïntegreerde webserver van HP door het IP-adres van het apparaat in te voeren in de adresregel van uw webbrowser.
- **BY OPMERKING:** U heeft ook toegang tot de geïntegreerde webserver van HP via de HP Device Toolbox voor Windows of de HP Utility voor Mac OS X.
- 3. Klik op het tabblad Instellingen en vervolgens op de koppeling Beveiliging.
- **BY** OPMERKING: Als er eerder een wachtwoord is ingesteld, krijgt u het verzoek dit wachtwoord in te voeren. Voer het wachtwoord in en klik op de knop Toepassen.
- 4. Voer het nieuwe wachtwoord in in het vak Nieuw wachtwoord en het vak Wachtwoord bevestigen.
- 5. Klik onder aan het venster op de knop Toepassen om het wachtwoord op te slaan.

OPMERKING: Voor apparaten die zijn aangesloten met een USB-kabel op een Windows-computer, gebruikt u de HP Device Toolbox om het wachtwoord van het apparaat te wijzigen:

- 1. Klik op de knop Start en vervolgens op Programma's.
- 2. Klik op uw HP productgroep en vervolgens op het item HP Device Toolbox.
- 3. Klik op de tabblad Systeem.
- 4. Klik op Beheer en ga naar het desbetreffende gedeelte om het wachtwoord te wijzigen.

# <span id="page-71-0"></span>Besparingsinstellingen

- Afdrukken met EconoMode
- Sluimervertraging instellen
- Uitschakelvertraging instellen

#### Afdrukken met EconoMode

Dit product beschikt over de optie EconoMode, waarmee u conceptversies van documenten kunt afdrukken. Door EconoMode te gebruiken, verbruikt u minder toner. De afdrukkwaliteit kan in EconoMode echter minder zijn.

HP raadt doorlopend gebruik van de EconoMode af. Als de EconoMode voortdurend wordt gebruikt, is het mogelijk dat de toner langer meegaat dan de mechanische onderdelen van de tonercartridge. Als de afdrukkwaliteit slechter wordt en niet meer acceptabel is, is het verstandig de tonercartridge te vervangen.

<sup>2</sup> OPMERKING: Als deze optie niet beschikbaar is in uw printdriver, kunt u deze instellen met de HP geïntegreerde webserver.

- 1. Selecteer de **afdrukoptie** vanuit het programma.
- 2. Selecteer het apparaat en klik op Eigenschappen of Voorkeuren.
- 3. Klik op het tabblad Papier/Kwaliteit.
- 4. Klik op het selectievakje EconoMode.

#### Sluimervertraging instellen

- 1. Raak in het beginscherm van het bedieningspaneel de knop Instellingen & aan.
- 2. Open de volgende menu's:
	- Systeeminstellingen
	- Energie-instellingen
	- Sluimervertraging
- 3. Selecteer de tijd voor de sluimervertraging.

```
TOPMERKING: De standaardwaarde is 15 minuten.
```
#### Uitschakelvertraging instellen

- 1. Raak in het beginscherm van het bedieningspaneel de knop Instellingen & aan.
- 2. Open de volgende menu's:
	- Systeeminstellingen
	- Energie-instellingen
	- Autom. uitschakelen
	- Uitschakelvertraging
3. Selecteer de tijd voor de uitschakelvertraging.

**EX OPMERKING:** De standaardwaarde is 30 minuten.

- 4. Het apparaat wordt automatisch weer geactiveerd vanuit de automatische uitschakeling als het taken ontvangt of als u het scherm van het bedieningspaneel aanraakt. U kunt de gebeurtenissen aanpassen die ervoor zorgen dat het apparaat weer wordt geactiveerd. Open de volgende menu's:
	- Systeeminstellingen
	- Energie-instellingen
	- Autom. uitschakelen
	- Activeringsgebeurtenissen

Als u een activeringsgebeurtenis wilt uitschakelen, selecteert u de gebeurtenis, schakelt u het selectievakje ernaast uit en raakt u vervolgens de knop Gereed aan.

### Het bericht Cartridge bijna leeg of Cartridge vrijwel leeg wordt weergegeven op het bedieningspaneel van het apparaat

Zwarte cartridge bijna leeg: Het apparaat geeft aan wanneer een tonercartridge vrijwel leeg is. De werkelijke resterende levensduur van een tonercartridge kan afwijken. Zorg dat u een vervangende tonercartridge heeft die u kunt plaatsen wanneer de afdrukkwaliteit niet meer voldoet. De tonercartridge hoeft nu nog niet te worden vervangen.

Blijf met de huidige cartridge afdrukken totdat de afdrukkwaliteit niet meer acceptabel is, zelfs na het opnieuw verdelen van de toner. Als u de toner opnieuw wilt verdelen, verwijdert u de tonercartridge uit de printer en schudt u de cartridge horizontaal heen en weer. Raadpleeg de instructies voor het vervangen van de cartridge voor een grafische weergave. Plaats de tonercartridge opnieuw in de printer en sluit het paneel.

Zwarte cartridge vrijwel leeg: Het apparaat geeft aan wanneer de tonercartridge bijna leeg is. De werkelijke resterende levensduur van een tonercartridge kan afwijken. Zorg dat u een vervangende tonercartridge heeft die u kunt plaatsen wanneer de afdrukkwaliteit niet meer voldoet. De tonercartridge hoeft op dat moment nog niet te worden vervangen, tenzij de afdrukkwaliteit niet langer acceptabel is.

Zodra een tonercartridge van HP de status Vrijwel leeg heeft, is de Premium Protection Warranty van HP niet langer van toepassing op deze tonercartridge.

U kunt de manier waarop het apparaat reageert wanneer benodigdheden bijna leeg zijn aanpassen. U hoeft deze instellingen niet opnieuw te configureren wanneer u een nieuwe tonercartridge of afbeeldingsdrum plaatst.

#### Instellingen voor Vrijwel leeg in- of uitschakelen

U kunt de standaardinstellingen op elk gewenst moment in- of uitschakelen en u hoeft deze niet opnieuw in te schakelen wanneer u een nieuwe tonercartridge installeert.

- 1. Raak in het beginscherm van het bedieningspaneel de knop Instellingen & aan.
- 2. Open de volgende menu's:
	- Systeeminstellingen
	- Instellingen benodigdheden
	- Zwarte cartridge
	- Instelling voor vrijwel leeg
- 3. Voer een van de volgende handelingen uit:
	- Selecteer de optie Doorgaan als u wilt dat het apparaat u waarschuwt wanneer een tonercartridge vrijwel leeg is, maar wel doorgaat met afdrukken.
	- Selecteer de optie Stoppen als u wilt instellen dat het apparaat stopt met afdrukken tot u de tonercartridge hebt vervangen.
	- Selecteer de optie Vragen als u wilt instellen dat het apparaat stopt met afdrukken en u vraagt de tonercartridge te vervangen. U kunt het bericht ter kennisgeving aannemen en doorgaan met afdrukken. Een door de klant te configureren optie op dit apparaat is "Herinner mij na 100 pagina's, 200 pagina's, 300 pagina's, 400 pagina's of nooit". Deze optie is beschikbaar voor het gemak van de klant en vormt geen indicatie dat deze pagina's een acceptabele afdrukkwaliteit hebben.

Zodra een tonercartridge van HP de status Vrijwel leeg heeft, is de Premium Protection Warranty van HP niet langer van toepassing op deze tonercartridge. Wanneer een tonercartridge van HP vrijwel leeg is en toch de optie Doorgaan is gekozen, worden afdrukgebreken of cartridgeproblemen niet beschouwd als materiaal- of fabricagefouten in het onderdeel volgens de garantie op de printcartridge van HP.

## De tonercartridge vervangen

Blijf met de huidige cartridge afdrukken totdat de afdrukkwaliteit niet meer acceptabel is, zelfs na het opnieuw verdelen van de toner. Als u de toner opnieuw wilt verdelen, verwijdert u de tonercartridge uit de printer en schudt u de cartridge horizontaal heen en weer. Raadpleeg de instructies voor het vervangen van de cartridge voor een grafische weergave. Plaats de tonercartridge opnieuw in de printer en sluit het paneel.

De volgende afbeelding geeft de onderdelen van de tonercartridge weer.

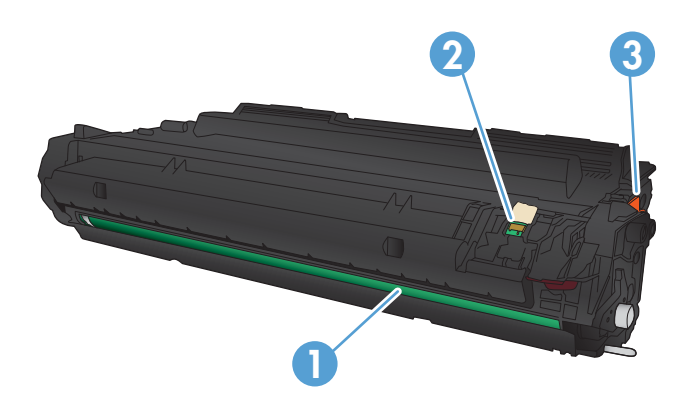

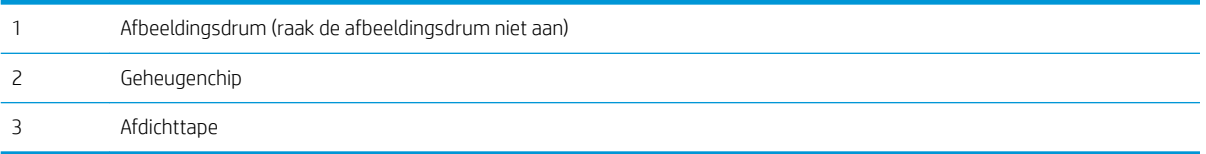

1. Open de voorste klep.

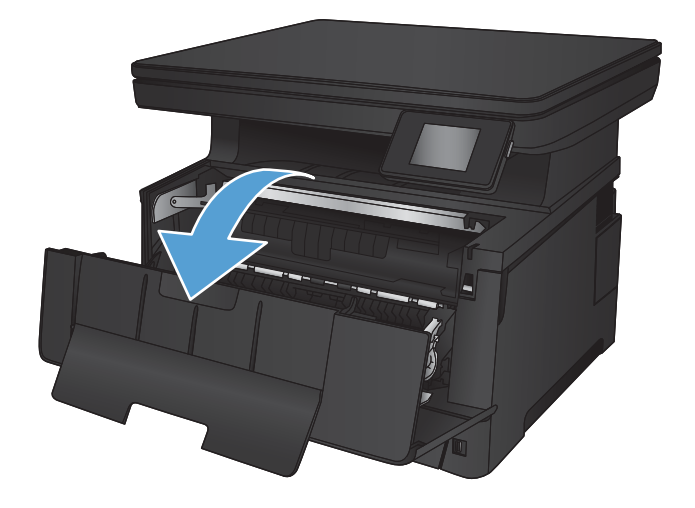

2. Verwijder de gebruikte tonercartridge.

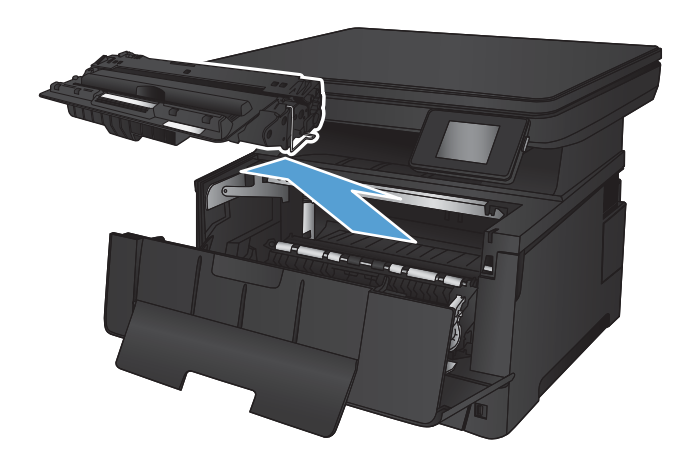

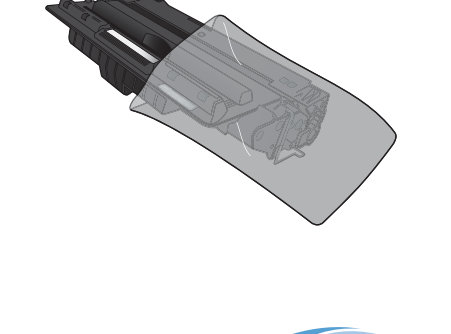

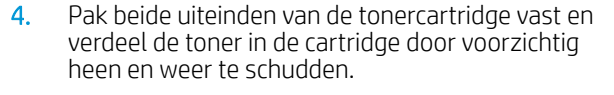

3. Neem de nieuwe tonercartridge uit de zak. Plaats de gebruikte tonercartridge in de zak voor

recycling.

VOORZICHTIG: Raak de afbeeldingsdrum niet aan.

5. Verwijder de verpakkingstape. Buig het lipje aan de linkerkant van de cartridge totdat het loskomt. Trek aan het lipje tot alle tape van de cartridge is verwijderd. Het lipje en de tape zijn geschikt voor recycling. Bewaar deze dus in de verpakking van de tonercartridge.

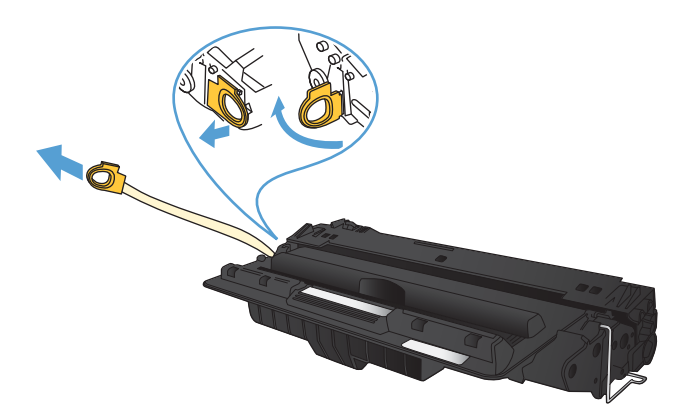

6. Lijn de tonercartridge uit met de sporen in het apparaat en druk de tonercartridge stevig op zijn plaats.

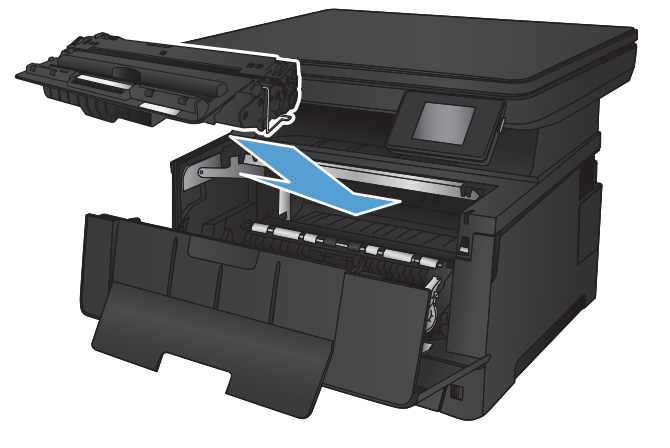

7. Sluit de voorklep.

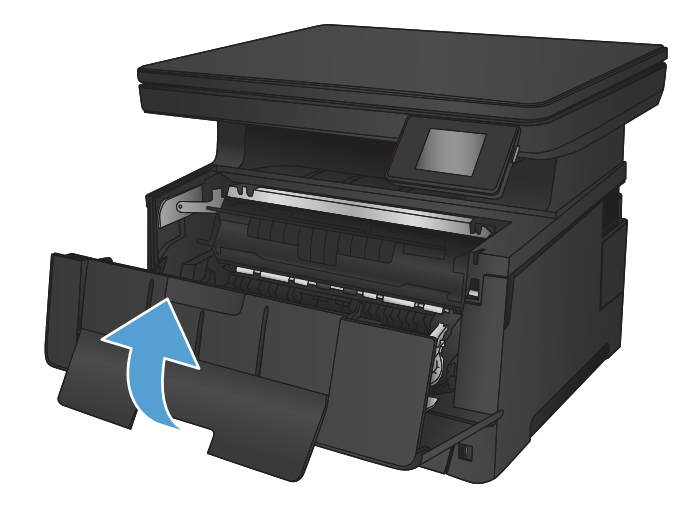

# 7 Problemen oplossen

- [Help-systeem op het bedieningspaneel](#page-79-0)
- [De fabrieksinstellingen herstellen](#page-80-0)
- **[Problemen met papierinvoer of storingen oplossen](#page-81-0)**
- **[Papierstoringen in lade 1 verhelpen](#page-83-0)**
- [Papierstoringen in lade 2 verhelpen](#page-85-0)
- [Storingen verhelpen in lade 3 \(optioneel\)](#page-89-0)
- [Storingen in het gebied rondom de tonercartridge verhelpen](#page-93-0)
- [Storingen in het achterklep- en fusergebied verhelpen](#page-95-0)
- [storingen verhelpen in de uitvoerbak](#page-96-0)
- [Storingen in de optionele duplexeenheid verhelpen](#page-98-0)
- [De afdrukkwaliteit verbeteren](#page-99-0)
- [Kopieer- en scankwaliteit verbeteren](#page-104-0)
- [Problemen met bekabelde netwerken oplossen](#page-106-0)

#### Voor meer informatie:

Ga naar [www.hp.com/support/ljMFPM435nw](http://www.hp.com/support/ljMFPM435nw).

De uitgebreide Help van HP voor het apparaat omvat de volgende informatie:

- Installeren en configureren
- Leren en gebruiken
- Problemen oplossen
- Software-updates downloaden
- Meepraten op ondersteuningsforums
- Informatie over garantie en wettelijke voorschriften zoeken

## <span id="page-79-0"></span>Help-systeem op het bedieningspaneel

Het apparaat heeft een ingebouwd Help-systeem dat uitleg geeft over het gebruik van elk scherm. U opent het Help-systeem door de knop Help ? in de rechterbovenhoek van het scherm aan te raken.

Voor sommige schermen opent Help een algemeen menu waarin kan worden gezocht naar specifieke onderwerpen. U kunt door de menustructuur bladeren door het aanraken van de menuknoppen.

In sommige Help-schermen worden animaties weergegeven die u helpen bij het doorlopen van procedures, bijvoorbeeld het verhelpen van papierstoringen.

Voor schermen met instellingen voor afzonderlijke taken opent Help een onderwerp dat de opties voor dat scherm uitlegt.

Als er een fout of waarschuwing op het apparaat wordt gegeven, raakt u de knop Help ? aan om een bericht weer te geven waarin het probleem wordt beschreven. In dat bericht staan ook instructies voor het oplossen van het probleem.

## <span id="page-80-0"></span>De fabrieksinstellingen herstellen

Als u de fabrieksinstellingen terugzet, worden alle apparaat- en netwerkinstellingen weer op de fabriekswaarden ingesteld. De paginateller, het ladeformaat en de taal worden niet opnieuw ingesteld. Volg onderstaande stappen om de fabrieksinstellingen van het apparaat te herstellen.

**A VOORZICHTIG:** Wanneer u de fabrieksinstellingen terugzet, worden alle instellingen gewijzigd in de standaardwaarden. Ook worden in het geheugen opgeslagen pagina's verwijderd.

- 1. Raak op het bedieningspaneel van het apparaat de knop Instellingen & aan.
- 2. Ga naar het menu Service en raak het aan.
- 3. Ga naar de knop Standaardinstellingen herstellen en raak deze aan. Raak vervolgens de knop OK aan.

Het product wordt automatisch opnieuw opgestart.

## <span id="page-81-0"></span>Problemen met papierinvoer of storingen oplossen

Als het apparaat terugkerende problemen heeft met papierinvoer of storingen, gebruik dan de volgende informatie om de problemen te verminderen.

#### Het apparaat pakt geen papier op

Als het apparaat geen papier uit de lade pakt, kunt u het volgende proberen.

- 1. Open het apparaat en verwijder eventuele vastgelopen vellen papier.
- 2. Plaats papier met het juiste formaat in de lade.
- 3. Controleer of het papierformaat en de papiersoort correct zijn ingesteld op het bedieningspaneel van het apparaat.
- 4. Zorg ervoor dat de papiergeleiders in de lade zijn afgestemd op het papierformaat. Pas de geleiders aan tot de juiste inspringing in de lade.
- 5. Controleer op het bedieningspaneel of het apparaat wacht op een bevestiging om het papier handmatig in te voeren. Plaats papier en ga verder met afdrukken.
- 6. De rollen boven de lade zijn mogelijk vuil geworden. Maak de rollen schoon met een pluisvrije doek die is bevochtigd met warm water.

#### Het apparaat pakt meerdere vellen papier op.

Als het apparaat meerdere vellen papier uit de lade pakt, kunt u het volgende proberen.

- 1. Verwijder de stapel papier uit de lade, buig de stapel, draai deze 180 graden en draai hem vervolgens ondersteboven. *Waaier het papier niet uit.* Plaats de stapel papier terug in de lade.
- 2. Gebruik uitsluitend papier dat voldoet aan de specificaties van HP voor dit apparaat.
- 3. Gebruik geen papier dat is gekreukeld, gevouwen of beschadigd. Gebruik indien nodig papier uit een ander pak.
- 4. Controleer of de lade niet te vol is. Als dit wel het geval is, dient u de gehele stapel papier uit de lade te verwijderen, de stapel recht te leggen en een deel van de stapel papier terug te plaatsen in de lade.
- 5. Zorg ervoor dat de papiergeleiders in de lade zijn afgestemd op het papierformaat. Pas de geleiders aan tot de juiste inspringing in de lade.
- 6. Zorg ervoor dat de omgeving van de printer binnen de specificaties valt.

#### Veel voorkomende of terugkerende papierstoringen

Volg deze stappen om veel voorkomende papierstoringen op te lossen. Als de eerste stap het probleem niet oplost, gaat u verder met de volgende stap totdat u het probleem hebt opgelost.

- 1. Als het papier is vastgelopen in het apparaat, verhelpt u de storing en drukt u een configuratiepagina af om het product te testen.
- 2. Controleer op het bedieningspaneel of de lade is ingesteld op het juiste papierformaat en de juiste papiersoort. Pas de papierinstellingen indien nodig aan.
- 3. Schakel het apparaat gedurende 30 seconden uit en schakel het vervolgens weer in.
- 4. Druk een reinigingspagina af om overtollige toner in het apparaat te verwijderen.
	- a. Raak in het beginscherm van het bedieningspaneel de knop Instellingen & aan.
	- b. Raak het menu Service aan.
	- c. Raak de knop Reinigingspagina aan.
	- d. Plaats gewoon papier of A4-papier wanneer dit wordt gevraagd.
	- e. Raak de knop OK aan om het reinigen te starten.

De printer drukt de eerste zijde af. Vervolgens wordt u gevraagd de pagina uit de uitvoerlade te verwijderen en in dezelfde richting opnieuw in lade 1 te plaatsen. Wacht tot het proces is voltooid. Gooi de afgedrukte pagina weg.

- 5. Druk een configuratiepagina af om het apparaat te testen.
	- a. Raak in het beginscherm van het bedieningspaneel de knop Instellingen & aan.
	- b. Raak het menu Rapporten aan.
	- c. Raak de knop Configuratierapport aan.

Als het probleem met geen van deze stappen is opgelost, moet het apparaat worden nagekeken. Neem contact op met de klantenondersteuning van HP.

#### Papierstoringen voorkomen

Probeer de volgende oplossingen om papierstoringen te voorkomen.

- 1. Gebruik uitsluitend papier dat voldoet aan de specificaties van HP voor dit apparaat.
- 2. Gebruik geen papier dat is gekreukeld, gevouwen of beschadigd. Gebruik indien nodig papier uit een ander pak.
- 3. Gebruik geen papier waarop al eerder is afgedrukt of gekopieerd.
- 4. Controleer of de lade niet te vol is. Als dit wel het geval is, dient u de gehele stapel papier uit de lade te verwijderen, de stapel recht te leggen en een deel van de stapel papier terug te plaatsen in de lade.
- 5. Zorg ervoor dat de papiergeleiders in de lade zijn afgestemd op het papierformaat. Schuif de geleiders tegen de stapel papier aan zonder het papier te buigen.
- 6. Plaats de lade goed in het apparaat.
- 7. Gebruik de handmatige invoer wanneer u afdrukt op zwaar of geperforeerd papier, of papier met reliëf en voer de vellen een voor een in.
- 8. Controleer of de lade correct is ingesteld voor de papiersoort en het papierformaat.
- 9. Zorg ervoor dat de omgeving van de printer binnen de specificaties valt.

# <span id="page-83-0"></span>Papierstoringen in lade 1 verhelpen

1. Als het vel papier zichtbaar is in de lade, trekt u het papier met beide handen langzaam uit het apparaat.

Als het vel papier in het apparaat is getrokken of er geen papier zichtbaar is, gaat u verder met de volgende stappen.

2. Open de voorste klep.

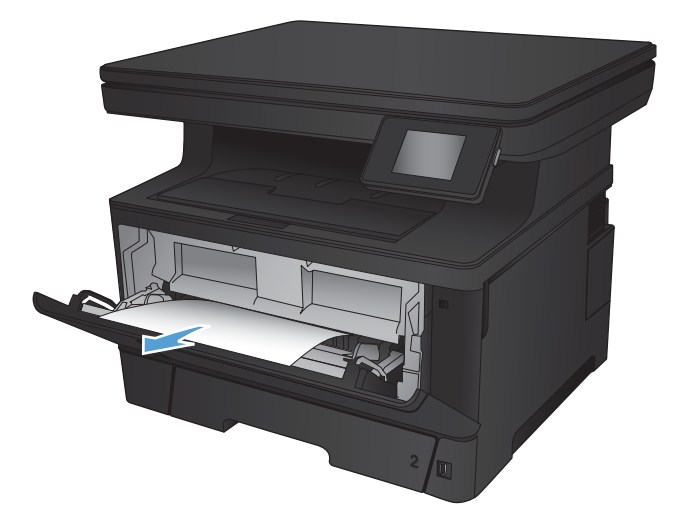

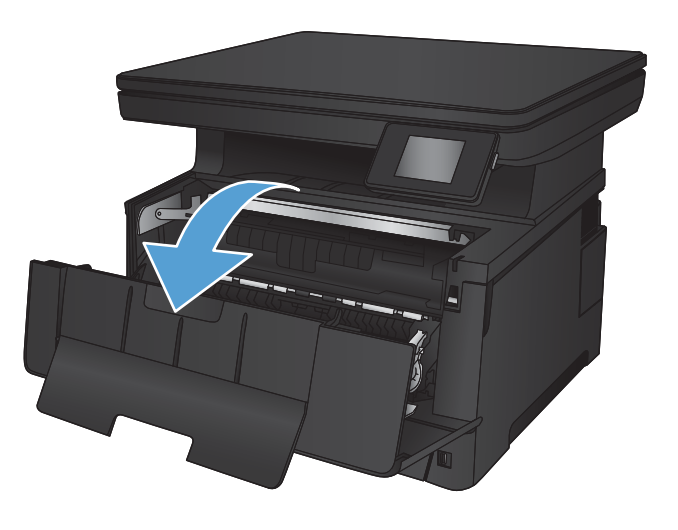

3. Verwijder de tonercartridge.

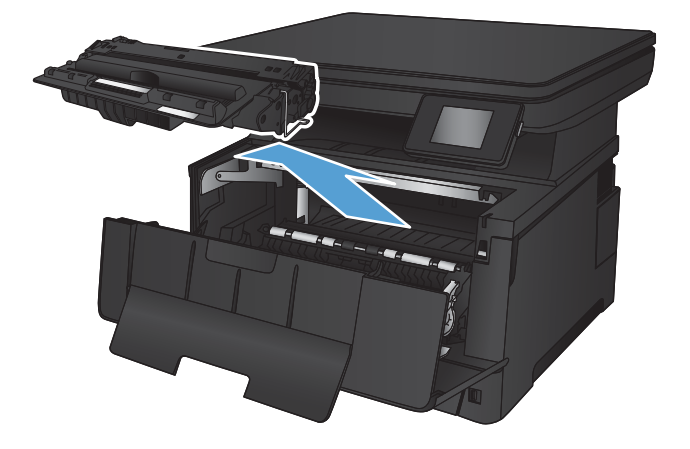

4. Trek de plaat omhoog die toegang geeft tot het vastgelopen papier en verwijder dit papier. Verwijder het vastgelopen papier met beide handen om scheuren te voorkomen.

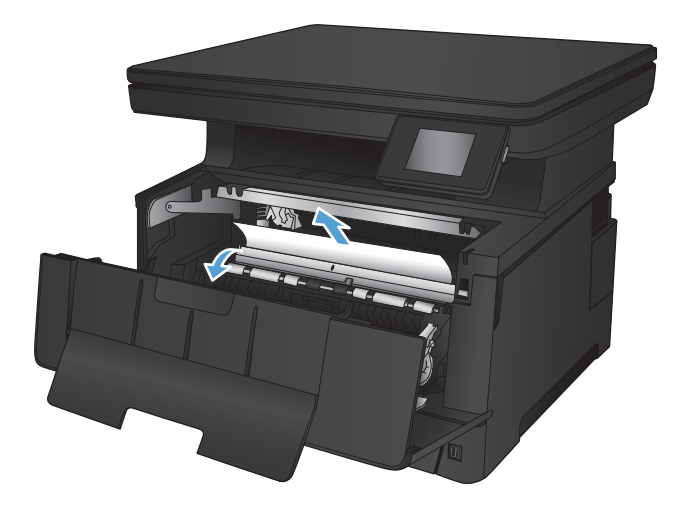

5. Plaats de tonercartridge terug.

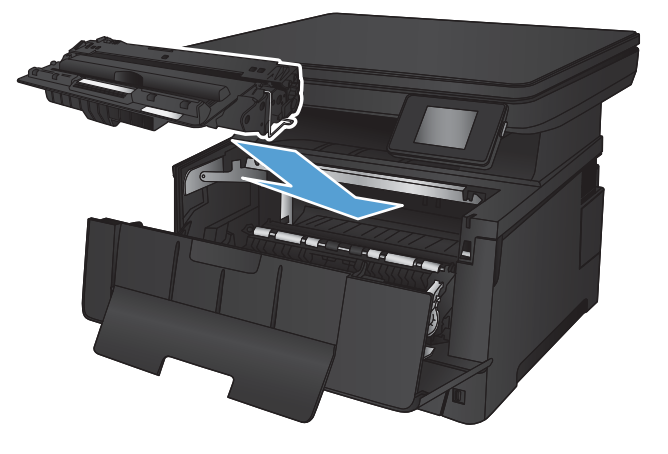

6. Sluit de voorklep.

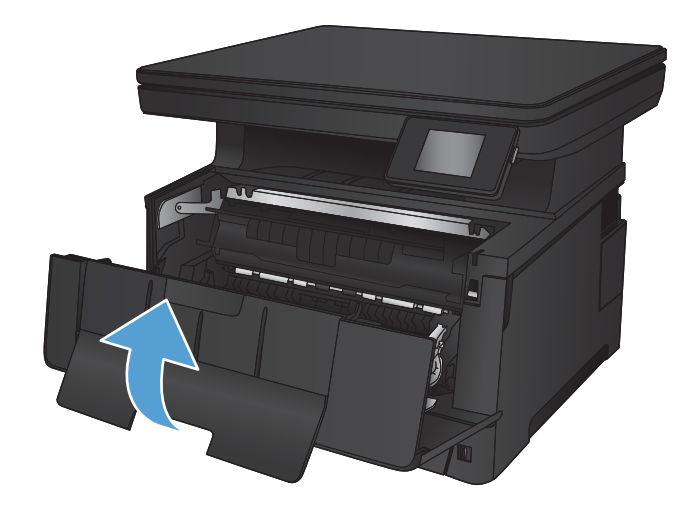

# <span id="page-85-0"></span>Papierstoringen in lade 2 verhelpen

1. Verwijder de lade uit het apparaat.

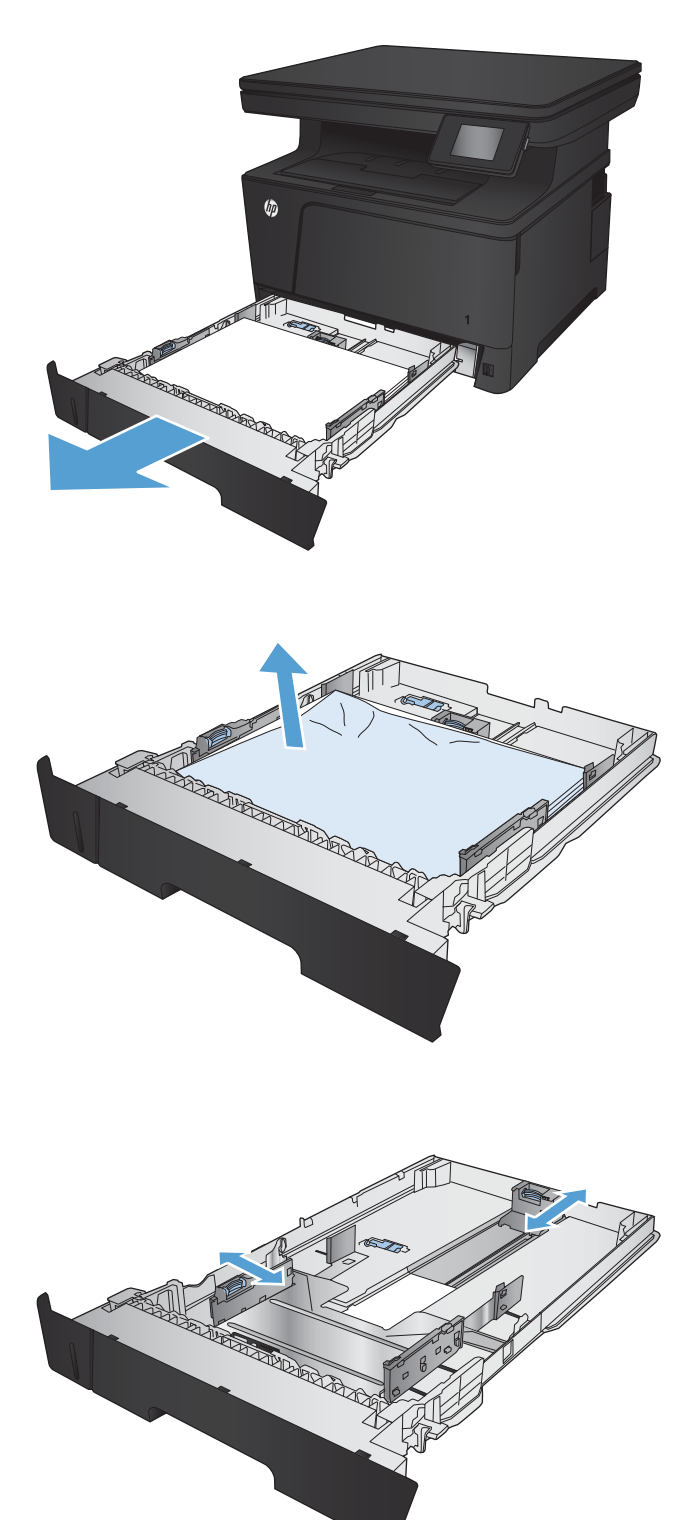

2. Verwijder het papier uit de lade en gooi het beschadigde papier weg.

**3.** Controleer of de papiergeleiders zijn ingesteld op het juiste papierformaat. Indien nodig ontgrendelt u de lade met behulp van de schuifvergrendeling aan de achterkant van de lade, en stelt u het juiste papierformaat in.

4. Plaats het papier in de lade. Controleer of de stapel bij alle vier de hoeken recht ligt en of deze niet hoger is dan de indicaties voor de maximale hoogte.

5. Plaats lade terug en sluit deze.

6. Open de voorste klep.

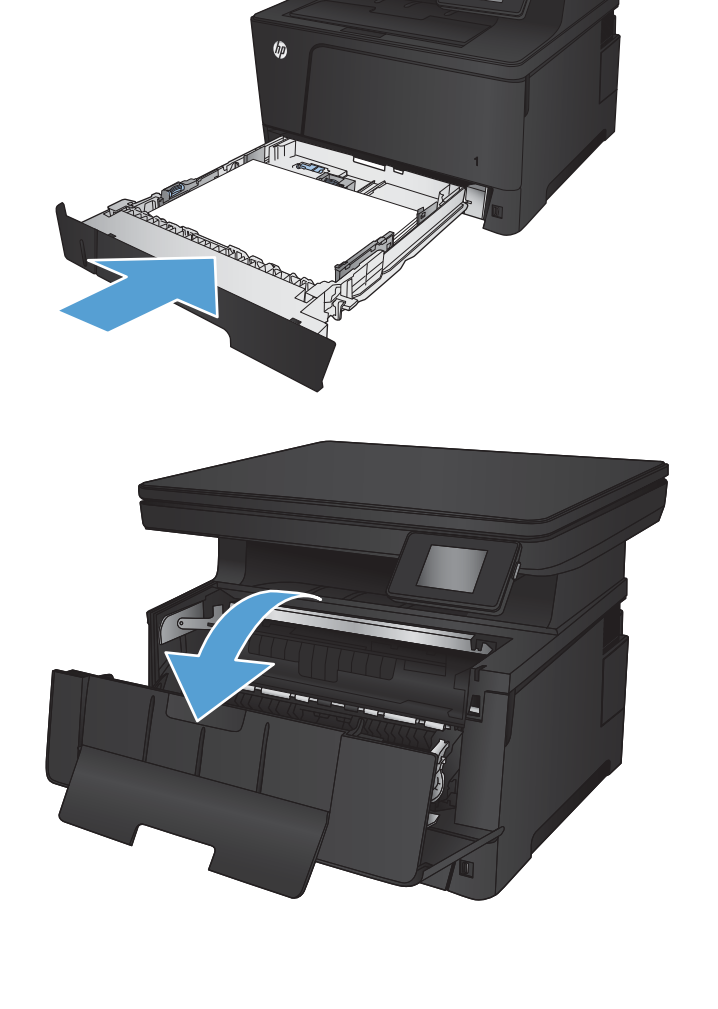

All Cape

PASSED BY BOOK OF THE REAL PROPERTY.

≱

7. Verwijder de tonercartridge.

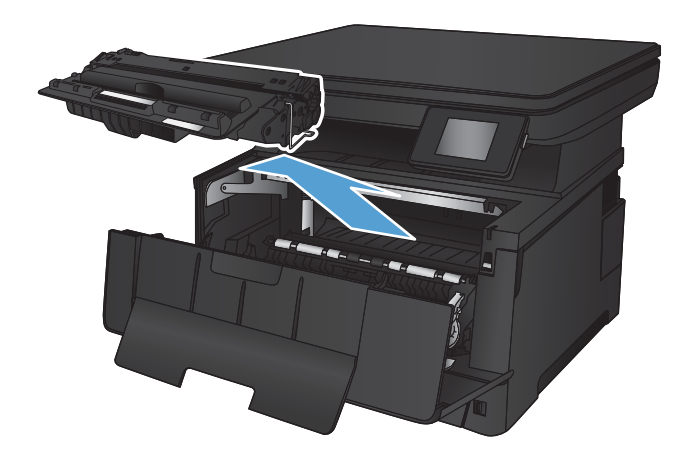

8. Trek de plaat omhoog die toegang geeft tot het vastgelopen papier en verwijder dit papier. Verwijder het vastgelopen papier met beide handen om scheuren te voorkomen.

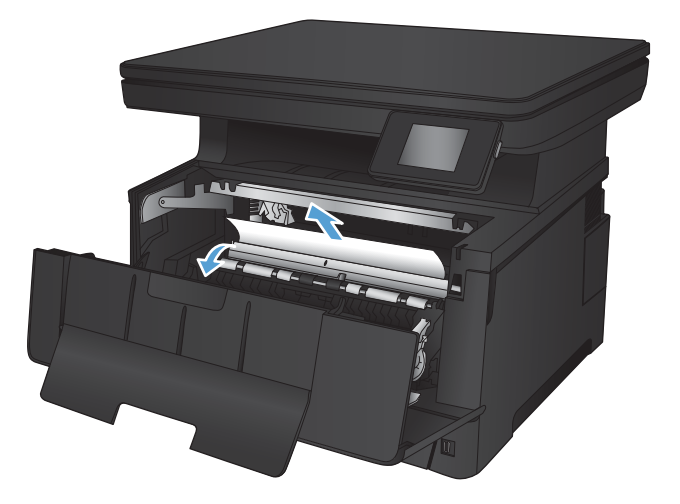

9. Plaats de tonercartridge terug.

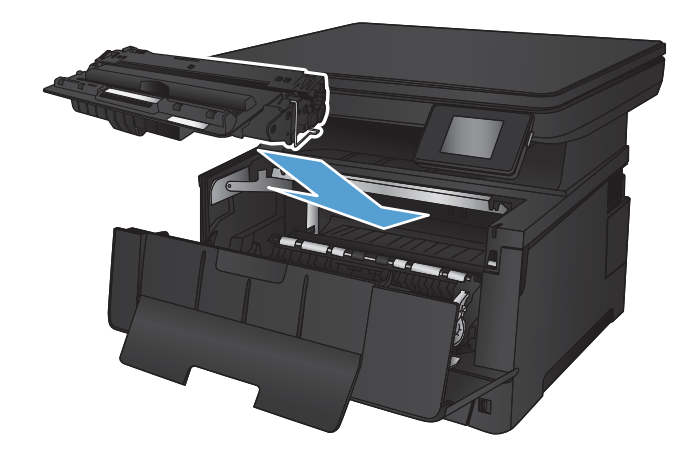

10. Sluit de voorklep.

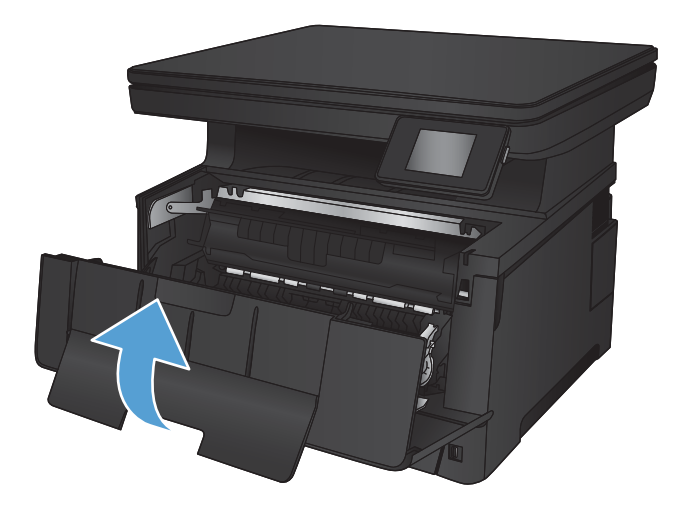

# <span id="page-89-0"></span>Storingen verhelpen in lade 3 (optioneel)

1. Verwijder de lade uit het apparaat.

- 
- 2. Verwijder het papier uit de lade en gooi het beschadigde papier weg.

3. Controleer of de papiergeleiders zijn ingesteld op het juiste papierformaat.

4. Plaats het papier in de lade. Controleer of de stapel bij alle vier de hoeken recht ligt en of deze niet hoger is dan de indicaties voor de maximale hoogte.

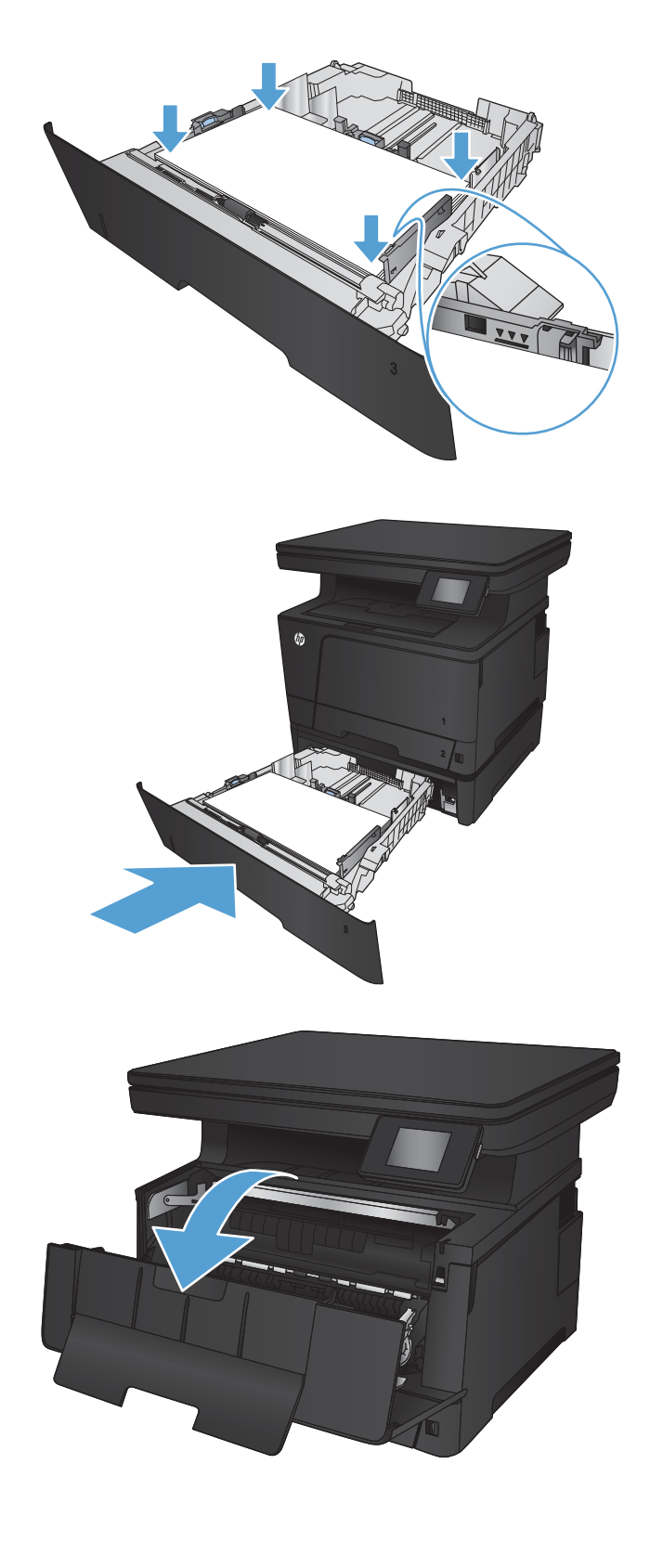

5. Plaats lade terug en sluit deze.

6. Open de voorste klep.

7. Verwijder de tonercartridge.

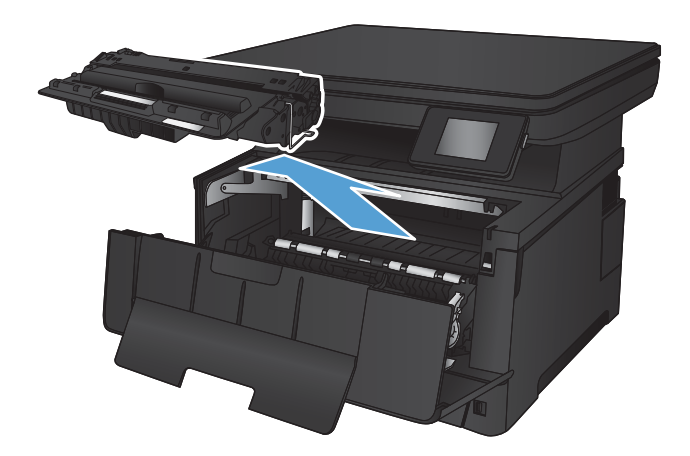

8. Trek de plaat omhoog die toegang geeft tot het vastgelopen papier en verwijder dit papier. Verwijder het vastgelopen papier met beide handen om scheuren te voorkomen.

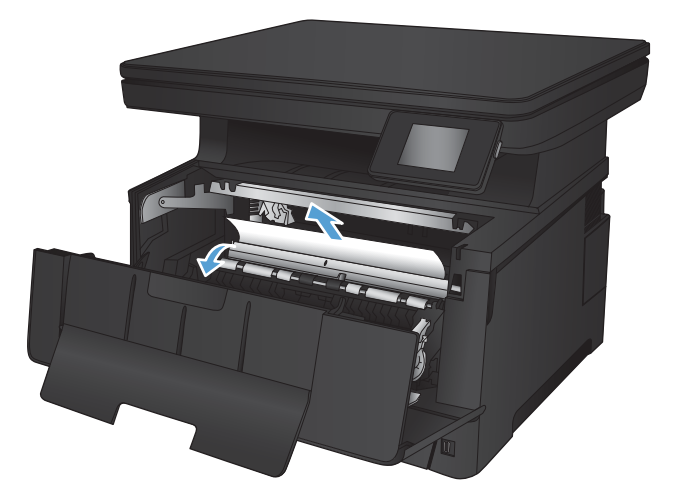

9. Plaats de tonercartridge terug.

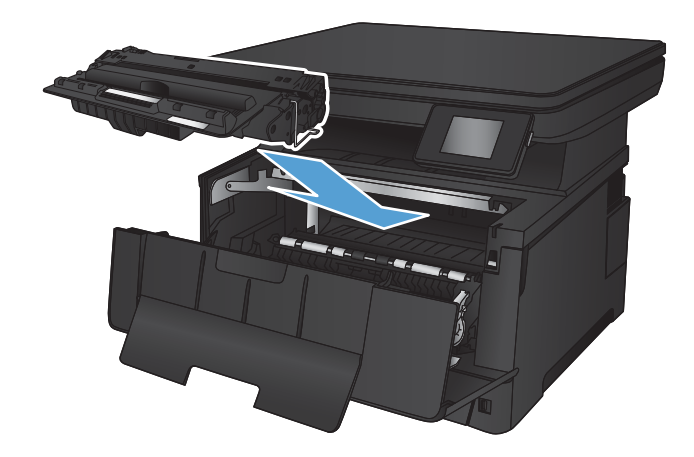

10. Sluit de voorklep.

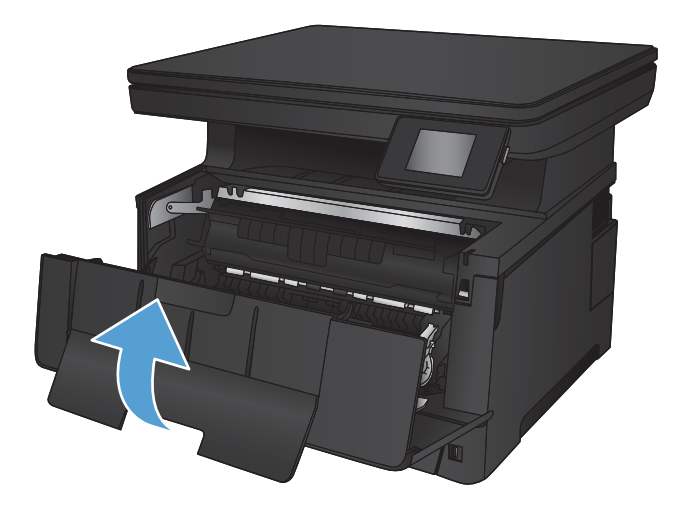

# <span id="page-93-0"></span>Storingen in het gebied rondom de tonercartridge verhelpen

1. Open de voorste klep.

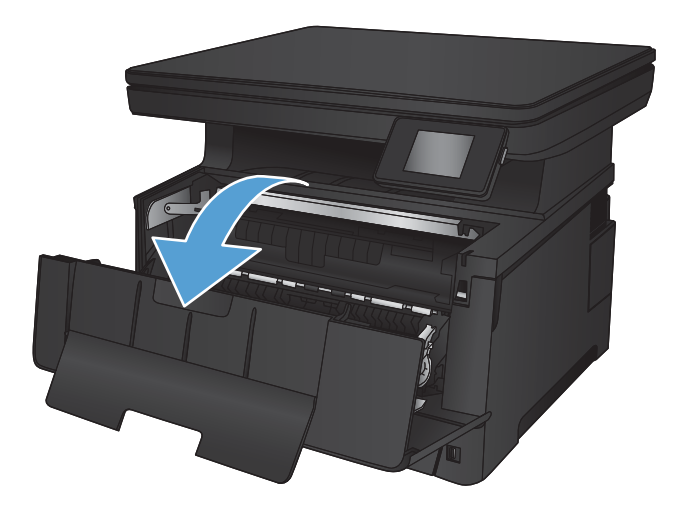

2. Verwijder de tonercartridge.

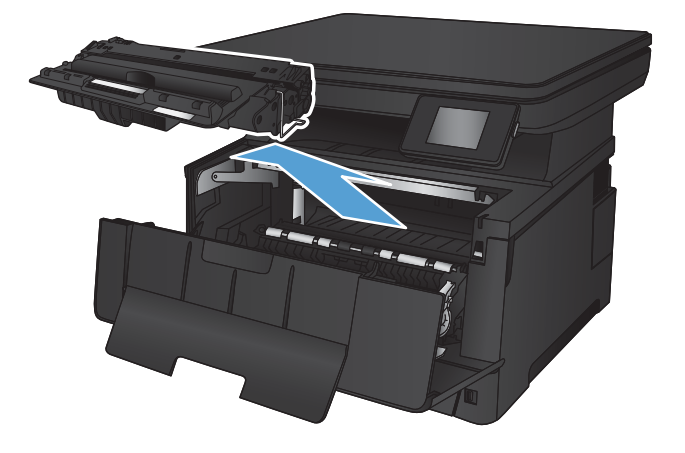

**3.** Trek de plaat omhoog die toegang geeft tot het vastgelopen papier en verwijder dit papier. Verwijder het vastgelopen papier met beide handen om scheuren te voorkomen.

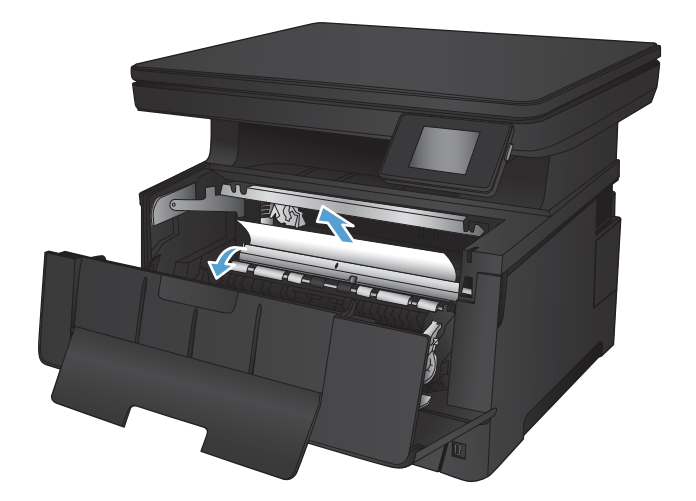

4. Plaats de tonercartridge terug.

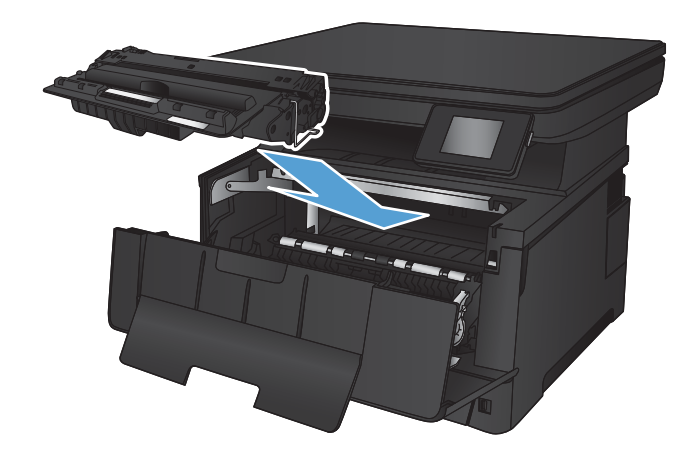

5. Sluit de voorklep.

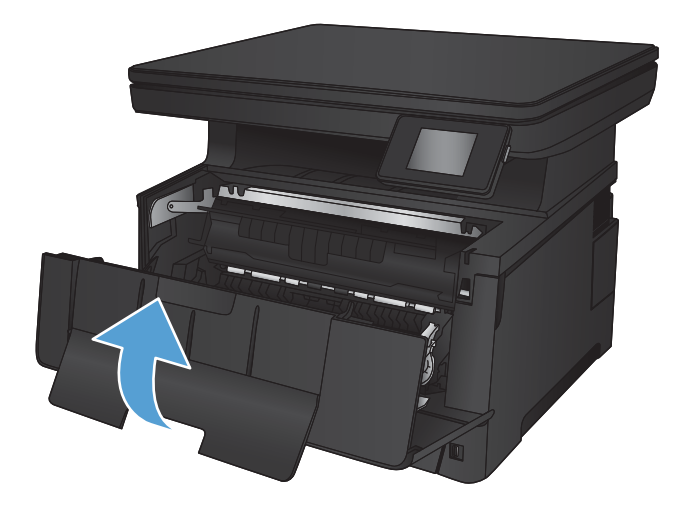

# <span id="page-95-0"></span>Storingen in het achterklep- en fusergebied verhelpen

1. Open de achterste lade en controleer of er papier is vastgelopen.

2. Verwijder vastgelopen papier. Verwijder het papier met beide handen om scheuren te voorkomen.

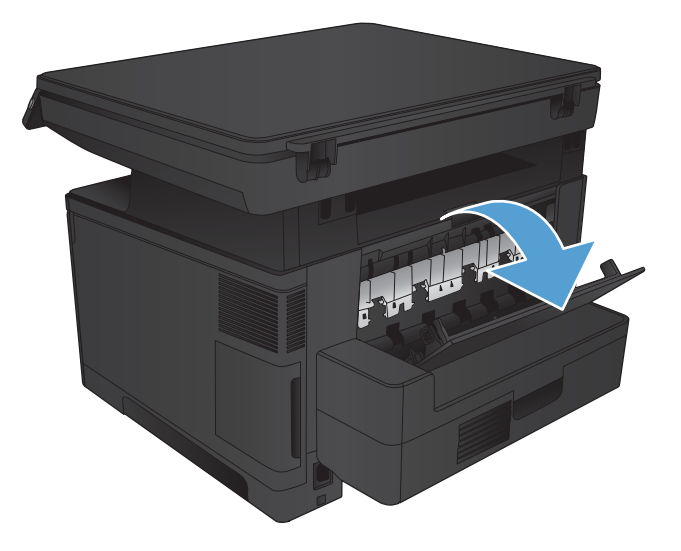

中心

3. Sluit de achterklep.

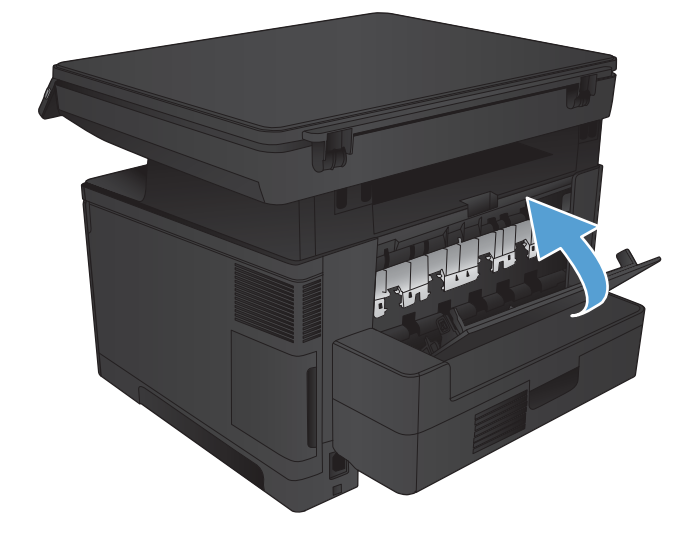

88 Hoofdstuk 7 Problemen oplossen NLWW

# <span id="page-96-0"></span>storingen verhelpen in de uitvoerbak

1. Als in de uitvoerbak vastgelopen papier zichtbaar is, pakt u dit met beide handen vast bij de voorste rand en verwijdert u het voorzichtig.

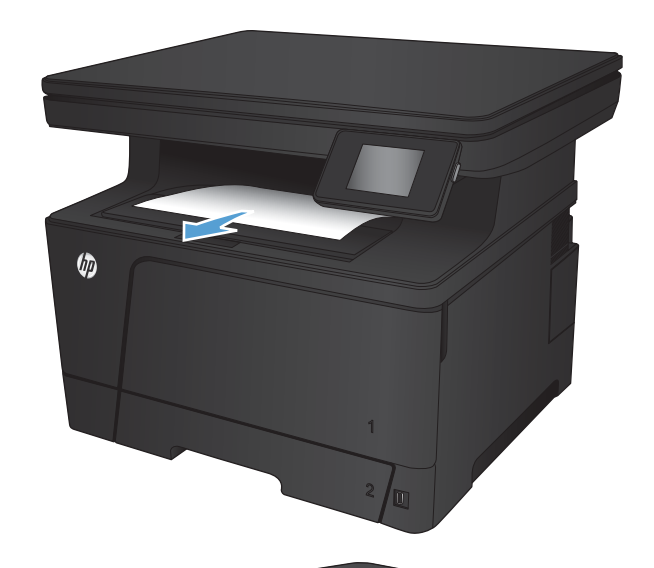

2. Open de achterste lade en controleer of er papier is vastgelopen.

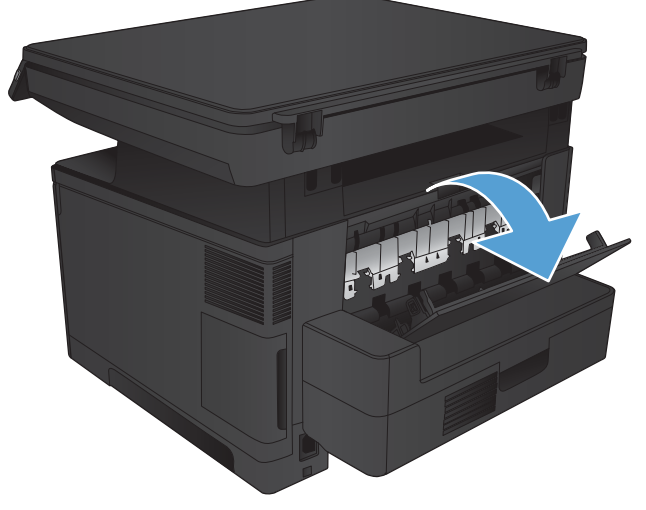

3. Verwijder vastgelopen papier. Verwijder het papier met beide handen om scheuren te voorkomen.

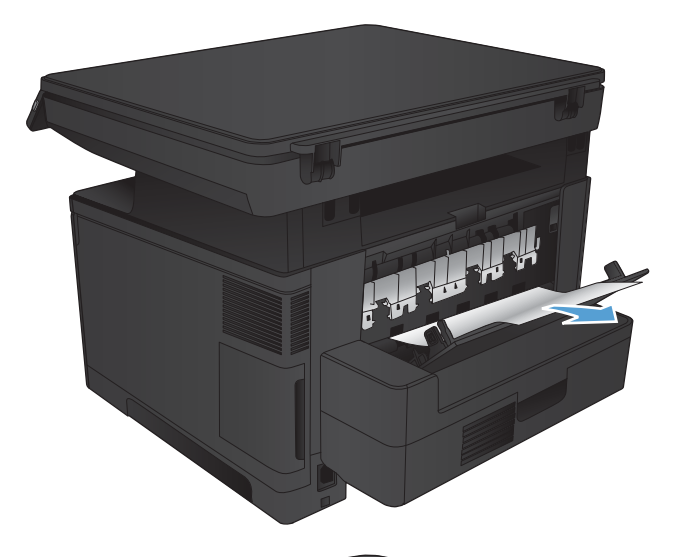

中国

4. Sluit de achterklep.

# <span id="page-98-0"></span>Storingen in de optionele duplexeenheid verhelpen

1. Verwijder de duplexer.

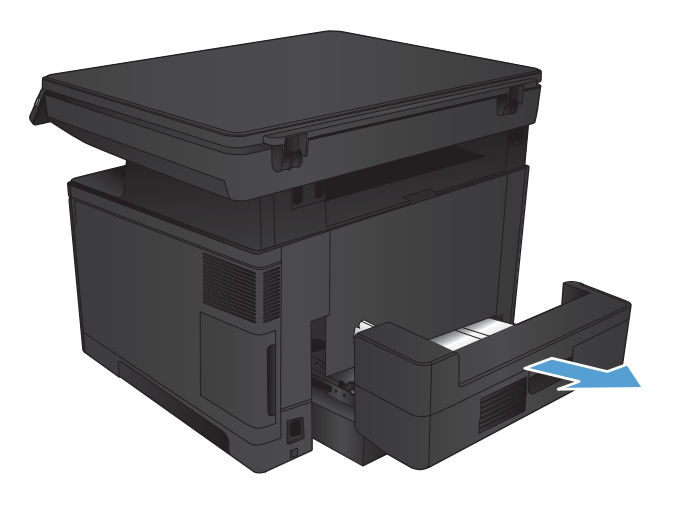

2. Verwijder al het papier uit de duplexeenheid.

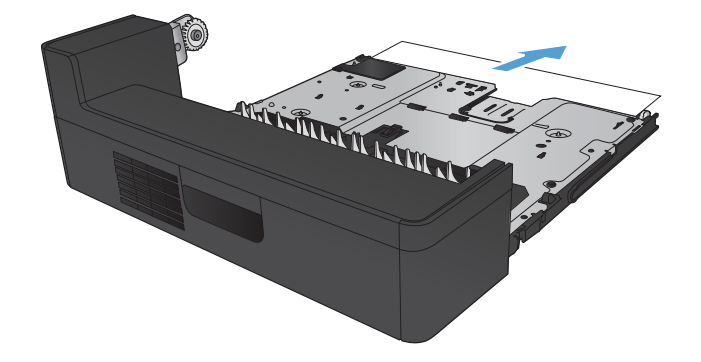

3. Plaats de duplexeenheid terug in de printer.

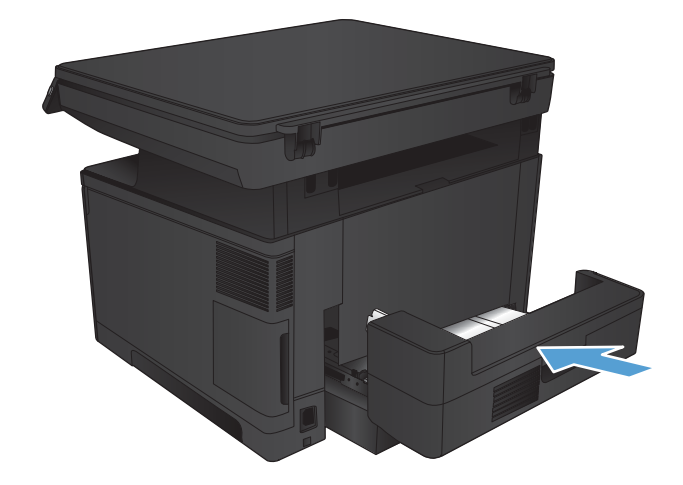

## <span id="page-99-0"></span>De afdrukkwaliteit verbeteren

- Afdrukken vanuit een ander softwareprogramma
- De papiersoort voor de afdruktaak controleren
- [De status van de tonercartridge controleren](#page-100-0)
- [Een reinigingspagina afdrukken](#page-101-0)
- [Tonercartridge controleren op beschadigingen](#page-101-0)
- [Papier en afdrukomgeving controleren](#page-101-0)
- [EconoMode-instellingen controleren](#page-102-0)
- [Een andere printerdriver proberen](#page-103-0)

#### Afdrukken vanuit een ander softwareprogramma

Probeer af te drukken vanuit een ander softwareprogramma. Als de pagina correct wordt afgedrukt, ligt het probleem bij het programma dat u gebruikt om het document af te drukken.

#### De papiersoort voor de afdruktaak controleren

Controleer de instelling voor de papiersoort indien u afdrukt vanuit een softwareprogramma en de pagina's een van de volgende problemen hebben:

- veegvlekken
- vage afdruk
- donkere afdruk
- omgekruld papier
- verpreide tonerstippen
- losse toner
- kleine gebieden zonder toner

#### De instelling voor de papiersoort controleren (Windows)

- 1. Selecteer de **afdrukoptie** vanuit het programma.
- 2. Selecteer het apparaat en klik op Eigenschappen of Voorkeuren.
- 3. Klik op het tabblad Papier/Kwaliteit.
- 4. Klik in de vervolgkeuzelijst Papiersoort op de optie Meer....
- 5. Vouw de lijst Type is: uit. opties
- 6. Vouw de categorie met papiersoorten uit die het best overeenkomt met het papier dat u gebruikt.
- <span id="page-100-0"></span>7. Selecteer de papiersoort die u gebruikt en klik vervolgens op de knop OK.
- 8. Klik op de knop OK om het dialoogvenster Documenteigenschappen te sluiten. Klik in het dialoogvenster Afdrukken op de knop OK om de taak af te drukken.

#### De instelling voor de papiersoort controleren (Mac OS X)

- 1. Klik op de optie Afdrukken in het menu Bestand.
- 2. Selecteer het apparaat in het menu Printer.
- 3. Open de vervolgkeuzelijst van het menu of klik op **Details weergeven** en klik vervolgens op het menu Afwerking.
- 4. Selecteer een papiersoort in de vervolgkeuzelijst Papiersoort.
- 5. Klik op de knop Afdrukken.

#### De status van de tonercartridge controleren

Op de pagina Status benodigdheden vindt u de volgende informatie:

- Geschatte resterende levensduur van de cartridge in procenten
- Geschat aantal resterende pagina's
- Onderdeelnummers van HP tonercartridges
- Aantal afgedrukte pagina's

Ga als volgt te werk om de statuspagina voor benodigdheden af te drukken:

- 1. Raak in het beginscherm van het bedieningspaneel de knop Benodigdheden aan.
- 2. Raak de knop Rapport aan om de statuspagina voor benodigdheden af te drukken.
- 3. Bepaal geschatte resterende levensduur van tonercartridges en indien nodig de status van andere vervangbare onderdelen.

Als u een tonercartridge gebruikt waarvan het einde van de levensduur is bereikt, kunnen zich problemen met de afdrukkwaliteit voordoen. De statuspagina van toebehoren geeft aan wanneer een onderdeel bijna moet worden vervangen. Als een HP-onderdeel vrijwel leeg is, is de Premium Protection Warranty van HP voor het desbetreffende onderdeel beëindigd.

De tonercartridge hoeft op dat moment nog niet te worden vervangen, tenzij de afdrukkwaliteit niet langer acceptabel is. Zorg dat u een vervangende tonercartridge heeft die u kunt plaatsen wanneer de afdrukkwaliteit niet meer voldoet.

Alsu vaststeld dat een tonercartridge of ander vervangbaar onderdeel moet worden vervangen, kunt u de nummers van echte HP-onderdelen vinden op de statuspagina voor toebehoren.

4. Controleeer of u een echte HP-cartridge gebruikt.

Op een echte HP-inktcartridge staat de tekst 'HP' of het HP-logo. Meer informatie over het identificeren van HP-cartridges vindt u op [www.hp.com/go/learnaboutsupplies](http://www.hp.com/go/learnaboutsupplies).

<span id="page-101-0"></span>Het gebruik van benodigdheden die niet door HP zijn vervaardigd (nieuwe of bijgevulde benodigdheden), wordt niet aanbevolen door HP. Aangezien dit geen producten van HP zijn, heeft HP geen invloed op het ontwerp en de kwaliteit. Als u een opnieuw gevulde of vervaardigde tonercartridge gebruikt en niet tevreden bent over de afdrukkwaliteit, vervang de tonercartridge dan door een echte HP-tonercartridge.

#### Een reinigingspagina afdrukken

Druk een reinigingspagina af om stof en overtollige toner uit de fuser te verwijderen wanneer zich een van de volgende problemen voordoet:

- Er bevinden zich tonervlekken op de afgedrukte pagina's.
- Op de afgedrukte pagina's is toner uitgelopen.
- Er bevinden zich herhaalde vlekken op de afgedrukte pagina's.

Ga als volgt te werk om een reinigingspagina af te drukken.

- 1. Raak in het beginscherm van het bedieningspaneel de knop Instellingen & aan.
- 2. Raak het menu Service aan.
- 3. Raak de knop Reinigingspagina aan.
- 4. Plaats gewoon papier of A4-papier wanneer dit wordt gevraagd.
- 5. Raak de knop OK aan om het reinigen te starten.

De printer drukt de eerste zijde af. Vervolgens wordt u gevraagd de pagina uit de uitvoerlade te verwijderen en in dezelfde richting opnieuw in lade 1 te plaatsen. Wacht tot het proces is voltooid. Gooi de afgedrukte pagina weg.

#### Tonercartridge controleren op beschadigingen

- 1. Verwijder de tonercartridge uit het apparaat en controleer of de verzegeling is verwijderd.
- 2. Controleer of de geheugenchip is beschadigd.
- 3. Controleer het oppervlak van de afbeeldingsdrum van de tonercartridge.

VOORZICHTIG: Raak de rol (afbeeldingsdrum) van de cartridge niet aan. Vingerafdrukken op de afbeeldingsdrum kunnen problemen geven met de afdrukkwaliteit.

- 4. Vervang de tonercartridge als zich krassen, vingerafdrukken of andere beschadigingen op de afbeeldingsdrum bevinden.
- 5. Als de afbeeldingsdrum niet is beschadigd, schudt u de tonercartridge een paar keer licht en installeert u deze vervolgens opnieuw. Druk enkele pagina's af om te zien of het probleem is opgelost.

### Papier en afdrukomgeving controleren

#### Papier gebruiken dat voldoet aan de specificaties van HP

Gebruik ander papier als zich een van de volgende problemen voordoet:

- <span id="page-102-0"></span>De afdruk is te licht of op sommige plekken vervaagd.
- Er bevinden zich tonervlekken op de afgedrukte pagina's.
- Op de afgedrukte pagina's is toner uitgelopen.
- De afgedrukte tekens zijn misvormd.
- Afgedrukte pagina's zijn gekruld.

Gebruik altijd papier van een type en gewicht dat door dit apparaat wordt ondersteund. Volg deze richtlijnen wanneer u het papier selecteert:

- Gebruik papier van goede kwaliteit en dat vrij is van sneden, inkepingen, scheuren, vlekken, losse deeltjes, stof, kreukels, gaten, nietjes en gekrulde of verbogen randen.
- Gebruik papier waarop nog nooit is afgedrukt.
- Gebruik papier dat is ontworpen voor laserprinters. Gebruik geen papier dat alleen is geschikt is voor inkjetprinters.
- Gebruik geen papier met een te ruw oppervlak. Gladder papier zorgt over het algemeen voor een beter afdrukresultaat.

#### Omgeving van het product controleren

Controleer of het apparaat wordt gebruikt binnen de omgevingsspecificaties die zijn opgenomen in de garantiebepalingen en de wettelijke mededelingen voor het product.

#### EconoMode-instellingen controleren

HP raadt doorlopend gebruik van de EconoMode af. Als de EconoMode voortdurend wordt gebruikt, is het mogelijk dat de toner langer meegaat dan de mechanische onderdelen van de tonercartridge. Als de afdrukkwaliteit slechter wordt en niet meer acceptabel is, is het verstandig de tonercartridge te vervangen.

**37 OPMERKING:** Deze functie is beschikbaar via de PCL 6-printerdriver voor Windows. Als u deze driver niet gebruikt, kunt u de functie ook inschakelen door de geïntegreerde webserver van HP te gebruiken.

Voer de volgende stappen uit als de hele pagina te donker of te licht is.

- 1. Selecteer de **afdrukoptie** vanuit het programma.
- 2. Selecteer het apparaat en klik op Eigenschappen of Voorkeuren.
- 3. Klik op het tabblad Papier/Kwaliteit en ga naar het gedeelte Afdrukkwaliteit.
- 4. Gebruik deze instellingen als de pagina te donker is:
	- Selecteer de optie 600 dpi.
	- **•** Schakel het selectievakje Economode in om deze optie in te schakelen.

Gebruik deze instelling als de pagina te licht is:

- <span id="page-103-0"></span>● Selecteer de optie FastRes 1200.
- Schakel het selectievakje Economode uit om deze optie uit te schakelen.
- 5. Klik op de knop OK om het dialoogvenster Documenteigenschappen te sluiten. Klik in het dialoogvenster Afdrukken op de knop OK om de taak af te drukken.

#### Een andere printerdriver proberen

U dient mogelijk een andere printerdriver te gebruiken als afbeeldingen op de afgedrukte pagina onverwachte strepen bevatten, er tekst ontbreekt, de opmaak onjuist is of er andere lettertypen zijn gebruikt.

Download aanvullende printerdrivers van de ondersteuningspagina voor dit apparaat.

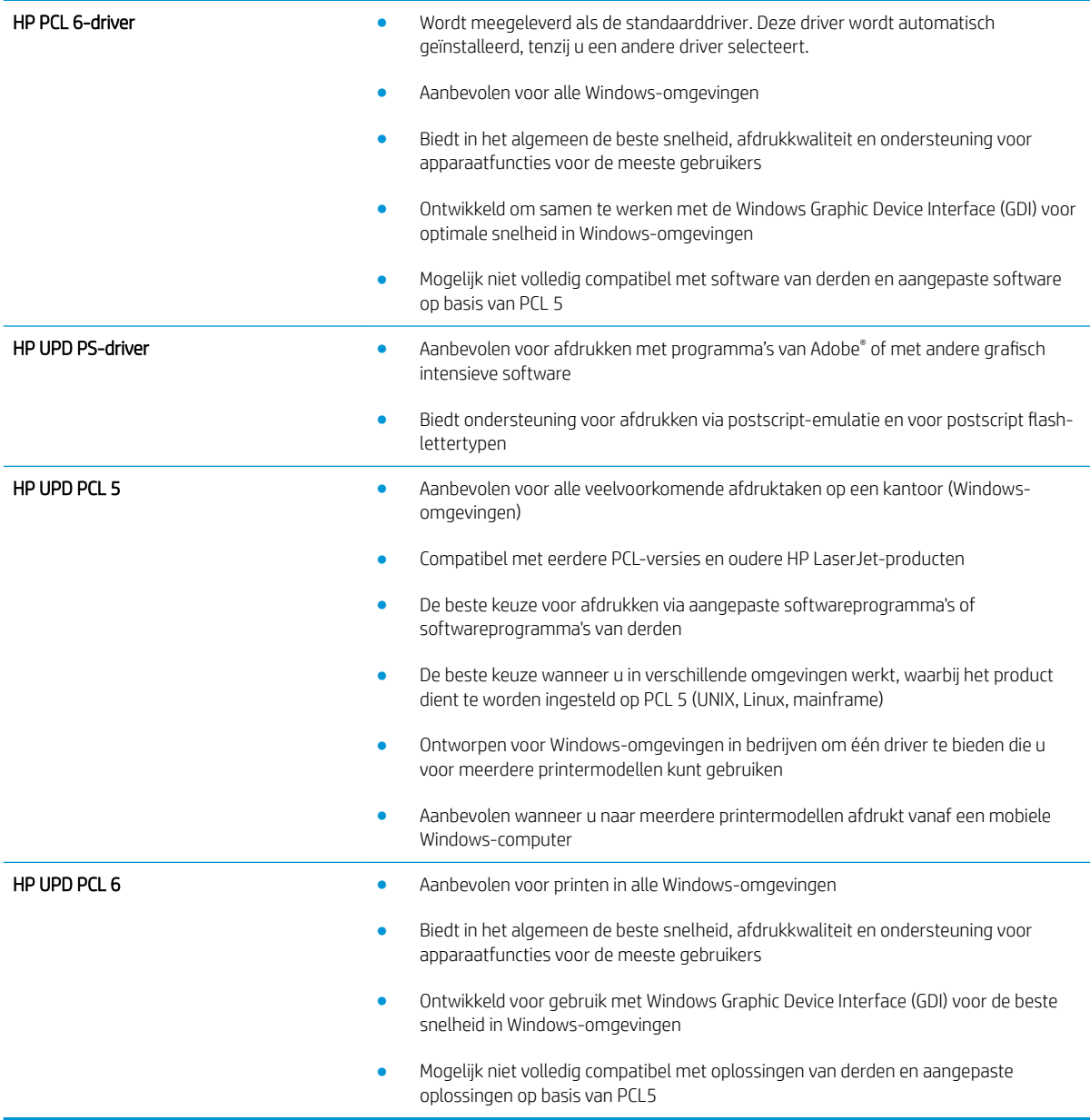

## <span id="page-104-0"></span>Kopieer- en scankwaliteit verbeteren

### Controleren of er geen vuil of vlekken op de glasplaat van de scanner zitten

In de loop der tijd kunnen zich vuilrestjes verzamelen op de scannerglasplaat en de witte plastic achterplaat waardoor de afdrukkwaliteit kan teruglopen. Volg de onderstaande procedure om de scanner te reinigen.

- 1. Druk op de aan-uitknop om het apparaat uit te schakelen en haal de stekker uit het stopcontact.
- 2. Open het deksel van de scanner.
- 3. Reinig de scannerglasplaat en de witte, plastic achterplaat onder de scannerklep met een zachte doek of een spons die is bevochtigd met een niet-schurende glasreiniger.
	- $\triangle$  VOORZICHTIG: Gebruik geen schuurmiddelen, aceton, benzeen, ammonia, ethylalcohol of tetrachloorkoolstof op enig deel van het apparaat omdat deze het apparaat kunnen beschadigen. Plaats geen vloeistof direct op de glasplaat of achterplaat. Ze kunnen in het apparaat lekken en dit beschadigen.
- 4. Droog de scannerglasplaat en de witte plastic onderdelen met een zeemleren spons of cellulosespons om vlekken te voorkomen.
- 5. Sluit het netsnoer aan op een stopcontact en druk op de aan-uitknop om het apparaat in te schakelen.

#### Papierinstellingen controleren

- 1. Raak in het beginscherm van het bedieningspaneel de knop Kopiëren aan.
- 2. Raak de knop Instellingen aan, blader vervolgens naar de knop Papier en raak deze aan.
- 3. Raak in de lijst met papierformaten het formaat aan dat zich in de lade bevindt.
- 4. Raak in de lijst met papiersoorten de soort aan die zich in de lade bevindt.
- 5. Raak de knop Kopiëren starten aan om het kopiëren te starten.

#### Optimaliseren voor tekst of afbeeldingen

De volgende instellingen voor kopieerkwaliteit zijn beschikbaar:

- Automatische selectie: Gebruik deze instelling als u de kwaliteit van de kopie niet erg belangrijk vindt. Dit is de standaardinstelling.
- Gemengd: Gebruik deze instelling voor documenten met zowel tekst als afbeeldingen.
- Tekst: Gebruik deze instelling voor documenten die voornamelijk uit tekst bestaan.
- Afbeelding: Gebruik deze instelling voor documenten die voornamelijk uit afbeeldingen bestaan.
- 1. Plaats het document op de glasplaat van de scanner volgens de indicatoren op het apparaat.
- 2. Raak in het beginscherm van het bedieningspaneel de knop Kopiëren aan.
- 3. Raak de knop Instellingen aan, blader vervolgens naar de knop Optimaliseren en raak deze aan. Raak de pijlknoppen aan om door de opties te bladeren en raak vervolgens een optie aan om deze te selecteren.
- 4. Raak de knop Kopiëren starten aan om het kopiëren te starten.

### Rand-tot-rand kopiëren

Het apparaat kan niet volledig van rand tot rand afdrukken. De pagina heeft een niet-bedrukbare rand van 4 mm.

#### Aanwijzingen voor het afdrukken of scannen van documenten met afgekapte randen (zonder marges):

- Wanneer het origineel kleiner is dan het formaat van de uitvoer, plaatst u het origineel 4 mm verwijderd uit de hoek die wordt aangegeven met het pictogram op de scanner. Kopieer of scan opnieuw in deze positie.
- Wanneer het origineel het gewenste uitvoerformaat heeft, gebruikt u de functie Vergroten/verkleinen om de afbeelding te verkleinen zodat de kopie niet wordt bijgesneden.

### <span id="page-106-0"></span>Problemen met bekabelde netwerken oplossen

Controleer de volgende items om na te gaan of het apparaat met het netwerk communiceert. Druk voordat u begint een configuratiepagina af vanaf het bedieningspaneel van het apparaat en zoek het IP-adres van het apparaat op deze pagina.

- Slechte fysieke verbinding
- De computer maakt gebruik van een onjuist IP-adres voor dit apparaat
- De computer kan niet met het apparaat communiceren
- [Het apparaat maakt gebruik van de verkeerde koppelings- en duplexinstellingen voor het netwerk](#page-107-0)
- [Nieuwe softwareprogramma's zorgen mogelijk voor compatibiliteitsproblemen](#page-107-0)
- [Uw computer of werkstation is mogelijk niet juist ingesteld](#page-107-0)
- [Het apparaat is uitgeschakeld of andere netwerkinstellingen zijn niet juist](#page-107-0)

<sup>2</sup> OPMERKING: HP ondersteunt geen peer-to-peer netwerken, aangezien dit een functie is van Microsoftbesturingssystemen en niet van de printerdrivers van HP. Ga oor meer informatie naar Microsoft op [www.microsoft.com.](http://www.microsoft.com)

#### Slechte fysieke verbinding

- 1. Controleer of het apparaat met een kabel van de juiste lengte is aangesloten op de juiste netwerkpoort.
- 2. Controleer of de kabels stevig zijn bevestigd.
- 3. Controleer aan de achterzijde van het apparaat of er twee lampjes branden bij de netwerkpoortaansluiting: oranje geeft activiteit aan, groen de koppelingsstatus.
- 4. Als het probleem hiermee niet is verholpen, probeert u een andere kabel of poort op de hub.

#### De computer maakt gebruik van een onjuist IP-adres voor dit apparaat

- 1. Ga naar de printereigenschappen en klik op het tabblad Poorten. Controleer of het huidige IP-adres van het apparaat is geselecteerd. Het IP-adres van het apparaat wordt weergegeven op de configuratiepagina.
- 2. Als u het apparaat hebt geïnstalleerd met de standaard TCP/IP-poort van HP, schakelt u het vakje Altijd afdrukken naar dit apparaat, zelfs als het IP-adres verandert in.
- 3. Als u het apparaat hebt geïnstalleerd met een standaard TCP/IP-poort van Microsoft, gebruikt u de hostnaam in plaats van het IP-adres.
- 4. Als het IP-adres juist is, verwijdert u het apparaat en voegt u het opnieuw toe.

#### De computer kan niet met het apparaat communiceren

1. Test de netwerkcommunicatie door een ping-opdracht uit te voeren op het netwerk.

- <span id="page-107-0"></span>a. Open een opdrachtregel op uw computer. In Windows: klik op Start, klik op Uitvoeren, typ vervolgens cmd en druk op Enter.
- b. Typ ping, gevolgd door het IP-adres voor uw apparaat.

In Mac: open het netwerkhulpprogramma en typ het IP-adres in het juiste veld in het paneel Ping.

- c. Het netwerk functioneert als er op het scherm retourtijden worden weergegeven.
- 2. Als de ping-opdracht is mislukt, controleer dan of de netwerkhubs zijn ingeschakeld en controleer vervolgens of de netwerkinstellingen, het apparaat en de computer allemaal voor hetzelfde netwerk zijn geconfigureerd.

#### Het apparaat maakt gebruik van de verkeerde koppelings- en duplexinstellingen voor het netwerk

Het wordt aanbevolen om deze in te stellen op de automatische modus (de standaardinstelling). Wanneer u deze instellingen wijzigt, dient u deze ook voor uw netwerk te wijzigen.

#### Nieuwe softwareprogramma's zorgen mogelijk voor compatibiliteitsproblemen

Controleer of nieuwe softwareprogramma's juist zijn geïnstalleerd en de juiste printerdriver gebruiken.

### Uw computer of werkstation is mogelijk niet juist ingesteld

- 1. Controleer de instellingen van de netwerkdrivers, printerdrivers en netwerkomleiding.
- 2. Controleer of het besturingssysteem juist is geconfigureerd.

### Het apparaat is uitgeschakeld of andere netwerkinstellingen zijn niet juist

- 1. Controleer op de configuratiepagina de status van het netwerkprotocol. Schakel het protocol indien nodig in.
- 2. Configureer de netwerkinstellingen zo nodig opnieuw.
# 8 Onderdelen, benodigdheden en accessoires

- [Onderdelen, accessoires en benodigdheden bestellen](#page-109-0)
- [Zelfreparatie-onderdelen voor de klant](#page-110-0)
- **•** [Accessoires](#page-111-0)

#### Voor meer informatie:

Ga naar [www.hp.com/support/ljMFPM435nw](http://www.hp.com/support/ljMFPM435nw).

De uitgebreide Help van HP voor het apparaat omvat de volgende informatie:

- Installeren en configureren
- Leren en gebruiken
- Problemen oplossen
- Software-updates downloaden
- Meepraten op ondersteuningsforums
- Informatie over garantie en wettelijke voorschriften zoeken

# <span id="page-109-0"></span>Onderdelen, accessoires en benodigdheden bestellen

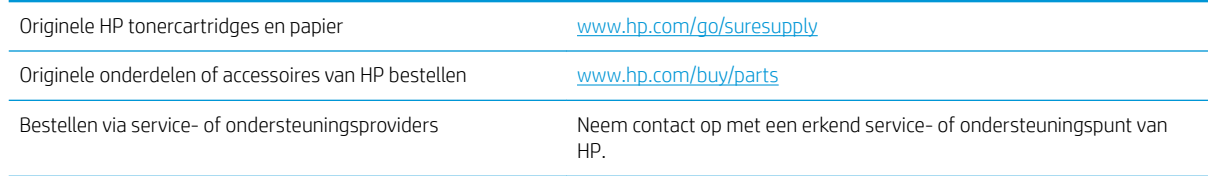

## <span id="page-110-0"></span>Zelfreparatie-onderdelen voor de klant

De volgende onderdelen voor zelfreparatie zijn beschikbaar voor uw apparaat.

- Onderdelen die zijn gemarkeerd met Verplicht kunnen door de klant zelf worden geïnstalleerd. U kunt de reparatie ook laten uitvoeren door servicemedewerkers van HP maar dan worden kosten in rekening gebracht. Voor deze onderdelen wordt onder uw HP-productgarantie geen ondersteuning ter plekke of reparatie in de werkplaats aangeboden.
- Onderdelen die zijn gemarkeerd met Optioneel kunnen tijdens de garantieperiode van het apparaat op uw verzoek zonder bijkomende kosten worden geïnstalleerd door servicemedewerkers van HP.

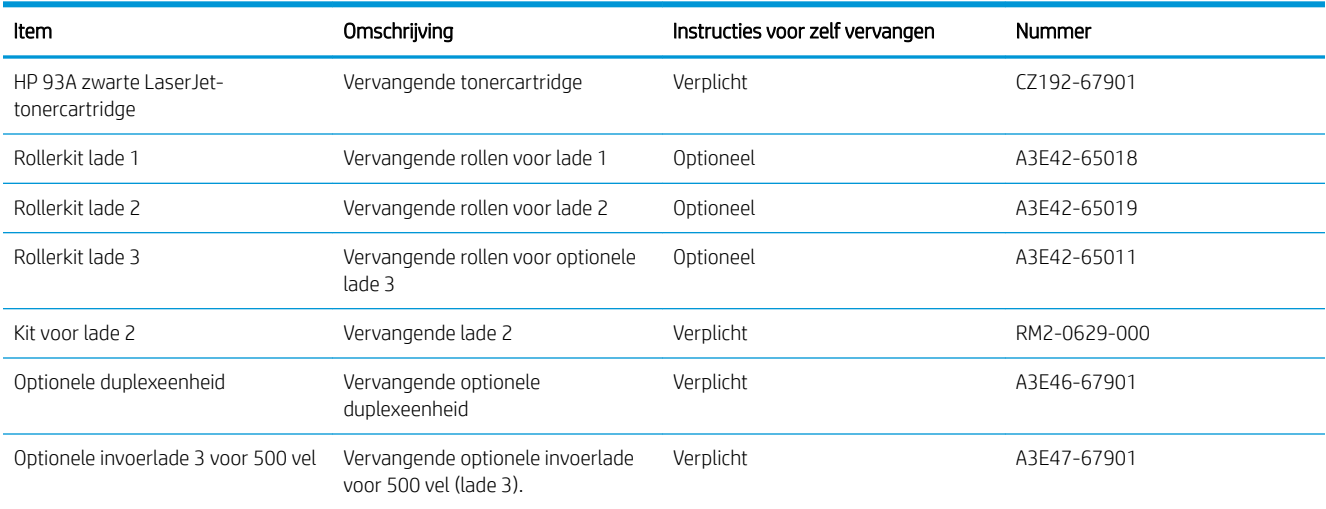

# <span id="page-111-0"></span>Accessoires

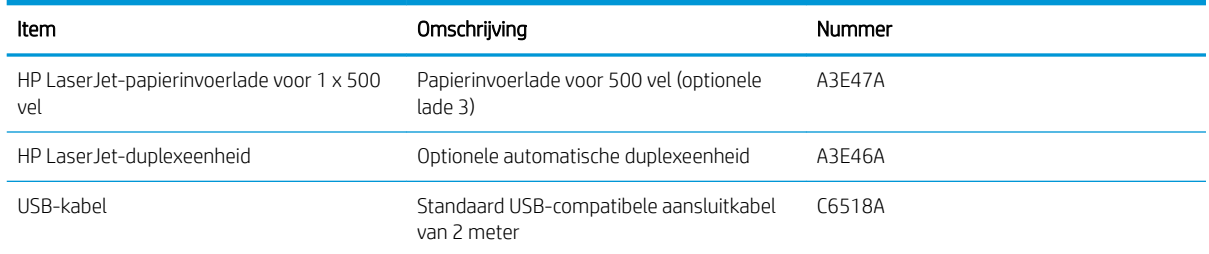

# Index

#### A

aan/uit-knop, locatie [3](#page-10-0) aantal exemplaren, wijzigen [46](#page-53-0) accessoires bestellen [102](#page-109-0) onderdeelnummers [104](#page-111-0) afdrukken vanaf USB-flashstations [43](#page-50-0) afdrukken op beide zijden handmatig, Windows [30](#page-37-0) instellingen (Windows) [28](#page-35-0) afdrukkwaliteit verbeteren [92](#page-99-0) afdrukmateriaal ondersteunde formaten [10](#page-17-0) AirPrint [40](#page-47-0)

#### B

bakken, uitvoer locatie [3](#page-10-0) bedieningspaneel help [72](#page-79-0) knoppen en lampjes [6](#page-13-0) locatie [3](#page-10-0) Bedieningspaneel beginscherm [7](#page-14-0) Beginscherm, bedieningspaneel [7](#page-14-0) benodigdheden bestellen [102](#page-109-0) drempelinstellingen voor bijna leeg [66](#page-73-0) gebruik wanneer onderdeel bijna leeg is [66](#page-73-0) onderdeelnummers [103](#page-110-0) status weergeven met HP Utility voor Mac [60](#page-67-0) tonercartridge vervangen [68](#page-75-0)

bestellen benodigdheden en accessoires [102](#page-109-0)

#### $\mathsf{C}$

cartridge vervangen [68](#page-75-0)

#### D

direct afdrukken via USB [43](#page-50-0) documentinvoer [47](#page-54-0) dubbelzijdige documenten kopiëren [47](#page-54-0) drivers papiersoorten [12](#page-19-0) selecteren [96](#page-103-0) dubbelzijdig [47](#page-54-0) dubbelzijdig afdrukken instellingen (Windows) [28](#page-35-0) Mac [37](#page-44-0) Windows [30](#page-37-0) dubbelzijdig kopiëren [47](#page-54-0) duplex handmatig (Mac) [37](#page-44-0) handmatig (Windows) [30](#page-37-0) duplex afdrukken Mac [37](#page-44-0) duplex afdrukken (dubbelzijdig) instellingen (Windows) [28](#page-35-0) Windows [30](#page-37-0)

#### E

EconoMode-ininstellingen [64](#page-71-0), [95](#page-102-0) e-mail scannen naar [52](#page-59-0) energiezuinige instellingen [64](#page-71-0) etiketten afdrukken (Windows) [33](#page-40-0)

#### F

fabrieksinstellingen herstellen [73](#page-80-0)

#### G

geheugen meegeleverd [2](#page-9-0) geïntegreerde webserver openen [63](#page-70-0) wachtwoord wijzigen [63](#page-70-0) geïntegreerde webserver van HP openen [63](#page-70-0) wachtwoord wijzigen [63](#page-70-0) glasplaat, reinigen [97](#page-104-0)

#### H

handmatige duplex Mac [37](#page-44-0) Windows [30](#page-37-0) help, bedieningspaneel [72](#page-79-0) herstellen, fabrieksinstellingen [73](#page-80-0) hoofdschakelaar, locatie [3](#page-10-0) HP Device Toolbox, gebruiken [58](#page-65-0) HP ePrint [40](#page-47-0) HP ePrint-software [40](#page-47-0) HP Scan-software (Mac) [51](#page-58-0) HP Scan-software (Windows) [50](#page-57-0) HP Utility [60](#page-67-0) HP Utility, Mac [60](#page-67-0) HP Utility voor Mac Bonjour [60](#page-67-0) functies [60](#page-67-0) HP Web Jetadmin [62](#page-69-0) HP Webservices inschakelen [57](#page-64-0) toepassingen [57](#page-64-0)

### I

instellen scannen naar e-mail en netwerkmap [52](#page-59-0) instellingen fabrieksinstellingen herstellen [73](#page-80-0) interfacepoorten locatie [4,](#page-11-0)[5](#page-12-0)

#### J

Jetadmin, HP Web [62](#page-69-0)

#### K

kleppen, locatie [3](#page-10-0) kopieerkwaliteit verbeteren [97](#page-104-0) kopiëren dubbelzijdige documenten [47](#page-54-0) één exemplaar [46](#page-53-0) kwaliteit aanpassen [48](#page-55-0) meerdere exemplaren [46](#page-53-0) optimaliseren voor tekst of afbeeldingen [97](#page-104-0) papierformaat en -soort instellen [97](#page-104-0) randen van documenten [98](#page-105-0)

### L

lade 1 afdrukstand [15](#page-22-0) papier plaatsen [13](#page-20-0) lade 2 afdrukstand [20](#page-27-0), [24](#page-31-0) papier plaatsen [18](#page-25-0) lade 3 afdrukstand [24](#page-31-0) laden locatie [3](#page-10-0) meegeleverde [2](#page-9-0)

#### M

Macintosh HP Utility [60](#page-67-0) map scannen naar [52](#page-59-0) meerdere pagina's per vel afdrukken (Mac) [38](#page-45-0) afdrukken (Windows) [31](#page-38-0)

#### N

netwerk wachtwoord instellen [63](#page-70-0) wachtwoord wijzigen [63](#page-70-0) netwerken [2](#page-9-0) apparaat installeren [56](#page-63-0) HP Web Jetadmin [62](#page-69-0) netwerkinstallatie [56](#page-63-0) netwerkmap scannen naar [52](#page-59-0)

#### O

onderdeelnummers benodigdheden [103](#page-110-0) onderhoudskits [103](#page-110-0) zelfreparatie, klant [103](#page-110-0) onderhoudskits onderdeelnummers [103](#page-110-0) ondersteund afdrukmateriaal [10](#page-17-0) Ondersteunde besturingssystemen [2](#page-9-0) online help, bedieningspaneel [72](#page-79-0)

#### P

pagina's per minuut [2](#page-9-0) pagina's per vel selecteren (Mac) [38](#page-45-0) selecteren (Windows) [31](#page-38-0) papier bestellen [102](#page-109-0) ondersteunde formaten [10](#page-17-0) ondersteunde soorten [12](#page-19-0) selecteren [94](#page-101-0) storingen [75](#page-82-0) papierinvoer, problemen oplossen [74](#page-81-0) papiersoort selecteren (Windows) [33](#page-40-0) papiersoorten selecteren (Mac) [38](#page-45-0) poorten locatie [5](#page-12-0) printdrivers selecteren [96](#page-103-0) problemen oplossen bekabeld netwerk [99](#page-106-0) netwerkproblemen [99](#page-106-0) papierinvoer [74](#page-81-0) storingen [75](#page-82-0)

### R

Rechtstreeks draadloos afdrukken van HP [42](#page-49-0) reinigen glasplaat [97](#page-104-0) papierbaan [94](#page-101-0)

#### S

scankwaliteit verbeteren [97](#page-104-0) scannen naar een netwerkmap [52](#page-59-0) naar een USB-flashstation [52](#page-59-0) naar e-mail, instellen [52](#page-59-0) naar netwerkmap, instellen [52](#page-59-0) toevoegen aan e-mail [52](#page-59-0) via HP Scan-software (Mac) [51](#page-58-0) via HP Scan-software (Windows) [50](#page-57-0) scanner glasplaat reinigen [97](#page-104-0) sluimervertraging inschakelen [64](#page-71-0) uitschakelen [64](#page-71-0) software HP Utility [60](#page-67-0) speciaal papier afdrukken (Windows) [33](#page-40-0) standaardinstellingen herstellen [73](#page-80-0) status HP Utility, Mac [60](#page-67-0) **Status** beginscherm, bedieningspaneel [7](#page-14-0) status benodigdheden controleren [93](#page-100-0) statuspagina benodigdheden afdrukken [93](#page-100-0) storingen oorzaken van [75](#page-82-0)

### T

toepassingen downloaden [57](#page-64-0) Toepassingenmenu [57](#page-64-0) toner resterende toner [93](#page-100-0) tonercartridges controleren op beschadigingen [94](#page-101-0)

drempelinstellingen voor bijna leeg [66](#page-73-0) gebruik wanneer cartridge bijna leeg is [66](#page-73-0) vervangen [68](#page-75-0) transparanten afdrukken (Windows) [33](#page-40-0)

#### U

uitschakelvertraging instellen [64](#page-71-0) uitvoerbak locatie [3](#page-10-0) USB-flashstation scannen naar [52](#page-59-0) USB-flashstations afdrukken vanaf [43](#page-50-0)

#### V

vervangen, tonercartridge [68](#page-75-0) voedingsaansluiting locatie [4,](#page-11-0) [5](#page-12-0) vullen [18](#page-25-0) lade 1 [13](#page-20-0) lade 2 [18](#page-25-0)

#### W

Webservices inschakelen [57](#page-64-0) toepassingen [57](#page-64-0) websites HP Web Jetadmin, downloaden [62](#page-69-0)

#### Z

zelfreparatie, klant onderdeelnummers [103](#page-110-0)